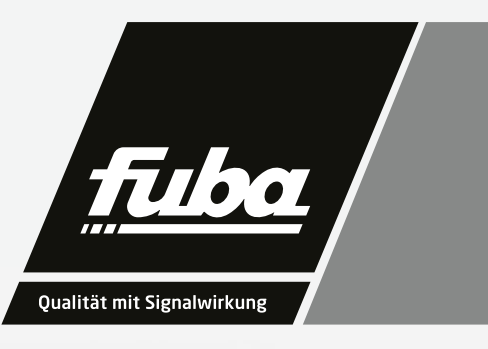

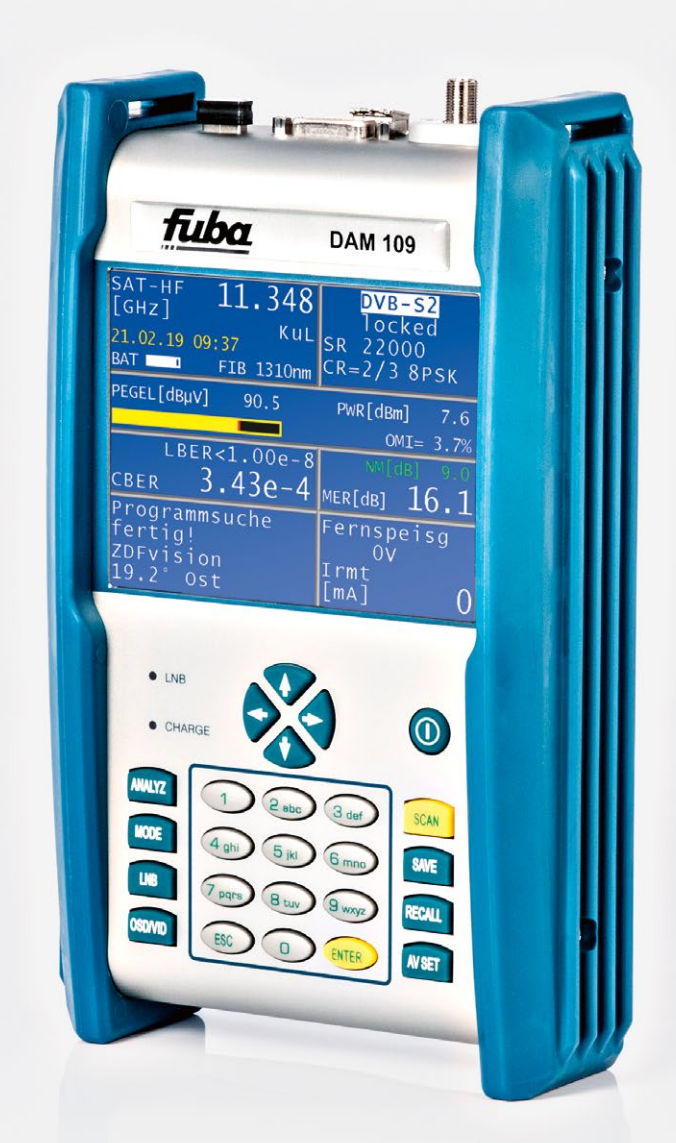

# **DAM 109 KD DAM 109 KDO** Satelliten-Messempfänger

Bedienungsanleitung

#### **HINWEIS**

**Lesen Sie die Sicherheits- und Montagehinweise sorgfältig durch, bevor Sie das Gerät anschließen oder einstellen. Eine gegebenenfalls aktualisierte PDF-Version dieser Anleitung steht Ihnen auf der Fuba-Internetseite www.fuba.de zum Download zur Verfügung.**

**Bei Sach- oder Personenschäden, die durch Nichtbeachtung dieser Installations- und Gebrauchsanleitung bzw. durch unsachgemäße Handhabung verursacht werden, erlischt die Gewährleistung/Garantie und übernehmen wir auch für Folgeschäden keine Haftung.**

# <span id="page-2-0"></span>Inhaltsverzeichnis

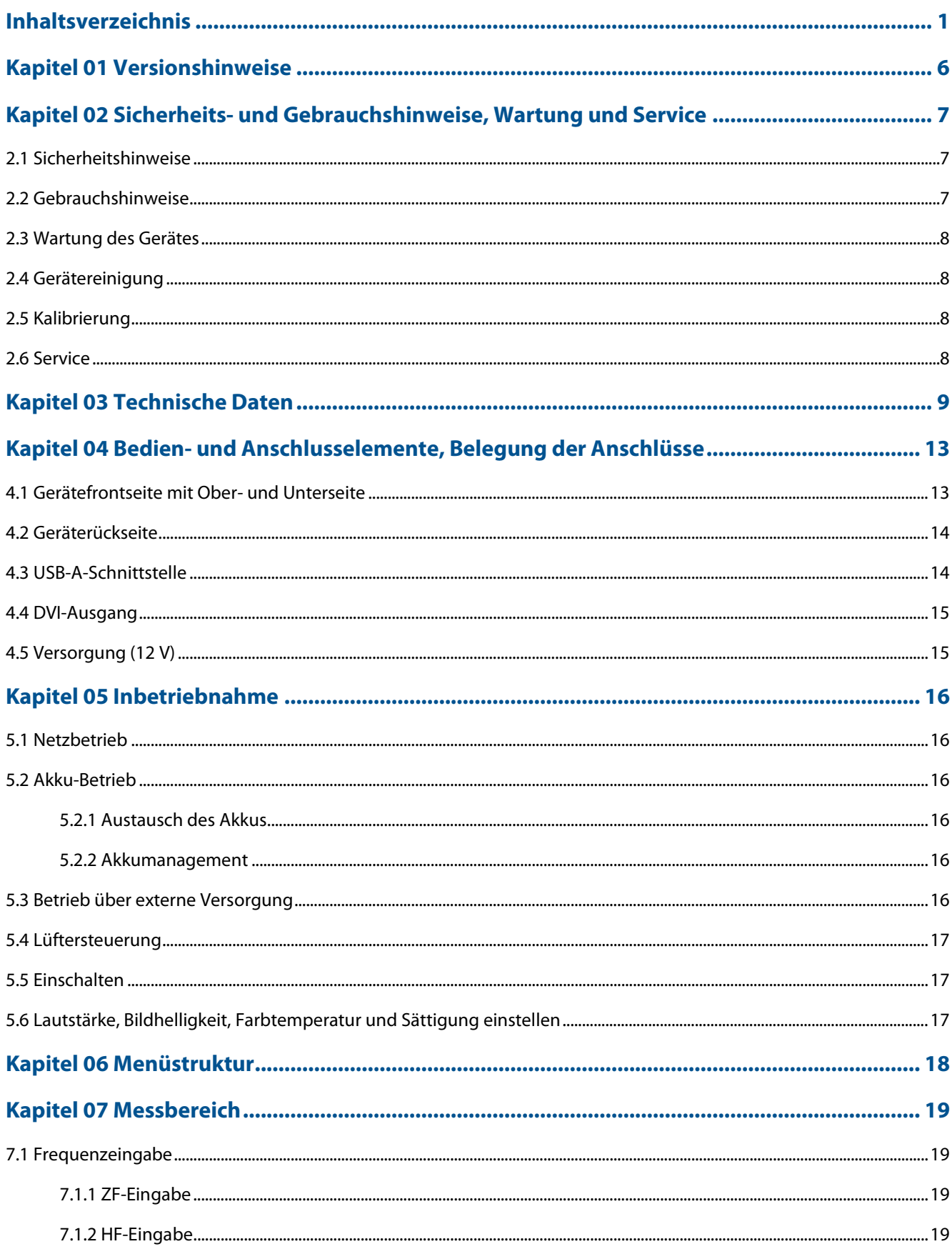

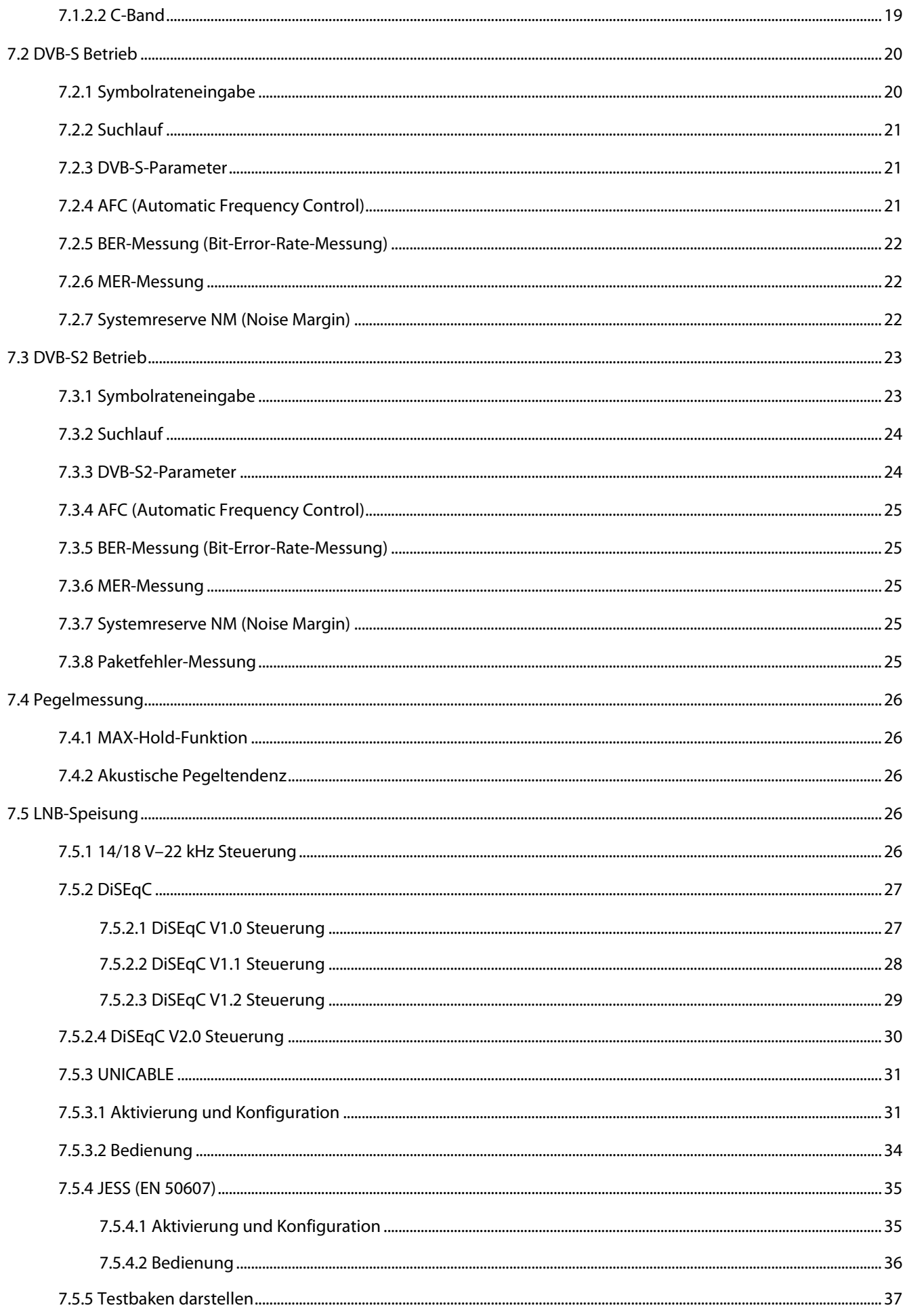

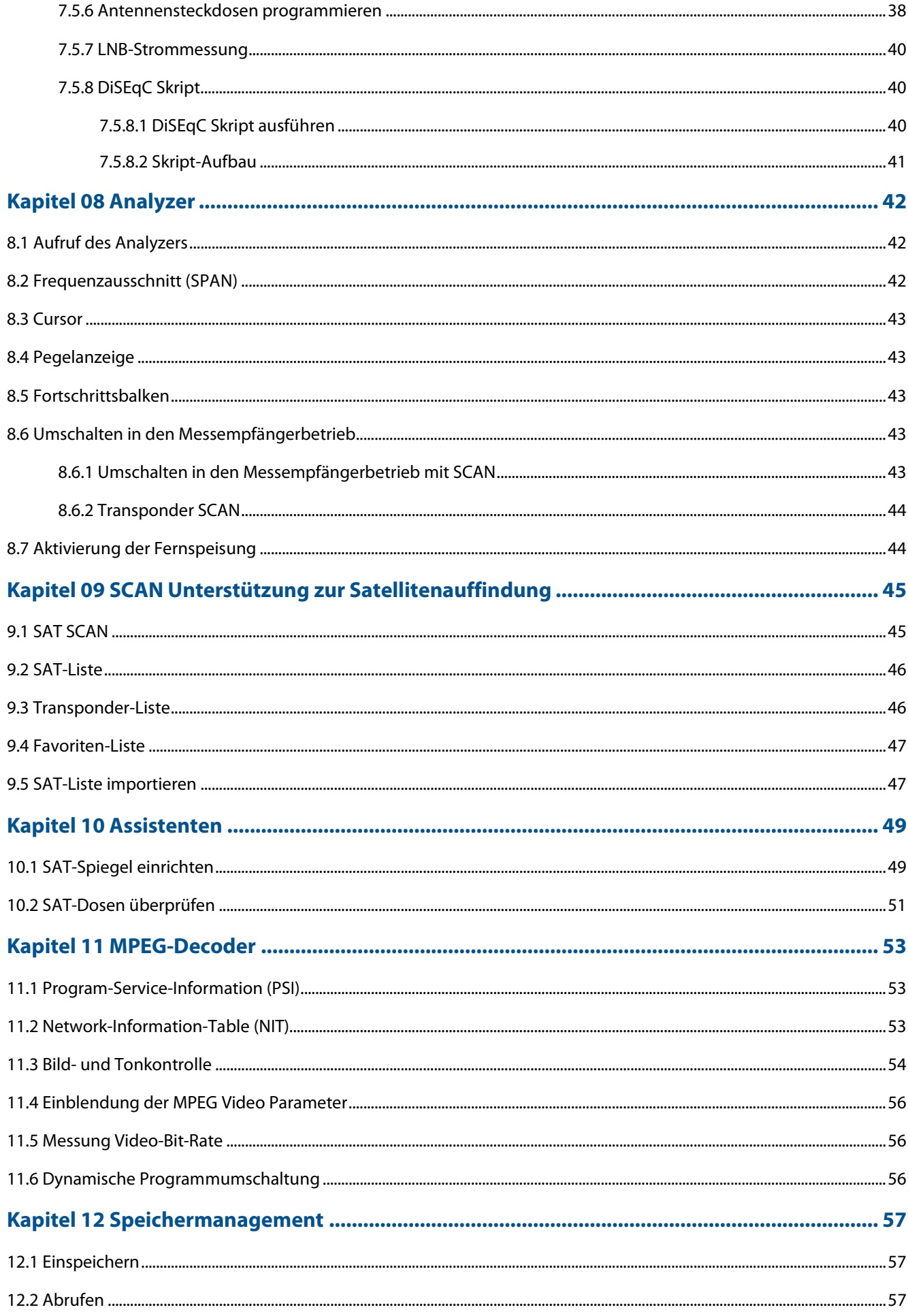

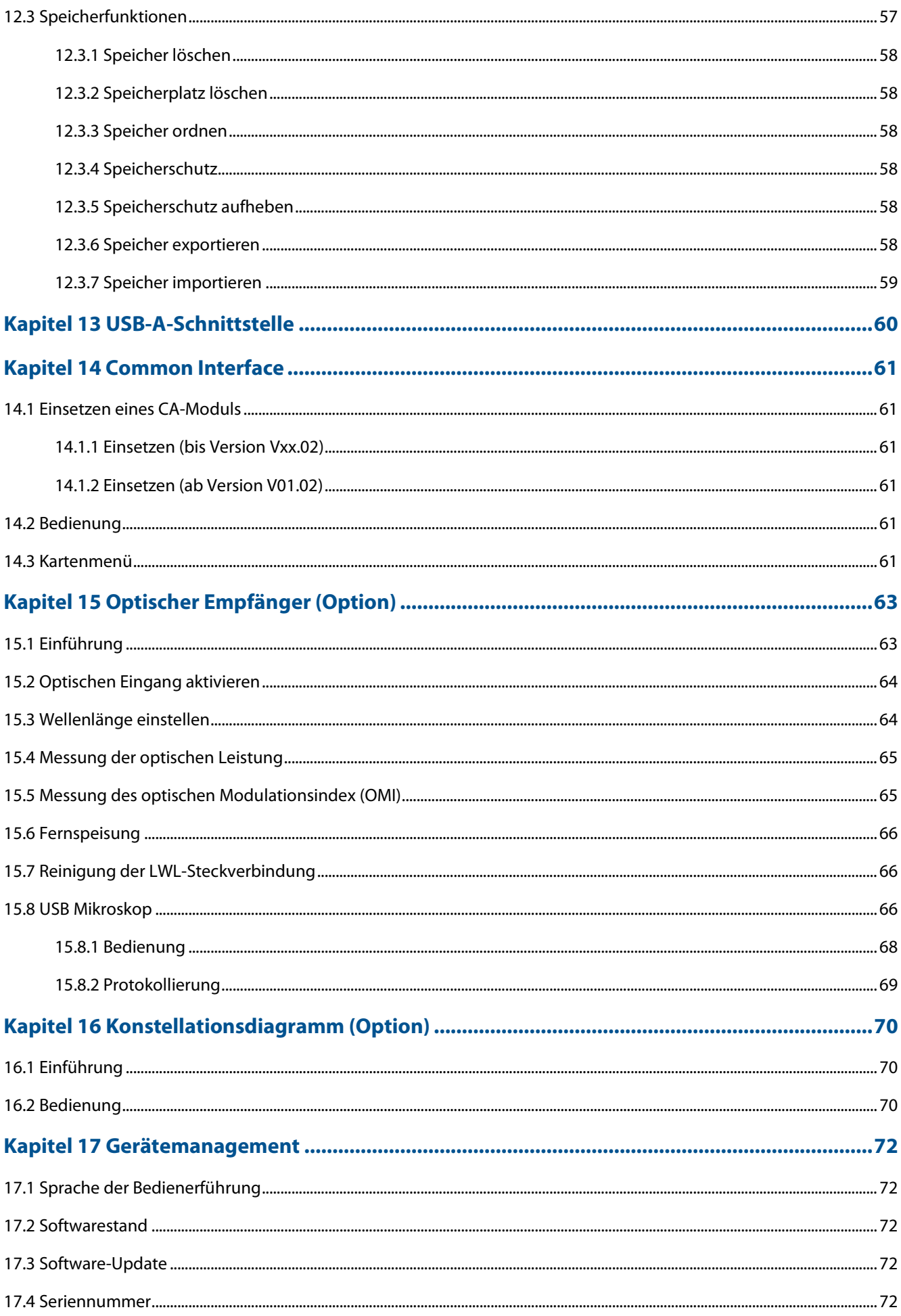

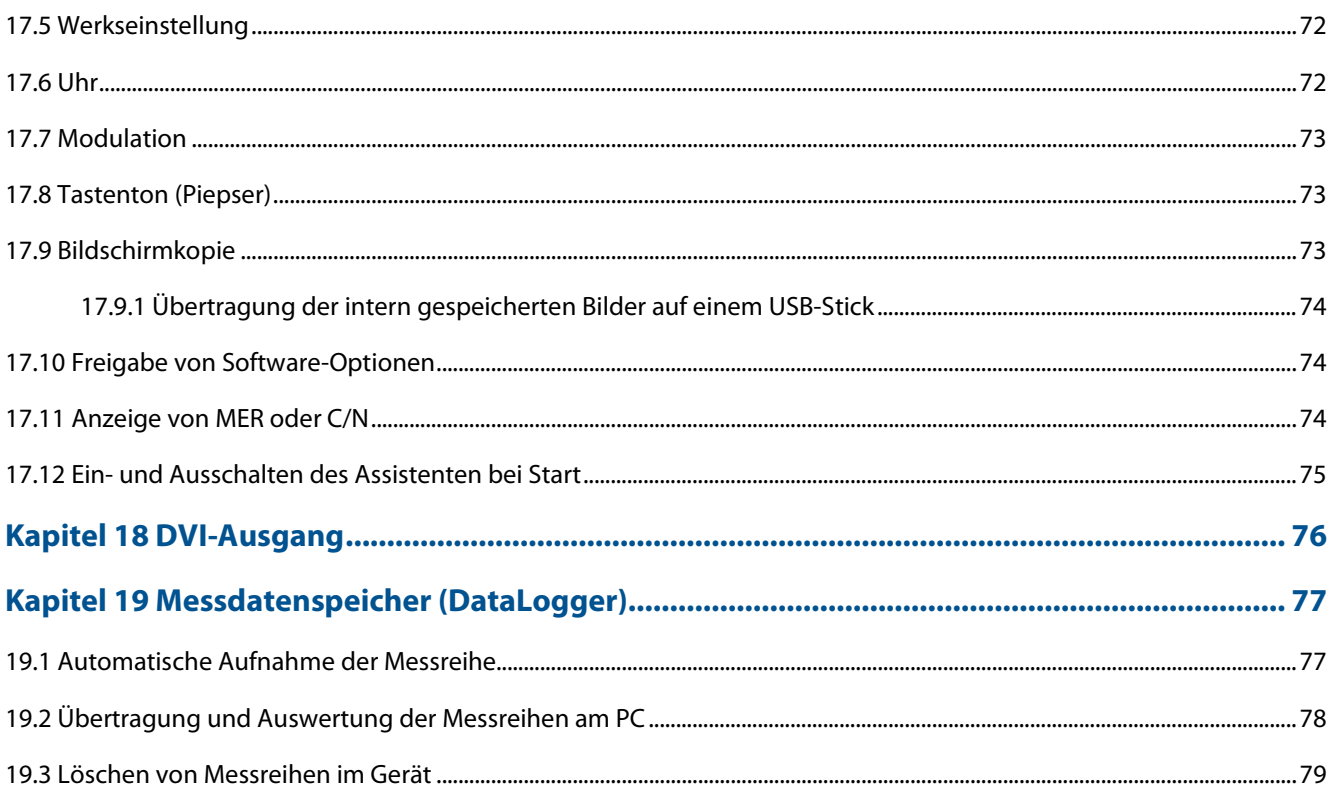

# <span id="page-7-0"></span>Kapitel 01 Versionshinweise

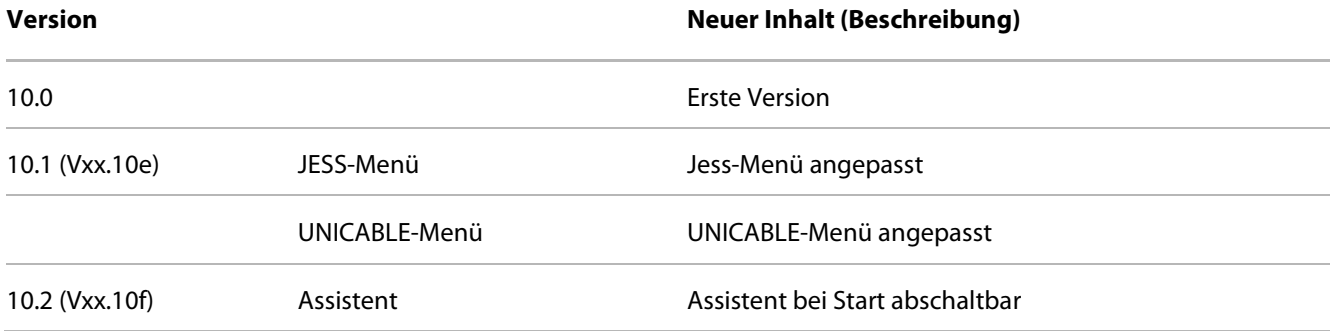

# <span id="page-8-0"></span>Kapitel 02 Sicherheits- und Gebrauchshinweise, Wartung und Service

### <span id="page-8-1"></span>2.1 Sicherheitshinweise

Bitte die Hinweise und Warnvermerke beachten, die in dieser Gebrauchsanweisung enthalten sind.

Dieses Gerät ist gemäß EN 61010-1, Schutzmaßnahmen für elektronische Messgeräte, gebaut und geprüft.

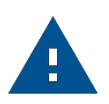

#### **ACHTUNG!**

Das Gerät darf nur mit dem vom Werk mitgelieferten Netzadapter am Netz betrieben werden.

Das Gerät hat das Werk in sicherheitstechnisch einwandfreiem Zustand verlassen. Um diesen Zustand zu erhalten und den gefahrlosen Betrieb sicherzustellen, muss der Anwender das Gerät sowie das Netzkabel regelmäßig auf Beschädigungen überprüfen. Ein beschädigtes Netzkabel muss umgehend ersetzt werden.

Das Gerät entspricht der Schutzart IP20 nach EN60529.

Entladungen über Steckverbinder können zu einer Schädigung des Gerätes führen. Bei Handhabung und Betrieb ist das Gerät vor elektrostatischer Entladung zu schützen.

Es dürfen keine Fremdspannungen größer als 24 V an den HF-Eingang des Messempfängers angelegt werden, da sonst die Eingangskreise zerstört werden.

Die Lüftungsschlitze am Gerät dürfen nicht verdeckt werden. Es kann sonst zu einer verminderten Luftzirkulation im Gerät kommen, was zu einem Hitzestau im Gerät und damit zur Überhitzung der elektronischen Baugruppen führen kann.

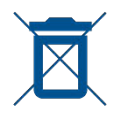

#### **Auszug aus Batterieverordnung (BattV)**

Dieses Gerät enthält eine schadstoffhaltige Batterie. Diese darf nicht mit dem Hausmüll entsorgt werden. Nach Ende der Lebensdauer darf die Entsorgung nur über die ESC-Kundendienststelle oder eine geeignete Sammelstelle erfolgen.

### <span id="page-8-2"></span>2.2 Gebrauchshinweise

Die Gewährleistung für ein neues Gerät endet 24 Monate nach Werksabgabe.

Beim Öffnen des Gerätes erlischt der Garantieanspruch!

Spitze Werkzeuge (z. B. Schraubendreher) können die Kunststoffscheibe vor dem TFT-Display beschädigen und damit zur Zerstörung des TFT führen.

Bei Umgebungstemperaturen unter 5°C verschlechtert sich der Kontrast des TFT-Displays.

Nach einem Kaltstart des Gerätes erreicht das TFT-Display erst nach ein paar Sekunden die maximale Helligkeit.

Die volle Messgenauigkeit erreicht das Gerät nach ca. 5 Minuten Betriebszeit.

Schnurlose DECT-Telefone und GSM-Handys können bei Betrieb in unmittelbarer Nähe des Messempfängers zu Funktionsstörungen und Fehlmessungen führen.

### <span id="page-9-0"></span>2.3 Wartung des Gerätes

Das Gerät ist wartungsfrei.

### <span id="page-9-1"></span>2.4 Gerätereinigung

Die Reinigung des Gehäuses und des TFT-Displays sollte mit einem weichen, faserfreien Staubtuch erfolgen. Keinesfalls Lösungsmittel wie Nitroverdünnung, Azeton und ähnliches verwenden, da sonst die Frontplattenbeschichtung oder auch Kunststoffteile Schaden nehmen.

Die Lüftungsschlitze sollten regelmäßig vom Staub befreit werden, um die Luftzirkulation durch das Gerät, mittels des eingebauten Lüfters, nicht zu beeinträchtigen.

### <span id="page-9-2"></span>2.5 Kalibrierung

Das Messgerät sollte mindestens alle 2 Jahre neu kalibriert werden. Im Servicefall wird das Gerät automatisch im Werk kalibriert.

### <span id="page-9-3"></span>2.6 Service

Die Serviceadresse ist auf der Rückseite dieser Bedienungsanleitung ersichtlich.

### <span id="page-10-0"></span>Kapitel 03 Technische Daten

Technische Änderungen vorbehalten

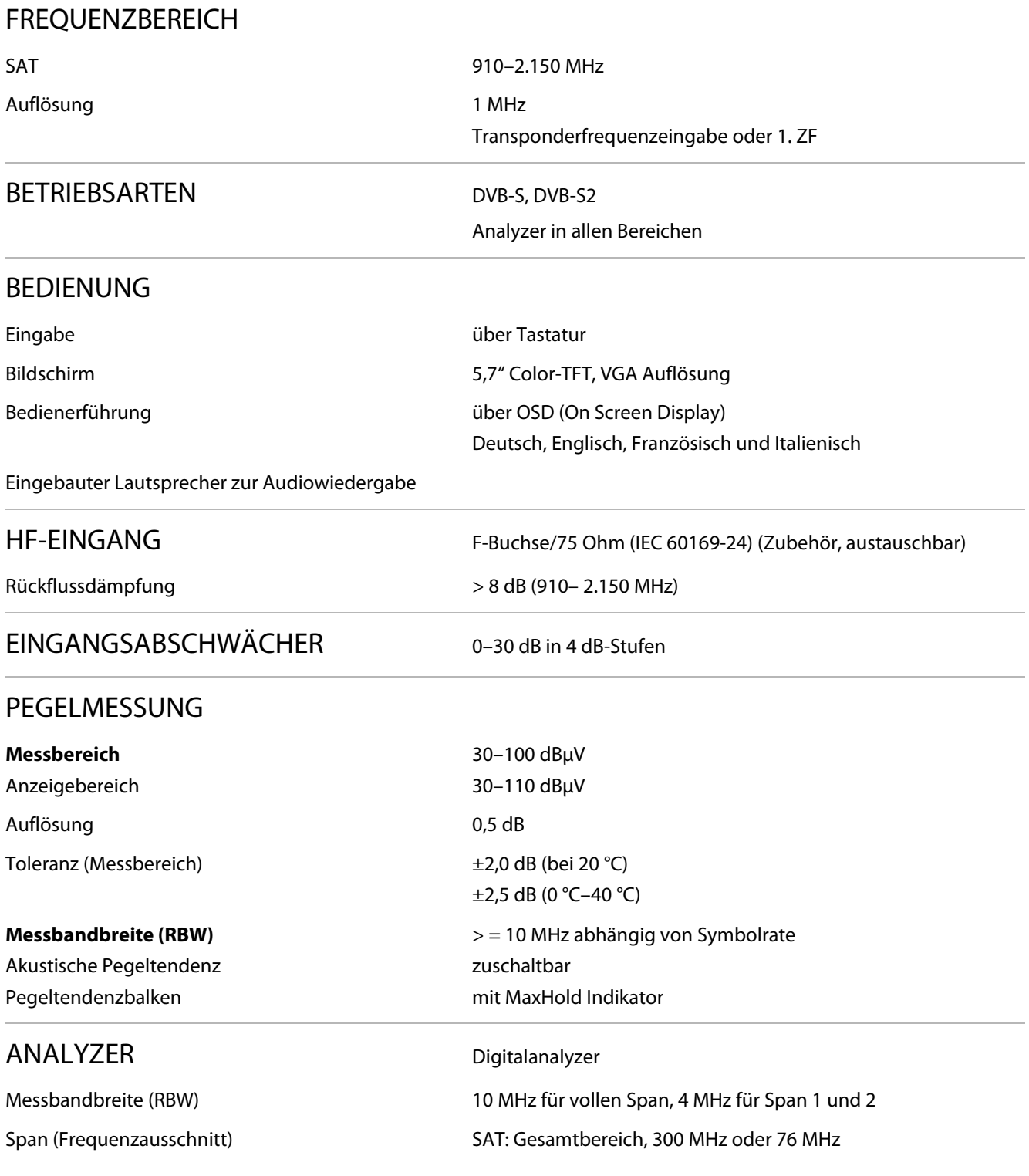

Direkte Umschaltung von Analyzer zum Empfängermodus und umgekehrt

### DVB-S

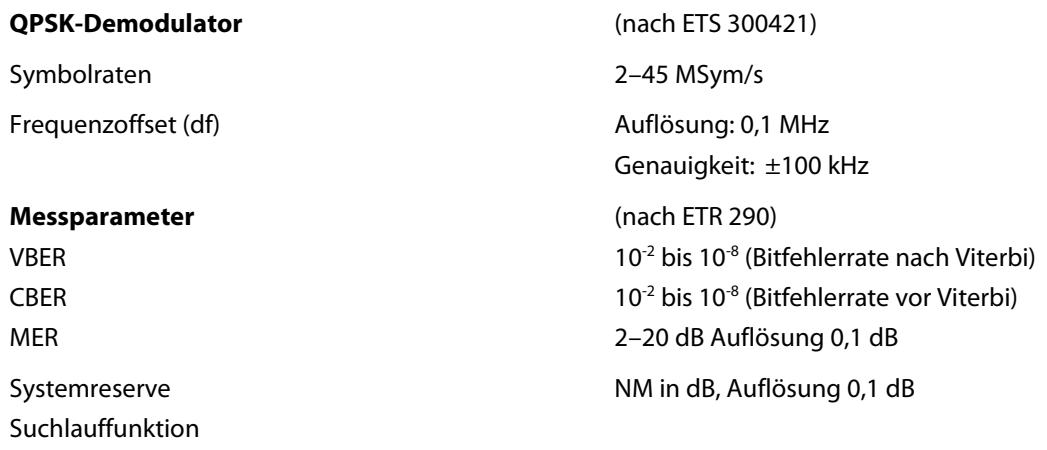

### DVB-S2

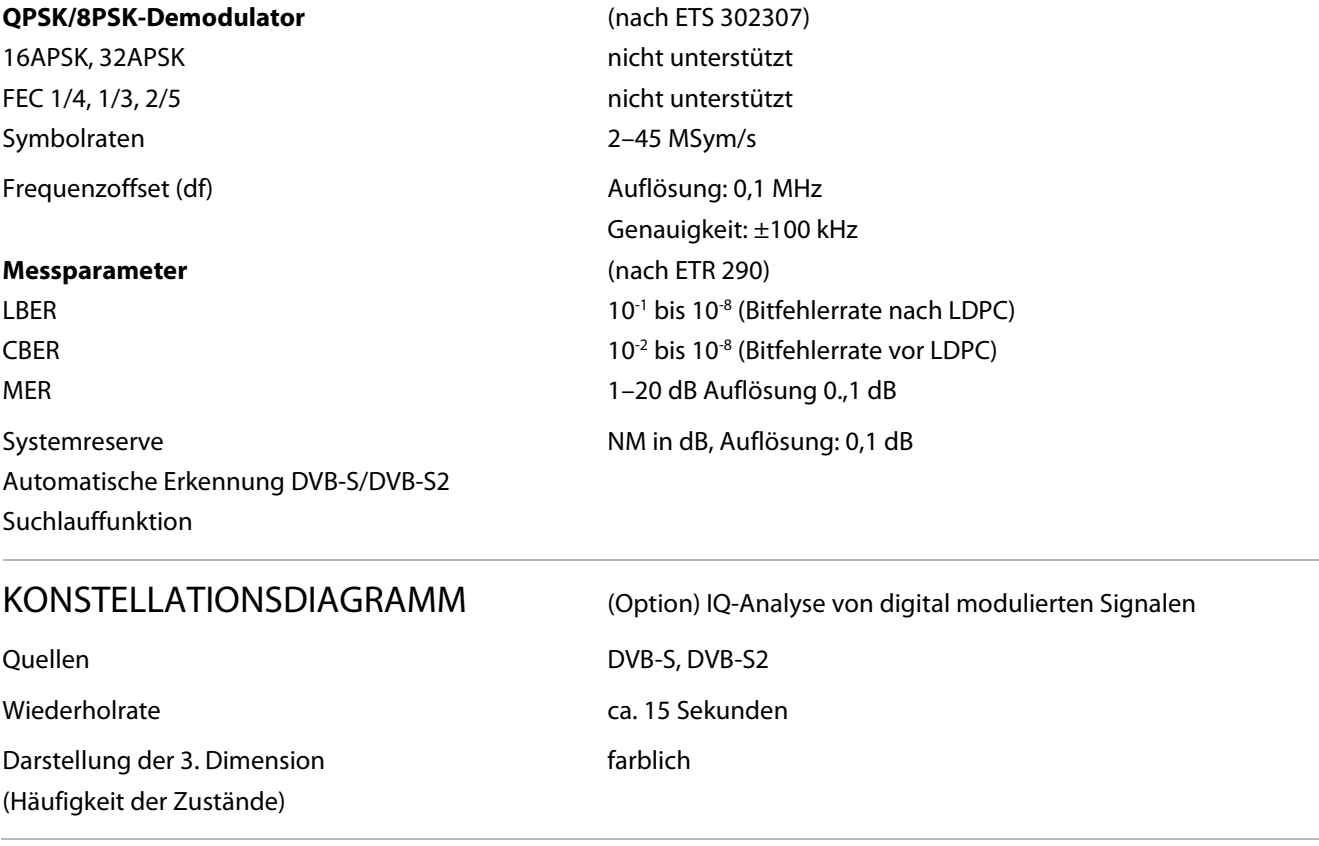

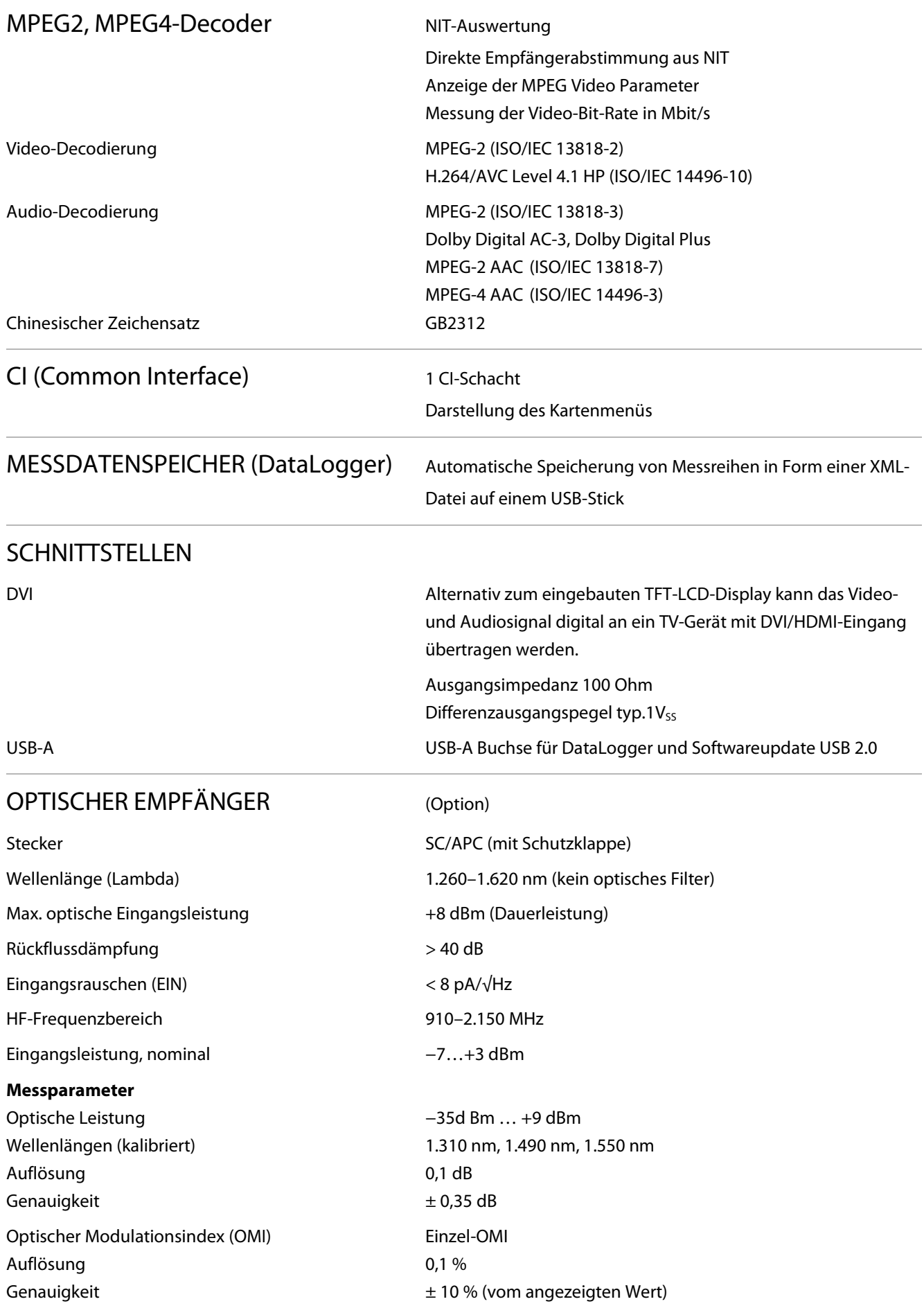

#### ABSTIMMSPEICHER 99 Speicherplätze

### **FERNSPEISUNG**

Max. Strom 500 mA (kurzschlussfest) Spannungen 14 V/18 V 22 kHz Modulation  $U_{SS} = 0.8 V_{SS}$ DiSEqC Versionen V1.0, V1.1, V1.2, V2.0

#### **UNICABLE**

StrommessungBereich 0–500 mA Auflösung 1 mA Toleranz +5 % vom Endwert

#### STROMVERSORGUNG

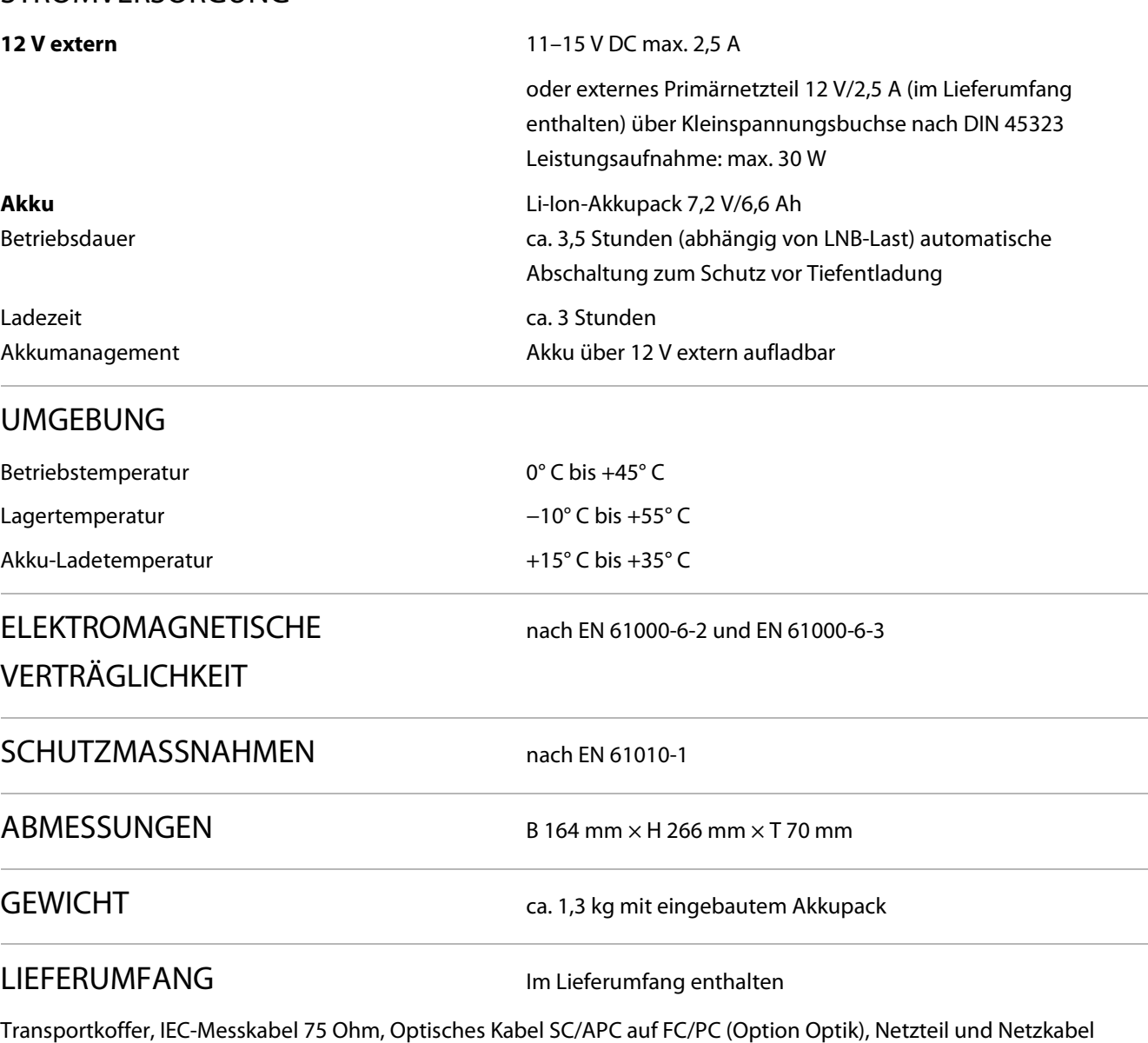

Speicherschutzfunktion

extern, USB-Stick, Bedienungsanleitung

# <span id="page-14-0"></span>Kapitel 04 Bedien- und Anschlusselemente, Belegung der Anschlüsse

### <span id="page-14-1"></span>4.1 Gerätefrontseite mit Ober- und Unterseite

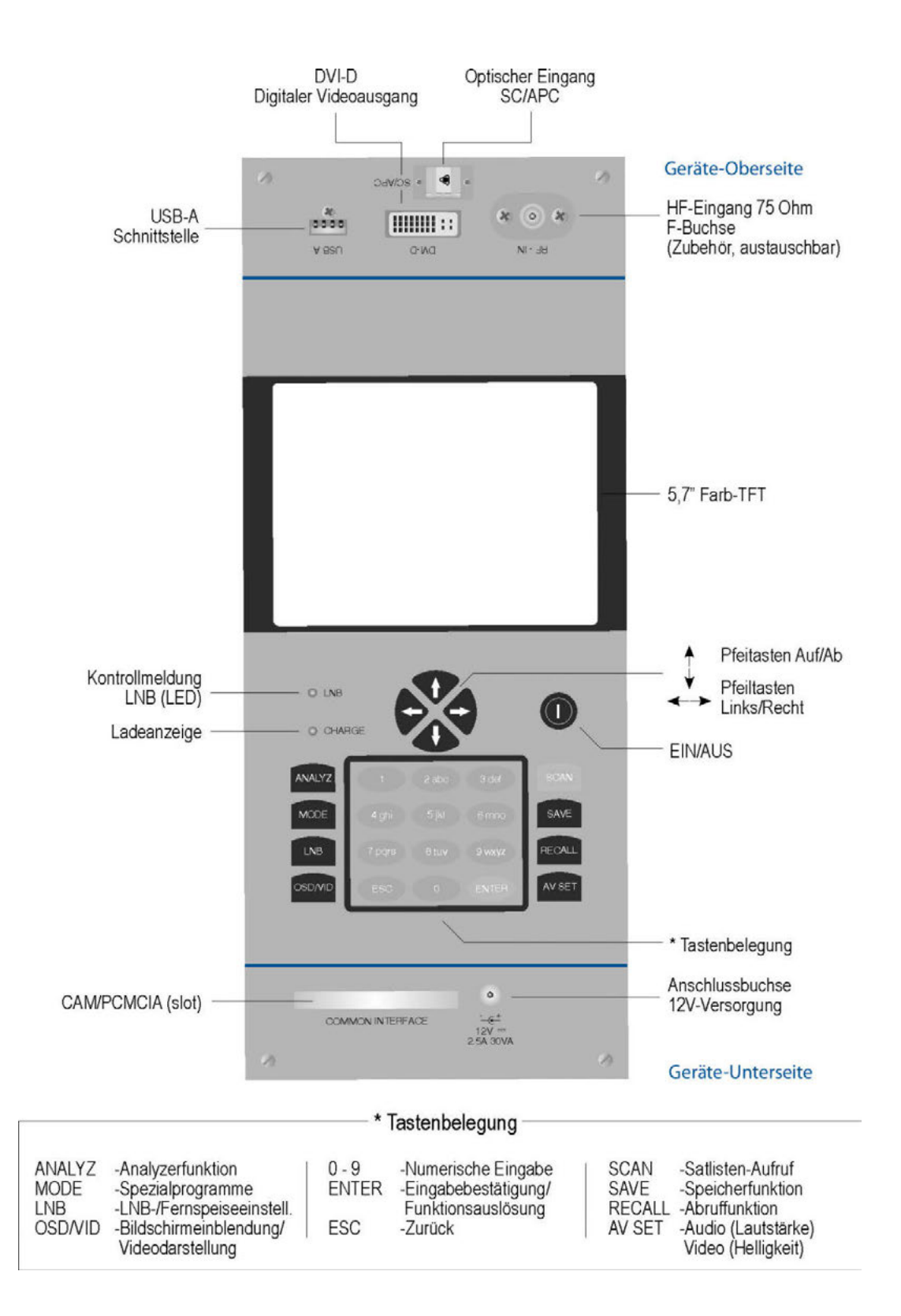

### <span id="page-15-0"></span>4.2 Geräterückseite

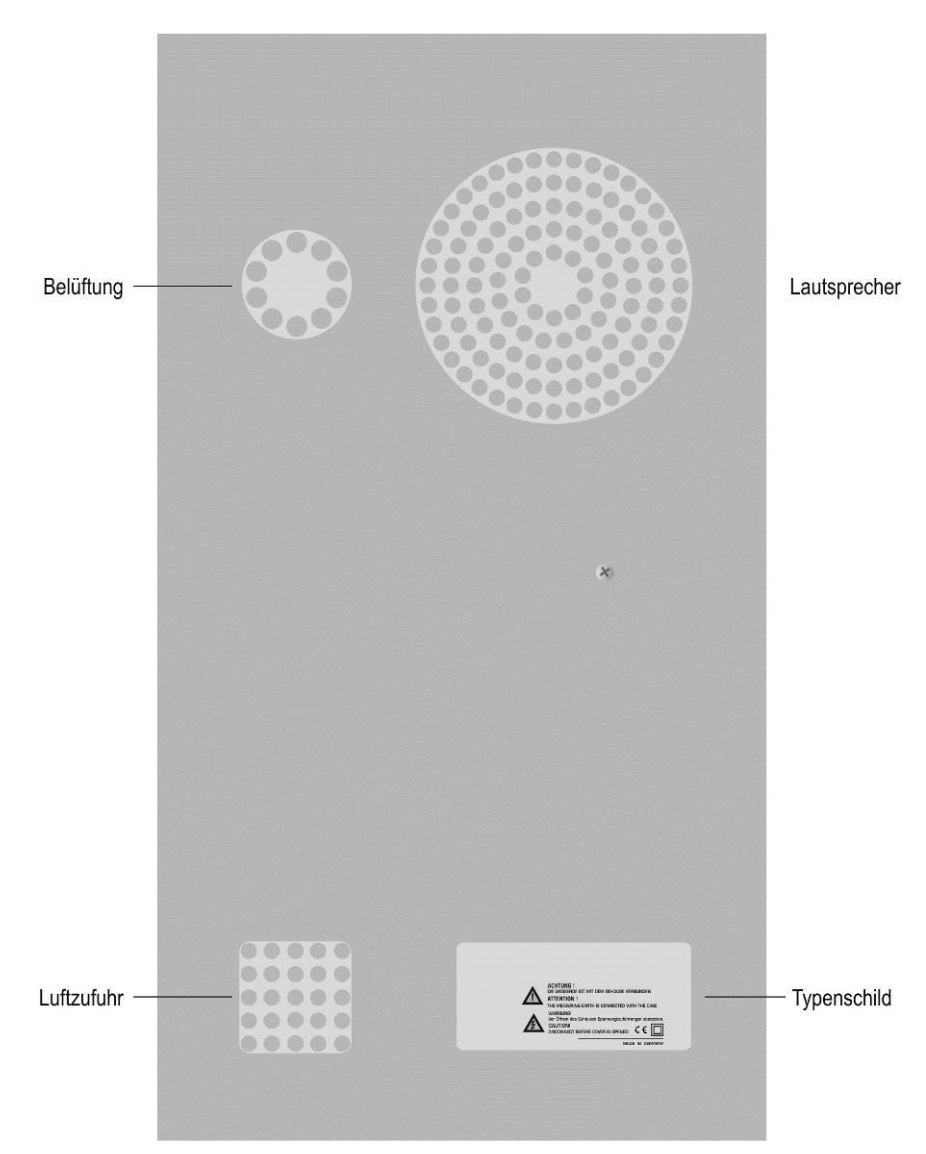

### <span id="page-15-1"></span>4.3 USB-A-Schnittstelle

Pin  $1 = V_{CC} (+5 V)$ Pin 2 = Data D − Pin  $3 =$  Data D + Pin  $4 =$  GND

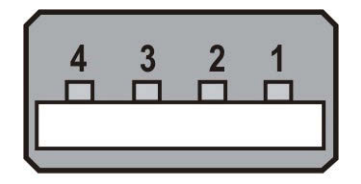

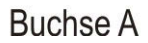

### <span id="page-16-0"></span>4.4 DVI-Ausgang

Nach DDWG (Digital Display Working Group) DVI (Digital Visual Interface) Revision 1.0.

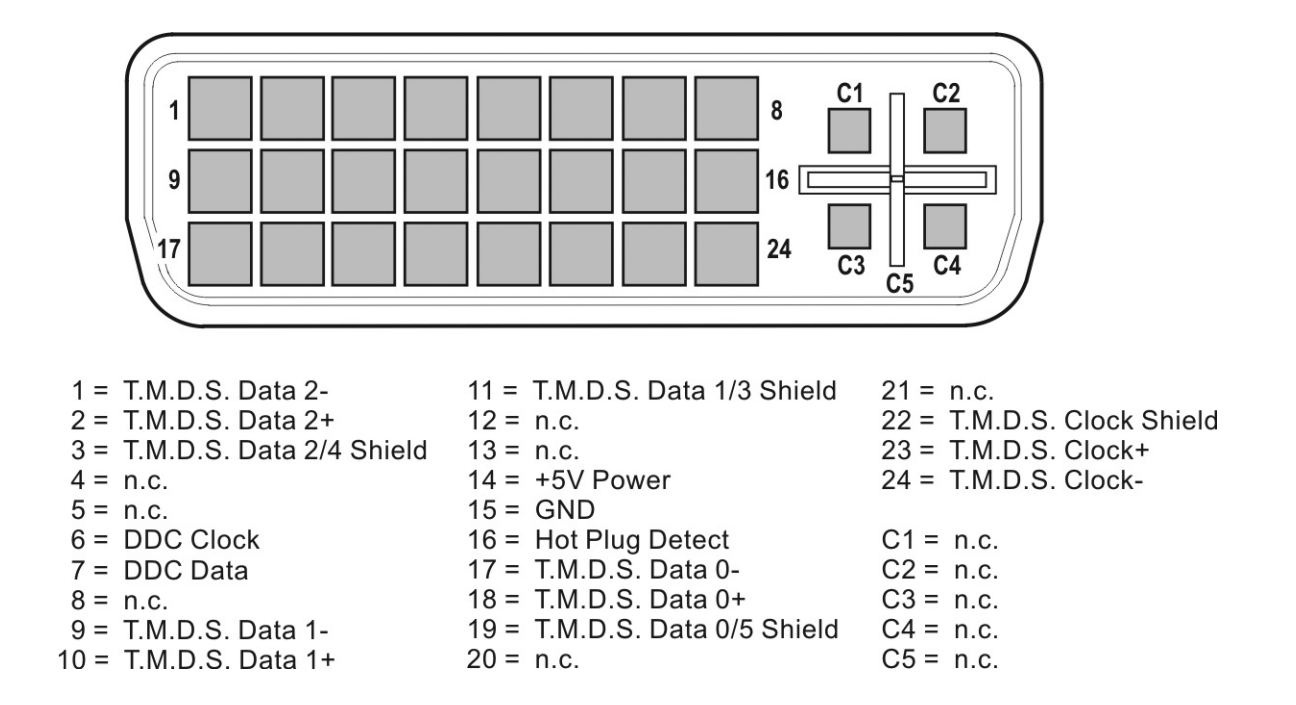

### <span id="page-16-1"></span>4.5 Versorgung (12 V)

Kleinspannungsbuchse nach DIN 45 323

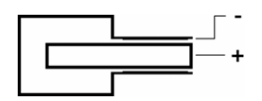

## <span id="page-17-0"></span>Kapitel 05 Inbetriebnahme

### <span id="page-17-1"></span>5.1 Netzbetrieb

Das Gerät kann nur über einen externen Netzadapter an der 12 V Kleinspannungsbuchse am Netz betrieben werden. Ein entsprechender Netzadapter mit Kabel ist im Lieferumfang enthalten (siehe Betrieb über externe Versorgungsspannung).

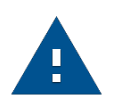

#### **ACHTUNG!**

Für Eingriffe in das Gerät (z. B. Akkuwechsel) ist das Gerät stets von der Versorgungsspannung zu trennen.

### <span id="page-17-2"></span>5.2 Akku-Betrieb

#### <span id="page-17-3"></span>**5.2.1 Austausch des Akkus**

Der Austausch des geräteinternen Akkus darf nur durch den Hersteller oder durch vom Hersteller autorisiertes Servicepersonal durchgeführt werden. Mit Öffnen des Messempfänger-Gehäuses erlischt in allen anderen Fällen die Herstellergarantie.

#### <span id="page-17-4"></span>**5.2.2 Akkumanagement**

Das Gerät verfügt über ein internes Akkumanagement, welches für eine optimale Ladung und Entladung des Akkus sorgt. Sobald das Gerät am Netz oder an einer externen Spannung angeschlossen ist, wird der Akku geladen. Ist das Gerät nicht in Betrieb, startet das Gerät im Lademodus, dabei wird nur das OSD-Fenster links oben mit der Aufschrift »AKKU Laden« und dem Batteriesymbol eingeblendet. Das Display wird nach einer Minute dunkel geschaltet. Durch betätigen einer beliebigen Taste wird das Display wieder eingeschaltet. Wird das Gerät im Messmodus betrieben, kann je nach Betriebszustand der Ladestrom etwas reduziert sein, so dass die Ladung etwas länger dauert. Wird geladen, leuchtet die CHARGE-LED rot. Ist der Akku voll, schaltet das Management auf Erhaltungsladung um und die CHARGE-LED leuchtet grün. Ferner verfügt das Gerät über eine Ladezustandsanzeige.

Ein Ladezustandsbalken im Frequenzfenster zeigt ständig den aktuellen Ladezustand des Akkus an. Wird die Akkuladung kritisch, erscheint hinter dem Balken ein rotes »low«. Jetzt kann die aktuelle Messung noch beendet werden, dann sollte der Akku aber umgehend wieder geladen werden. Zum Schutz vor einer Tiefentladung schaltet sich das Gerät automatisch ab.

### <span id="page-17-5"></span>5.3 Betrieb über externe Versorgung

Neben Akkubetrieb kann das Gerät auch mittels einer externen Gleichspannung betrieben werden, wie sie z. B. der Netzadapter oder der Zigarettenanzünderadapter in einem KFZ liefert. Die Gleichspannung wird über die Kleinspannungsbuchse an der unteren Geräteseite eingespeist. Die externe Versorgungsspannung muss im Bereich zwischen 11 V und 15 V liegen. Die Stromaufnahme liegt bei maximal 2,5 A. Wird das Gerät mit entsprechender Spannung versorgt, leuchtet die LED (CHARGE) an der Frontseite des Gerätes.

### <span id="page-18-0"></span>5.4 Lüftersteuerung

Ein integrierter Kleinlüfter sorgt für ausreichende Belüftung der elektronischen Baugruppen. Dieser wird mittels eines Temperatursensors über den Microprozessor gesteuert.

### <span id="page-18-1"></span>5.5 Einschalten

Der Prozessor des Gerätes braucht ca. 5 Sekunden um betriebsbereit zu sein (booten). Während dieser Zeit leuchtet die Ladeanzeige-LED gelb. Erst danach erscheint eine Anzeige auf dem Bildschirm.

### <span id="page-18-2"></span>5.6 Lautstärke, Bildhelligkeit, Farbtemperatur und Sättigung einstellen

Mit der Taste **AV SET** wird je einen Balken für die Bildhelligkeit und für die Lautstärke auf dem Bildschirm eingeblendet.

Mit den Pfeiltasten können diese dann eingestellt werden. In einigen Betriebszuständen wie bei der Pegelmessung ist diese Funktion nicht möglich. Mit der Taste **MODE** kann die Funktion des unteren Balkens von Bildhelligkeit auf Farbtemperatur und weiter auf Farbsättigung geändert werden. Damit lässt sich die Farbdarstellung des Displays optimieren und die eingestellten Werte werden im nichtflüchtigen Speicher abgelegt. Durch erneutes Betätigen von AV SET bzw. von ESC werden die Balken ausgeblendet und die Pfeiltasten haben wieder ihre ursprüngliche Funktion. Bei erneutem Aufruf des AV-Menüs zeigt der untere Balken wieder die eingestellte Bildhelligkeit an.

# <span id="page-19-0"></span>Kapitel 06 Menüstruktur

Die Auswahl der meisten Gerätefunktionen erfolgt in einer übersichtlichen Menüstruktur.

Das Hauptmenü des Gerätes ist jeweils der aktuell eingestellten Betriebsart angepasst, damit Funktionen nur dort aufgerufen werden können, wo sie gebraucht werden.

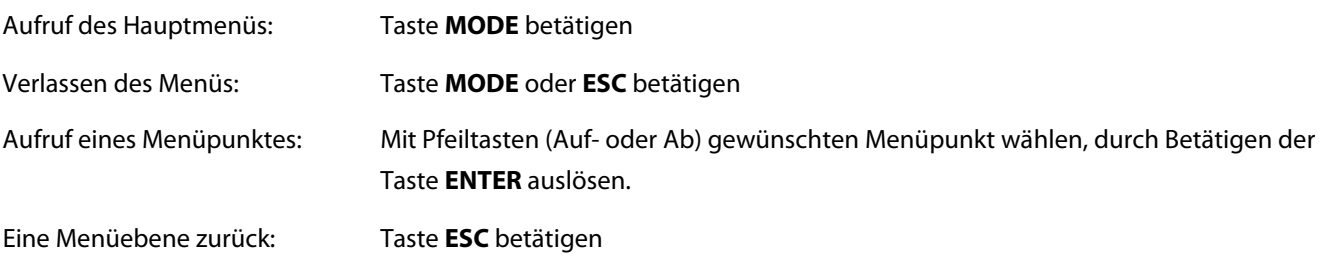

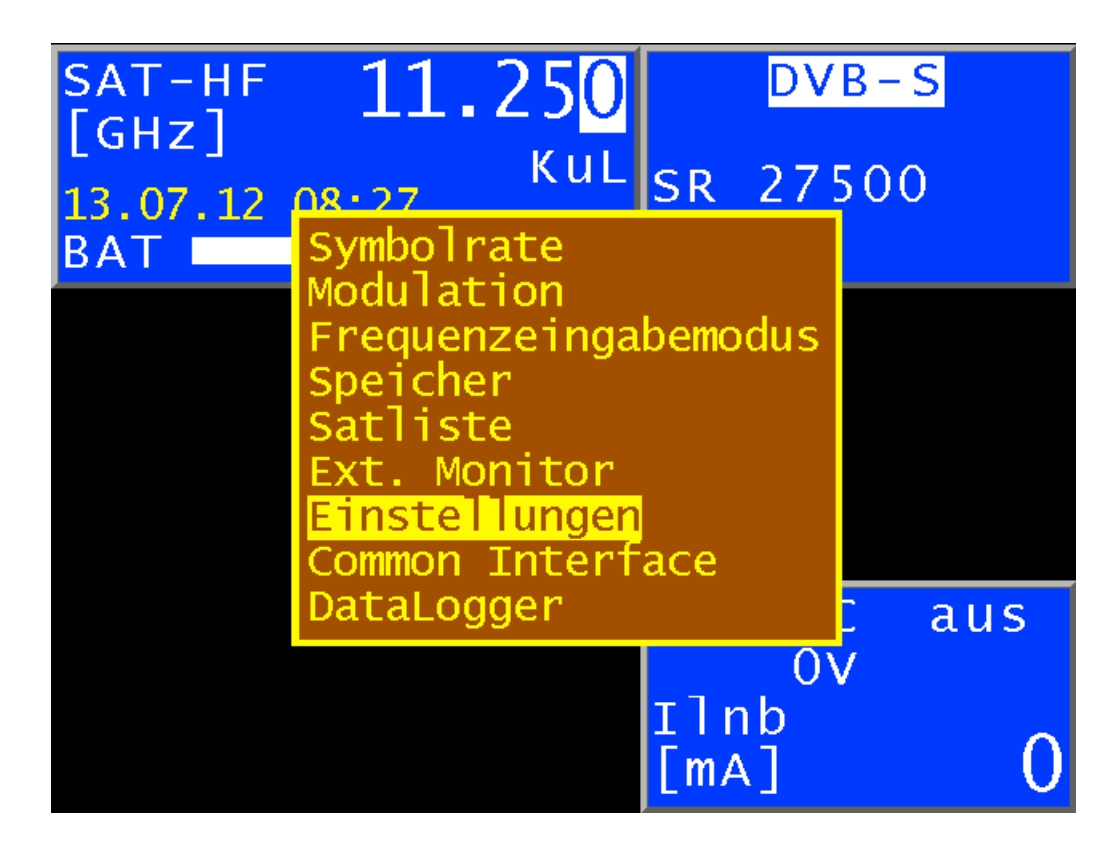

Die Abbildung zeigt das Menü im Bereich DVB-S mit Frequenzeingabemodus HF.

### <span id="page-20-0"></span>Kapitel 07 **Messbereich**

### <span id="page-20-1"></span>7.1 Frequenzeingabe

Die Frequenzanzeige erfolgt im Frequenzfenster. Der Wert der Frequenz wird in MHz bzw. GHz (siehe unten) eingegeben. Mit den Nummerntasten oder mit den Pfeiltasten wird die gewünschte Frequenz eingestellt. Durch Betätigen der Pfeiltaste Auf bzw. Ab kann die Dezimalstelle der aktuellen Cursorposition von 0-9 verändert werden. Der Cursor kann mit den Tasten ← und → nach links und rechts verschoben werden. Mit drücken einer Nummerntaste wird zunächst der entsprechende Wert auf die unterste Stelle geschrieben und alle oberen auf 0 gesetzt. Bei jeder weiteren Nummerneingabe wird der bestehende Wert eine Stelle nach links verschoben und die neue Eingabe auf die unterste Stelle gesetzt. Als Bestätigung ist die Taste **ENTER** zu drücken. Ist der eingegebene Wert außerhalb des gültigen Bereichs wird dieser auf den entsprechenden Minimal- bzw. Maximalwert begrenzt.

Daraufhin wird der Empfänger abgestimmt und die jeweiligen Messwerte werden angezeigt.

Eine Betätigung der Tasten **ESC**, der Pfeiltasten oder Nummerntasten beendet den Messvorgang und es kann, wie oben beschrieben, eine neue Frequenz eingestellt werden.

#### <span id="page-20-2"></span>**7.1.1 ZF-Eingabe**

Umstellung des Gerätes auf ZF-Eingabe:

**MODE > Frequenzeingabemodus > SAT-ZF**. Anzeige im Frequenzfenster SAT ZF [MHz].

#### <span id="page-20-3"></span>**7.1.2 HF-Eingabe**

Umstellung des Gerätes auf HF-Eingabe:

**MODE > Frequenzeingabemodus > HF[GHz].** Anzeige im Frequenzfenster SAT-HF[GHz]. Diese Funktion dient dazu, die Frequenzumsetzung in einem LNB von der Transponderfrequenz (HF) zur 1.SAT-ZF,

abhängig von der LNB-Oszillatorfrequenz (LO), zu berücksichtigen.

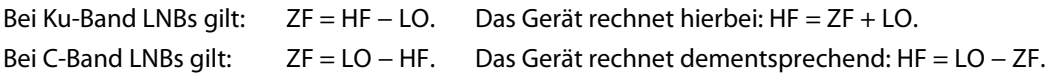

#### **7.1.2.1 Ku-Band**

Das Gerät sieht zwei benutzerdefinierte LNB-Oszillatorfrequenzen für HF-Eingaben im Ku-Band vor. Diese können unter **MODE > Einstellungen > LNB-Frequenzen > Ku Low-Band** (Ku High-Band) im Bereich von 9.000 bis 11.000 GHz verändert werden. Werksseitig sind 9.750 GHz (LOW-Band) bzw. 10.600 GHz (HIGH-Band) voreingestellt.

Darüber hinaus stellt das Gerät drei Möglichkeiten zur Verwendung dieser beiden Oszillatorfrequenzen bereit. Mit

**MODE > Einstellungen > LO-Zuweisung** kann der Benutzer zwischen

»Ku Standard« (gekoppelt mit der LNB-Einstellung),

»Ku LOLow« (unabhängig von der LNB-Einstellung wird immer der Low-Band Oszillator berücksichtigt) und »Ku LOHigh« (entsprechend der High-Band Oszillator) wählen.

#### <span id="page-20-4"></span>**7.1.2.2 C-Band**

Das Gerät sieht eine benutzerdefinierte LNB-Oszillatorfrequenz für HF-Eingaben im C-Band vor. Diese kann unter **MODE > Einstellungen > LNB-Frequenzen > C Band**

im Bereich von 4.000 bis 6.000 GHz verändert werden. Werksseitig sind 5.150 GHz voreingestellt. Um diese LNB-Oszillatorfrequenz zu verwenden, ist über

**MODE > Einstellungen > LO-Zuweisung** der Menüpunkt "C Band" auszuwählen.

Arbeitet das Gerät mit HF-Eingabe, wird der jeweils verwendete LO mit den Abkürzungen

»KuL« (LO für Ku-Low-Band),

»KuH« (LO für Ku-High-Band) bzw.

»\_C\_« (LO für C-Band) im Frequenzfenster eingeblendet.

### <span id="page-21-0"></span>7.2 DVB-S Betrieb

Hier können QPSK-modulierte DVB-S-Signale empfangen und gemessen werden.

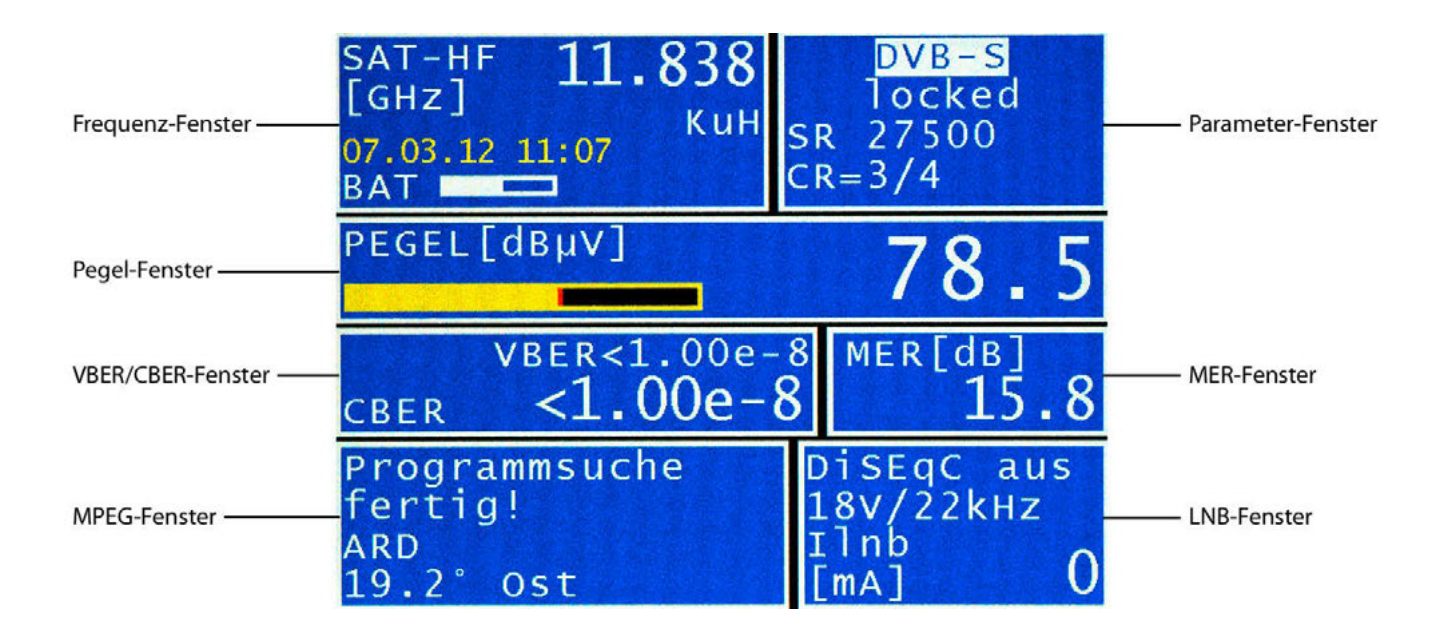

#### <span id="page-21-1"></span>**7.2.1 Symbolrateneingabe**

Für den Empfang eines DVB-S-Signals ist vorher die entsprechende Symbolrate einzustellen. Das Gerät bietet dem Bediener zehn voreingestellte Symbolraten zur Schnelleingabe an.

Mit **MODE > Symbolrate** kommt man in die Auswahl der zehn voreingestellten Symbolraten. Mit den Pfeiltasten **Auf/Ab** wird die gewünschte Symbolrate angewählt. Drückt man jetzt **ENTER**, stellt sich die neue Symbolrate ein.

Drückt man > kann die voreingestellte Symbolrate im Bereich zwischen 2.000 und 45.000 kBd (2.000–45.000 MSym/s) verändert werden. Beim Abstimmen werden diese Symbolraten der Reihe nach verwendet, bis das Gerät eingelocked ist. Um diesen Vorgang zeitlich zu begrenzen, können dazu nur die ersten 5 oder allen 10 Symbolraten genutzt werden. Im Menüpunkt verwendete SR kann zwischen 5 und 10 Symbolraten gewählt werden. Diese Einstellung ist im nichtflüchtigen Speicher abgelegt.

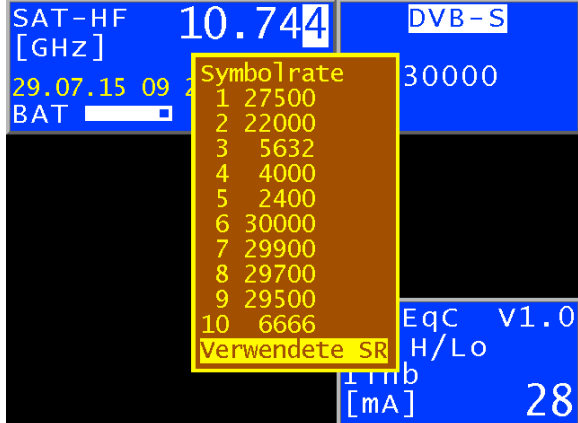

#### <span id="page-22-0"></span>**7.2.2 Suchlauf**

Mit dieser Funktion kann der komplette SAT-Frequenzbereich (910–2.150 MHz) nach DVB-S-Signalen, deren Symbolrate der aktuell im Gerät eingestellten Symbolrate entspricht, durchsucht werden. Das Gerät stellt während der Suchfunktion abwechselnd die aktuell eingestellte Symbolrate und die ersten beiden voreingestellten Symbolraten ein.

Das heißt, das Gerät sucht mit maximal drei verschiedenen Symbolraten den SAT-Bereich ab.

Der Suchlauf wird gestartet, indem der Messempfänger zunächst auf eine Frequenz abgestimmt wird (siehe Frequenzeingabe), von der aus die Suchfunktion beginnen soll. Mit **ENTER** löst man den Vorgang aus, was durch den Hinweis **SCAN** im Frequenzfenster zu sehen ist. Hat das Gerät einen Transponder gefunden, so wird der Suchlauf gestoppt und der Messempfänger misst auf der gefundenen Frequenz. Der Suchlauf kann vom Benutzer durch die Betätigung einer Nummerntaste, der Auf- oder Abtaste bzw. der Taste **ESC** beendet werden.

Ferner erkennt das Gerät während der Suchfunktion automatisch DVB-S bzw. DVB-S-2-Signale und stellt den Messempfänger auf die entsprechende Betriebsart um.

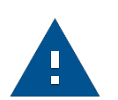

#### **Hinweis:**

In der Betriebsart UNICABLE und JESS ist die Suchfunktion deaktiviert.

#### <span id="page-22-1"></span>**7.2.3 DVB-S-Parameter**

Die Parameter werden im Parameterfenster eingeblendet. Wird der Messempfänger auf eine Frequenz abgestimmt (siehe Frequenzeingabe), so versucht der DVB-S-Channel-Decoder sich auf das anliegende Signal zu synchronisieren, was durch den Hinweis **SCAN** im Parameterfenster zu verfolgen ist.

Der Messempfänger versucht, sich zunächst mit der eingestellten Symbolrate auf das anliegende DVB-S-Signal zu synchronisieren. Gelingt dies nicht, so werden alle voreingestellten Symbolraten nacheinander eingestellt.

Liegt ein QPSK-Signal mit der eingestellten Symbolrate an, rastet der Channel-Decoder ein, worauf sich das Gerät mit **LOCKED** im Parameterfenster meldet. Andernfalls erfolgt der Hinweis **UNLOCKED**, was folgende Ursachen haben kann: Keine der eingestellten Symbolraten stimmt überein, der Empfangspegel ist zu klein, das Signal ist gestört oder auf dieser Frequenz liegt kein DVB-S Signal an.

Wenn der DVB-S-Channel-Decoder ein Signal empfangen hat, blendet das Gerät die Coderate des Signals im Parameterfenster ein. Gleichzeitig werden die Bitfehlerratenmessung und die MER-Messung ausgelöst. Die gemessen Werte werden im BER-Fenster bzw. MER-Fenster eingeblendet. Ferner erscheint das MPEG-Fenster, worin die Suche nach PSI-Informationen (program service information) im Transportstrom zu verfolgen ist. Darauf wird im Abschnitt »MPEG-Decoder« näher eingegangen.

#### <span id="page-22-2"></span>**7.2.4 AFC (Automatic Frequency Control)**

In der Standardeinstellung arbeitet das Gerät mit eingeschalteter AFC. Das heißt, erkennt der DVB-S/S2-Empfänger einen Frequenzversatz zwischen Sender und Empfänger, wird der Tuner des Empfängers entsprechend nachgestellt, damit der Frequenzversatz verschwindet.

Soll jedoch z. B. die Frequenzdrift eines LNB beobachtet werden, so ist es nützlich die AFC auszuschalten. In diesem Fall zeigt das Gerät den Freguenzversatz im Display an (df = ...). Die Auflösung beträgt 0,1 MHz. Für das Vorzeichen gilt folgende Beziehung:

 $f_{LNB} = f_{instrument} + \Delta f$ 

mit  $f_{LNB}$  = LNB Frequenz,  $f_{instrument}$  = abgestimmte Frequenz im Messgerät,  $\Delta f$  = Frequenzversatz.

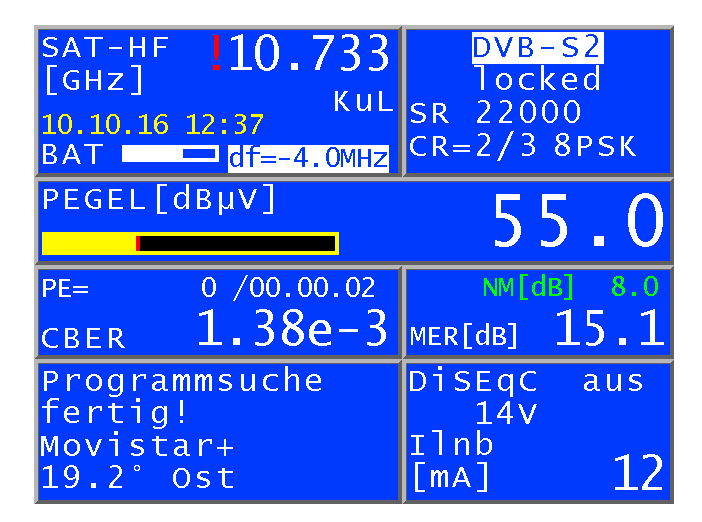

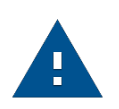

#### **Hinweis:**

Die Messwerte des Messempfängers sind für eingeschaltete AFC kalibriert. Daher sollte die AFC nur ausgeschaltet werden, um einen Frequenzversatz zu kontrollieren

Über den Menüpunkt **MODE > AFC** kann die AFC des Empfängers ein- und ausgeschaltet werden bzw. wird die Messung mit **ESC** beendet, wird die AFC automatisch wieder aktiviert. Ist die AFC ausgeschaltet, ist dies an dem roten Ausrufezeichen vor der Frequenzanzeige zu erkennen.

#### <span id="page-23-0"></span>**7.2.5 BER-Messung (Bit-Error-Rate-Messung)**

Wie im vorherigen Abschnitt erwähnt, wird das Ergebnis der BER-Messung im BER-Fenster angezeigt. Der Messempfänger kann die Bitfehlerrate vor Viterbi (CBER) und die Bitfehlerrate nach Viterbi (VBER) gleichzeitig messen. Die VBER wird mit kleinerer Schrift in der obersten Zeile im BER-Fenster angezeigt. Darunter steht die CBER in größerer Schrift.

#### <span id="page-23-1"></span>**7.2.6 MER-Messung**

Der MER-Wert des Signals im Basisband (nach dem Demodulator) wird im MER-Fenster in dB angezeigt. Der Messbereich erstreckt sich zwischen 2,0 und 20,0 dB. Die Auflösung beträgt 0,1dB.

#### <span id="page-23-2"></span>**7.2.7 Systemreserve NM (Noise Margin)**

Bei weißem Rauschen lässt sich für die Mindestsignalgüte (QEF) ein Grenzwert der MER festlegen.

Die Differenz der MER zu diesem Grenzwert entspricht der Systemreserve NM (Noise Margin). Diese wird im MER-Fenster in dB mit der Auflösung 0,1dB im angezeigt.

Zur einfacheren Bewertung der Signalqualität wird die NM in den Farben rot für schlechte, gelb für bedingte und grün für gute Signalqualität dargestellt. In diese Bewertung fließen auch die Grenzwerte der VBER (> 2e-4 für schlecht und  $<$ 1e<sup>-6</sup> für gut) ein.

Die folgende Tabelle zeigt die Mindestsignalgüte in Abhängigkeit der FEC an.

#### **DVB-S (QPSK)**

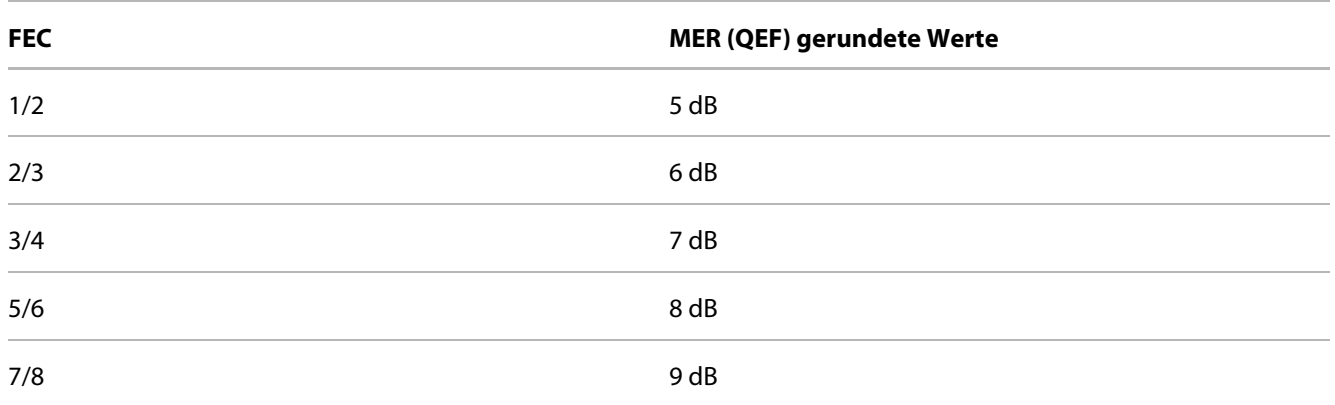

### <span id="page-24-0"></span>7.3 DVB-S2 Betrieb

Hier können QPSK/8PSK-modulierte DVB-S2-Signale empfangen und gemessen werden.

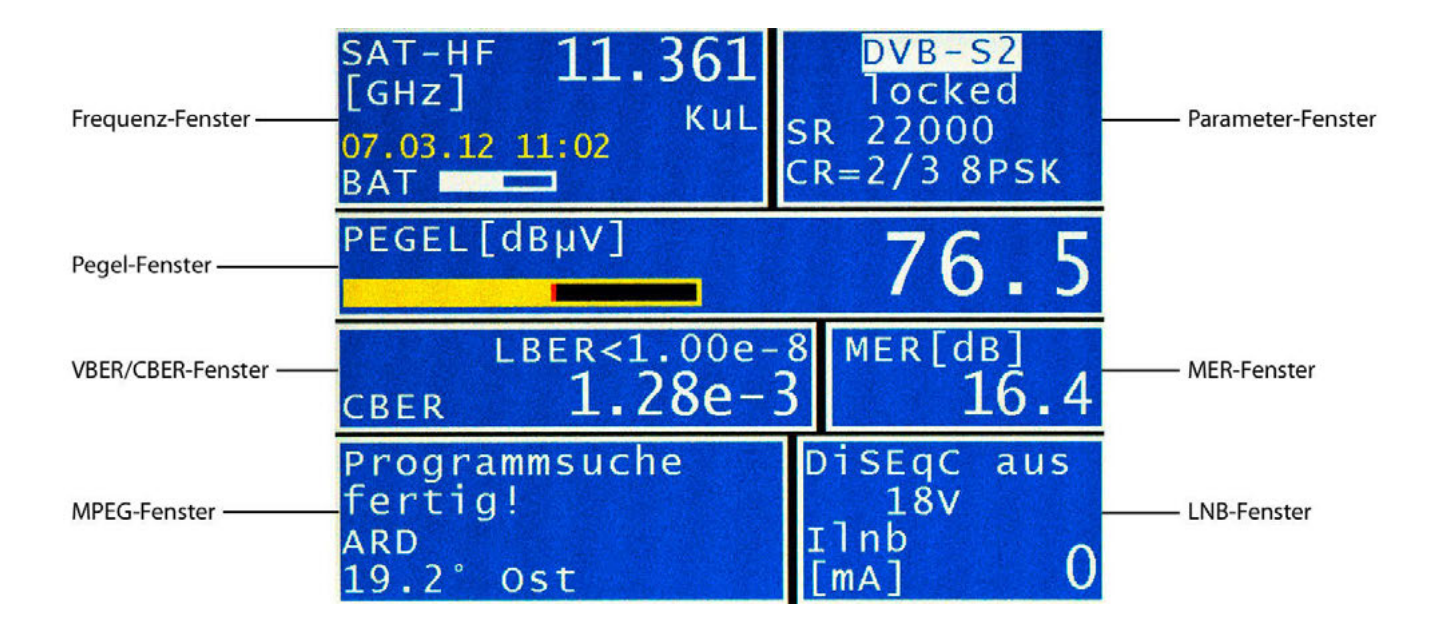

DVB-S2 ist eine Weiterentwicklung von DVB-S. Dabei wurde neben QPSK ein weiteres höherwertigeres Modulationsschema (8PSK) eingeführt. Optional können Pilote gesendet werden, die dem Empfänger in schwierigen Empfangssituationen helfen, sich zu synchronisieren. Darüber hinaus dient ein effizienterer Fehlerschutz (LDPC/BCH), die Bandbreiteneffektivität (Bitrate/Bandbreite bei gleicher MER) zu steigern.

#### <span id="page-24-1"></span>**7.3.1 Symbolrateneingabe**

Für den Empfang eines DVB-S2-Signals ist vorher die entsprechende Symbolrate einzustellen. Das Gerät bietet dem Bediener zehn voreingestellte Symbolraten zur Schnelleingabe an.

Mit **MODE > Symbolrate** kommt man in die Auswahl der zehn voreingestellten Symbolraten. Mit den Pfeiltasten Auf/Ab wird die gewünschte Symbolrate angewählt. Drückt man jetzt **ENTER**, stellt sich die neue Symbolrate ein.

Drückt man > kann die voreingestellte Symbolrate im Bereich zwischen 2.000 kBd und 45.000 kBd (2.000–45.000 MSym/s) verändert werden. Beim Abstimmen werden diese Symbolraten der Reihe nach verwendet, bis das Gerät eingelocked ist. Um diesen Vorgang zeitlich zu begrenzen, können dazu nur die ersten 5 oder allen 10 Symbolraten genutzt werden. Im Menüpunkt Verwendete SR kann zwischen 5 und 10 Symbolraten gewählt werden (siehe Abbildung Kapitel 6.2.1). Diese Einstellung ist im nichtflüchtigen Speicher abgelegt.

#### <span id="page-25-0"></span>**7.3.2 Suchlauf**

Mit dieser Funktion kann der komplette SAT-Frequenzbereich (910–2.150MHz) nach DVB-S-Signalen, deren Symbolrate der aktuell im Gerät eingestellten Symbolrate entspricht, durchsucht werden.

Das Gerät stellt während der Suchfunktion abwechselnd die aktuell eingestellte Symbolrate und die ersten beiden voreingestellten Symbolraten ein.

Das heißt, das Gerät sucht mit maximal drei verschiedenen Symbolraten den SAT-Bereich ab.

Der Suchlauf wird gestartet, indem der Messempfänger zunächst auf eine Frequenz abgestimmt wird (siehe Frequenzeingabe), von der aus die Suchfunktion beginnen soll. Mit **ENTER** löst man den Vorgang aus, was durch den Hinweis **SCAN** im Frequenzfenster zu sehen ist. Hat das Gerät einen Transponder gefunden, so wird der Suchlauf gestoppt und der Messempfänger misst auf der gefundenen Frequenz. Der Suchlauf kann vom Benutzer durch Betätigung einer Nummerntaste, Pfeil-Taste (Auf/Ab) oder der Taste **ESC** beendet werden.

Ferner erkennt das Gerät während der Suchfunktion automatisch DVB-S bzw. DVB-S2-Signale und stellt den Messempfänger auf die entsprechende Betriebsart um.

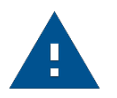

#### **Hinweis:**

In der Betriebsart UNICABLE und JESS ist die Suchfunktion deaktiviert.

#### <span id="page-25-1"></span>**7.3.3 DVB-S2-Parameter**

Die Parameter werden im Parameterfenster eingeblendet. Wird der Messempfänger auf eine Frequenz abgestimmt (siehe Frequenzeingabe), versucht der DVB-S2-Channel-Decoder sich auf das anliegende Signal zu synchronisieren, was durch den Hinweis **SCAN** im Parameterfenster zu verfolgen ist.

Der Empfänger versucht sich zunächst mit der eingestellten Symbolrate auf das anliegende DVB-S2-Signal zu synchronisieren. Gelingt dies nicht, so werden alle voreingestellten Symbolraten nacheinander eingestellt. Darüber hinaus erkennt das Gerät automatisch die Betriebsarten DVB-S/DVB-S2.

Liegt ein QPSK/8PSK-Signal mit der eingestellten Symbolrate an, rastet der Channel-Decoder ein, worauf sich das Gerät mit **LOCKED** im Parameterfenster meldet. Andernfalls erfolgt der Hinweis **UNLOCKED**, was folgende Ursachen haben kann: Keine der eingestellten Symbolraten stimmt überein, der Empfangspegel ist zu klein, das Signal ist gestört oder auf dieser Frequenz liegt kein DVB-S2 Signal an.

Wenn der DVB-S2-Channel-Decoder ein Signal empfangen hat, so blendet das Gerät die Coderate und das Modulationsschema des Signals im Parameterfenster ein. Gleichzeitig werden die Bitfehlerratenmessung und die MER-Messung ausgelöst. Die gemessen Werte werden im BER-Fenster bzw. MER-Fenster eingeblendet. Ferner erscheint das MPEG-Fenster, worin die Suche nach PSI-Informationen im Transportstrom zu verfolgen ist. Darauf wird im Abschnitt MPEG-Decoder näher eingegangen.

#### <span id="page-26-0"></span>**7.3.4 AFC (Automatic Frequency Control)**

Siehe oben unter DVB-S Betrieb.

#### <span id="page-26-1"></span>**7.3.5 BER-Messung (Bit-Error-Rate-Messung)**

Wie im vorherigen Abschnitt erwähnt, wird das Ergebnis der BER-Messung im BER-Fenster angezeigt. Der Messempfänger kann die Bitfehlerrate vor LDPC (CBER) und danach (LBER) gleichzeitig messen.

Die LBER wird mit kleinerer Schrift in der obersten Zeile im BER-Fenster angezeigt. Darunter steht die CBER in größerer Schrift.

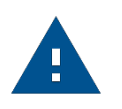

#### **Hinweis:**

Im Standard DVB-S2 heißt der innere Fehlerschutz LDPC (Low Density Parity Check), der äußere Fehlerschutz BCH (Bose Chaudhuri Hocquenghem). Vor allem der LDPC-Fehlerschutz ist um ein Vielfaches leistungsfähiger als der innere Fehlerschutz bei DVB-S (Viterbi).

#### <span id="page-26-2"></span>**7.3.6 MER-Messung**

Der MER-Wert des Signals im Basisband (nach dem Demodulator) wird im MER-Fenster in dB angezeigt. Der Messbereich erstreckt sich bis 20,0 dB, bei einer Auflösung von 0,1 dB.

#### <span id="page-26-3"></span>**7.3.7 Systemreserve NM (Noise Margin)**

Bei weißem Rauschen lässt sich für die Mindestsignalgüte (QEF) ein Grenzwert der MER festlegen.

Die Differenz der MER zu diesem Grenzwert entspricht der Systemreserve NM (Noise Margin). Diese wird wie die MER in dB mit der Auflösung 0,1 dB im MER-Fenster angezeigt. Zur einfacheren Bewertung der Signalqualität wird die NM in den Farben rot für schlechte, gelb für bedingte und grün für gute Signalqualität dargestellt. In diese Bewertung fließt auch der Grenzwerte für die LBER (>1e<sup>-7</sup> für schlecht) ein.

Die folgende Tabelle zeigt die Mindestsignalgüte in Abhängigkeit der FEC und Modulationsart an.

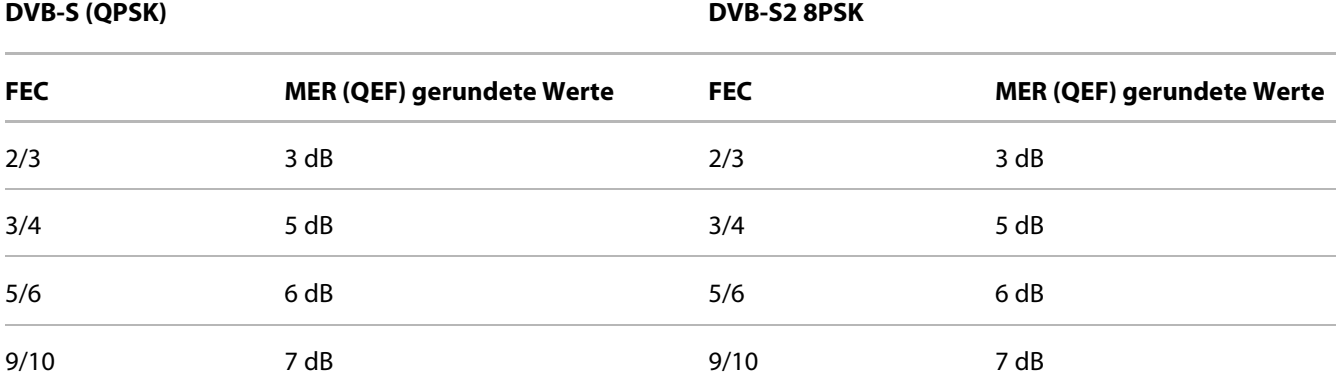

#### <span id="page-26-4"></span>**7.3.8 Paketfehler-Messung**

Kurze Störungen im DVB-S/S2-Signal können meist nicht über die MER- und BER-Messung erkannt werden.

Sie können allerdings ganze Pakete im Transportstrom für den MPEG-Decoder unbrauchbar machen. Dies hat zur Folge, dass kurze Standbilder oder Tonknacker entstehen können. Das Ausmaß hängt dabei weitgehend von der Hardware des Receivers ab.

Über das **MODE-Menü** wird eine Funktion aktiviert, die alle fehlerhaften Transportstrompakete ab dem Zeitpunkt der Aktivierung bzw. einer neuen Frequenzeingabe aufaddiert. In dem BER-Fenster wird anstatt der VBER bzw. LBER die Anzahl der Paketfehler (PE: = Packet Error) und die bereits vergangene Zeit nach dem letzten Abstimmvorgang angezeigt. Diese Funktion wird durch das obige Menü wieder deaktiviert bzw. durch einen Neustart zurückgesetzt.

### <span id="page-27-0"></span>7.4 Pegelmessung

Sobald das Gerät auf eine Frequenz eingestellt wird (siehe Frequenzeinstellung), wird die Pegelmessung ausgelöst und der gemessene Wert in dBµV im Pegel-Fenster angezeigt.

Der Messbereich erstreckt sich zwischen 30 und 110 dBµV mit 0,5 dB Auflösung. Die Messbandbreite wird auf die jeweils gemessene Kanalbandbreite automatisch angepasst. Die Messrate für den numerischen Pegelwert beträgt ca. 3 Hz.

#### <span id="page-27-1"></span>**7.4.1 MAX-Hold-Funktion**

Gleichzeitig zum numerischen Pegelwert wird im Pegelfenster ein gelber Pegeltendenzbalken, dessen Länge sich proportional mit dem Pegelwert ändert, dargestellt.

Die maximale Aussteuerung des Pegeltendenzbalkens seit dem letzten Abstimmvorgang wird mit einer senkrechten roten Linie ständig festgehalten.

Die Wiederholrate des Pegelbalkens liegt bei 10 Hz. Diese Funktion dient als Einstellhilfe für die Ausrichtung einer Parabolantenne.

#### <span id="page-27-2"></span>**7.4.2 Akustische Pegeltendenz**

Ein weiteres Hilfsmittel für die Ausrichtung einer Parabolantenne ist das akustische Pegeltendenzsignal. Dabei wird über den Lautsprecher ein Signalton gegeben, dessen Frequenz sich proportional mit dem gemessenen Pegelwert ändert. Mit steigendem Pegelwert erhöht sich die Frequenz des Signaltons.

Mit **MODE > Pegel akustisch > ein (aus)** lässt sich die Funktion jederzeit dazu- und wegschalten.

### <span id="page-27-3"></span>7.5 LNB-Speisung

Der Messempfänger steuert ein angeschlossenes LNB oder einen Multischalter über die herkömmliche 14/18 V–22 kHz Steuerung (maximal 4 SAT-ZF-Ebenen) bzw. mit der DiSEqC Steuerung.

Die Versorgung ist kurzschlussfest und liefert maximal 500 mA Strom. Bei einem Kurzschluss bzw. einem zu hohen Strom schaltet das Gerät die LNB-Speisung automatisch ab. Liegt eine externe LNB-Speisung an, die höher ist als die eingestellt, so wird die Speisung ebenfalls abgeschaltet.

Die rote LNB-LED leuchtet auf, sobald die LNB-Speisung aktiv ist.

#### <span id="page-27-4"></span>**7.5.1 14/18 V–22 kHz Steuerung**

Die 14/18 V–22 kHz Steuerung (bzw. DiSEqC aus) wird aktiviert mit:

**LNB > DiSEqC > aus**. Danach ist die LNB-Speisung auf 0 V eingestellt.

Mit **LNB > SAT-ZF-Ebene > 14 V, 18 V, 14 V/22 kHz, 18 V/22 kHz** kann die gewünschte SAT-ZF-Ebene eingestellt werden.

#### <span id="page-28-0"></span>**7.5.2 DiSEqC**

DiSEqC definiert einen Standard, bei dem Steuerbefehle über das HF-Kabel vom Master (z. B. Receiver) zum Slave (z. B. Multischalter, Drehanlage) mittels FSK (Frequenzumtastung der 22 kHz) übertragen werden. DiSEqC ist abwärtskompatibel zu der 14 V/18 V–22 kHz-Steuerung.

Die folgende Abbildung zeigt den zeitlichen Ablauf einer DiSEqC-1.0-Sequenz:

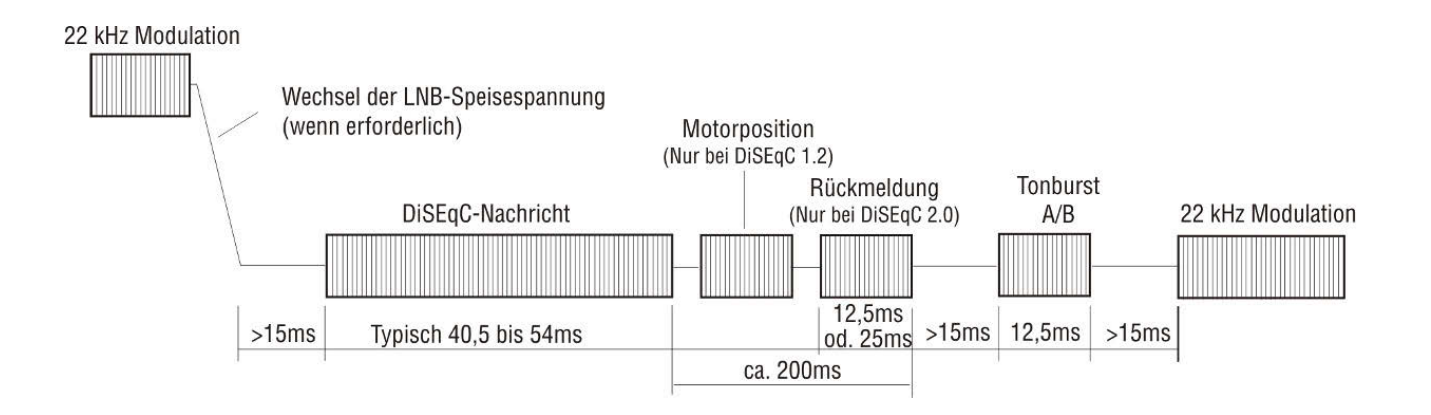

Unmittelbar nach einer DiSEqC-Sequenz folgt die 14 V/18 V–22 kHz Steuerung. Somit können auch bei aktiver DiSEqC-Steuerung nicht-DiSEqC-fähige Komponenten betrieben werden.

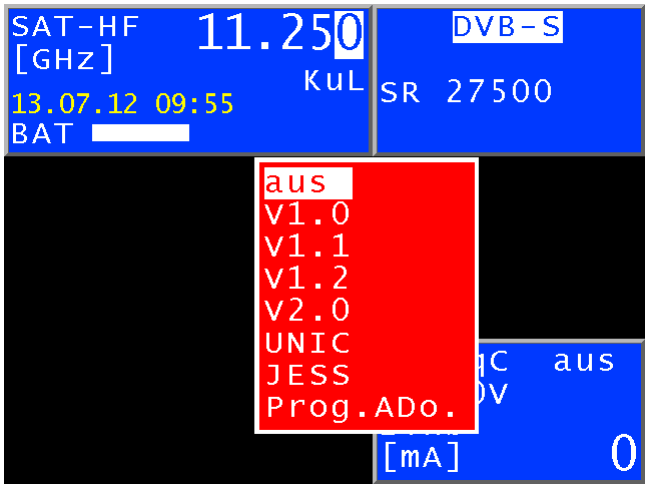

Die Abbildung zeigt das Auswahlmenü für die DiSEqC-Versionen und Einkabel-Standards.

#### <span id="page-28-1"></span>**7.5.2.1 DiSEqC V1.0 Steuerung**

Mit **LNB > DiSEqC > V1.0** arbeitet das Gerät nach dem DiSEqC Standard V1.0. Hier können bis zu vier Satellitenpositionen mit jeweils bis zu vier SAT-ZF-Ebenen angesteuert werden.

Eine SAT-ZF-Ebene wird mit **LNB > SAT-ZF-Ebene > V/Lo, H/Lo, V/Hi, H/Hi** eingestellt.

Eine Satellitenposition kann durch **LNB > Satellit > P1 – P4** eingestellt werden. Dabei kann z. B. P1 für ASTRA und P2 für EUTELSAT verwendet werden.

#### <span id="page-29-0"></span>**7.5.2.2 DiSEqC V1.1 Steuerung**

Mit **LNB > DiSEqC > V1.1** wird das DiSEqC V1.1 Menü aktiviert. Mit V1.1 können insgesamt bis zu 256 SAT-ZF-Ebenen gesteuert werden. Ferner sieht V1.1 eine Kaskadierung der DiSEqC-Komponenten vor.

Das heißt, dass entsprechende Multischalter oder Umschaltrelais hintereinandergeschaltet werden können. Dazu ist eine mehrfache Wiederholung des/der DiSEqC-Befehl(e) notwendig. Weitere Informationen sind dem nachstehenden Beispiel zu entnehmen.

Die Einstellungen zur SAT-ZF-Ebene und Satellitenposition sind identisch mit V1.0. Dazu kommt die Steuerung der »Uncommitted Switches« die unter **LNB > Uncommitted Switch** bedient wird. Mit den »Uncommitted Switches« können infolge der Kaskadierungsmöglichkeit mit Hilfe von 4 zusätzlichen Schaltern (Uncommitted Switches), die mit V1.0 möglichen 16 SAT-ZF-Ebenen auf weitere 16 Zweige aufgeteilt werden. Damit können insgesamt bis zu 256 SAT-ZF-Ebenen gesteuert werden. Hier erfolgt die Steuerung der »Uncommitted Switches« im Binärformat. Mit den Pfeiltasten Auf/Ab kann eine der 16 möglichen Kombinationen der 4 »Uncommitted Switches« durch eine hexadezimale Zahl (»0« Hex – »F« Hex) ausgewählt werden. Mit ENTER wird die Einstellung übernommen.

V1.1 sieht eine Kaskadierung von DiSEqC-Komponenten vor. Daher müssen die Kommandos mehrfach wiederholt werden. Die Zahl der Wiederholungen sollte nur so groß wie notwendig gewählt werden, da sonst unnötig DiSEqC-Kommandos ausgegeben werden und somit die Steuerung verlangsamt wird. Mit **LNB > Wiederholungen** kann zwischen 0, 1(Default), 2 und 3 Wiederholungen gewählt werden. Mit **ENTER** wird die Einstellung übernommen.

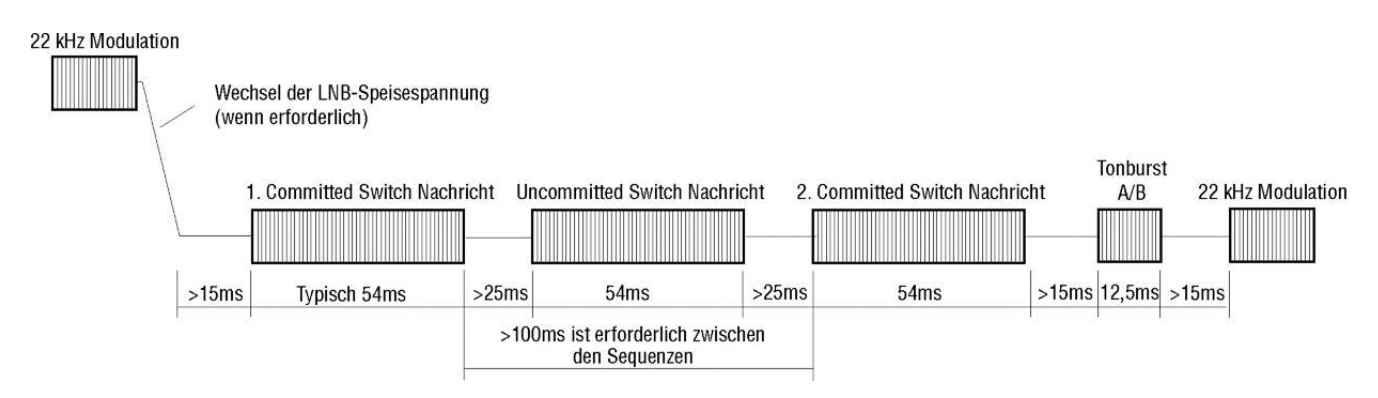

Steuerablauf DiSEqC1.1 mit 1 Wiederholung

Wie oben erwähnt ist DiSEqC1.1 kaskadierungsfähig. Daher müssen die Steuersequenzen mehrmals wiederholt werden. DiSEqC-Komponenten, die weiter hinten in der Kette liegen, können die für sie bestimmten Befehle erst erhalten, wenn die vorderen Komponenten der Kette ihre Befehle bereits verarbeitet haben.

Somit werden DiSEqC1.0-(Committed Switches) und DiSEqC1.1-(Uncommitted Switches) Kommandos mehrmals wiederholt. Die nächste Abbildung zeigt einen möglichen Aufbau, bei dem 64 SAT-ZF-Ebenen gesteuert werden.

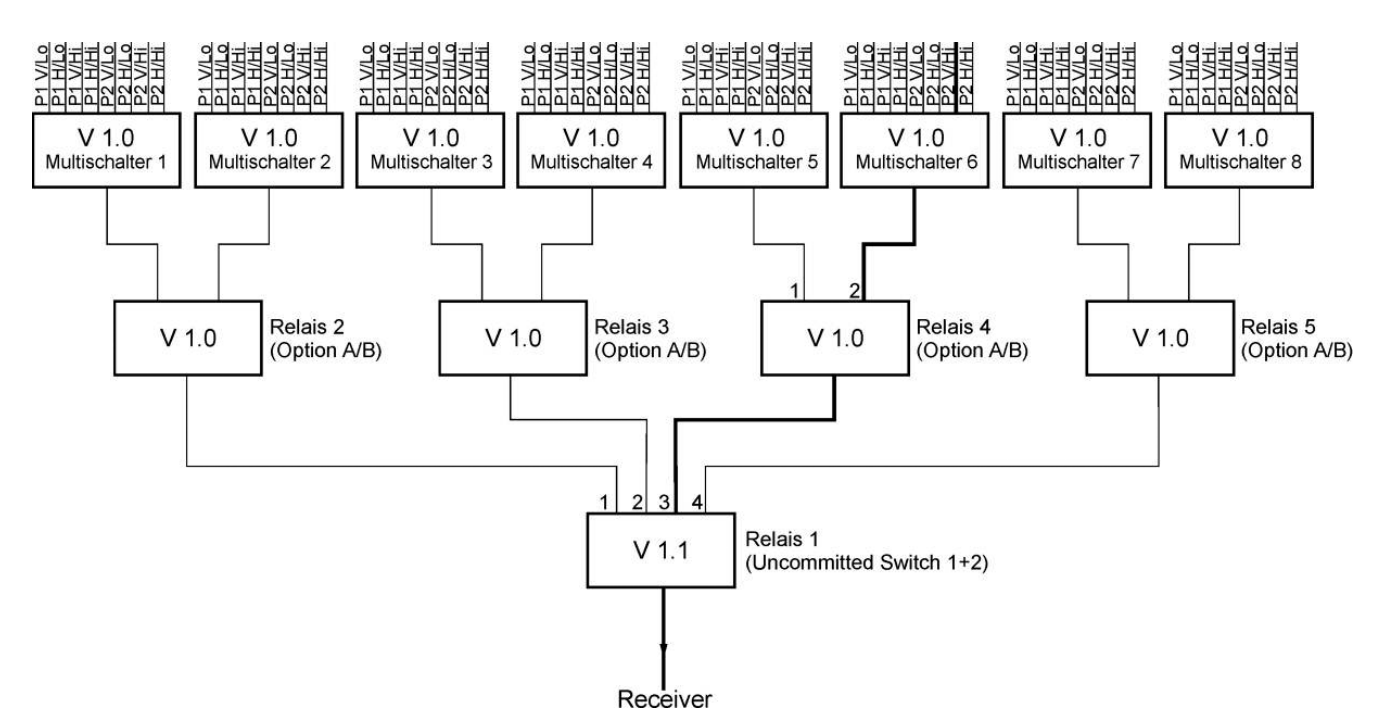

Der Aufbau umfasst 3 Hierarchieebenen, somit müssen 2 Wiederholungen eingestellt werden. Um den fett markierten SAT-ZF-Weg durchzuschalten, sind folgende Einstellungen notwendig:

Relais 1 arbeitet mit »Uncommitted Switches« und reagiert auf die Switches 1 und 2. Um den Weg zu Ausgang 3 durchzuschalten ist die binäre Kombination »10« notwendig, was hexadezimal »2 Hex« entspricht.

Relais 4 arbeitet mit »Committed Switches« und reagiert auf das Optionsbit. Um den Weg zu Ausgang 2 durchzuschalten, ist das Optionsbit zu setzen. Dies entspricht den DiSEqC1.0-Positionen P3 bzw. P4.

Der Multischalter 6 schaltet 8 SAT-ZF-Ebenen. Der gewählte Pfad ist mit P2V/Hi zu erreichen. Da aber Relais 4 das gesetzte Optionsbit verlangt, muss die Einstellung für die »Committed Switches« P4V/Hi sein.

Für den markierten SAT-ZF-Weg sind somit Einstellungen in allen 4 DiSEqC1.1-Untermenüs erforderlich:

- SAT-ZF-Ebene auf V/Hi stellen
- Satellitenposition auf P4 stellen
- »Uncommitted Switches« auf »2 Hex« stellen
- Wiederholungen auf 2 stellen

Die Anzeige sollte hinterher »P42V/Hi« sein. Diese Einstellung schaltet den fett markierten SAT-ZF-Weg aus dem Beispiel durch. Alle Einstellungen werden im Abstimmspeicher berücksichtigt und können später bequem wieder zurückgeholt werden.

#### <span id="page-30-0"></span>**7.5.2.3 DiSEqC V1.2 Steuerung**

Mit **LNB > DiSEqC > V1.2** wird das DiSEqC V1.2 Menü aktiviert. Mit V1.2 können Drehanlagen mit DiSEqC-Rotor gesteuert werden. Das Menü umfasst die Auswahl der 4 LNB-Ebenen (identisch, wie bei V1.0) und die Steuerung einer DiSEqC-Drehanlage.

Die Anzeige der Position hinter »P« im LNB-Fenster bezieht sich hierbei nicht auf die Stellung der Positionsbits, wie bei DiSEqC1.0, sondern sie entspricht der zuletzt aus dem Positionsspeicher des DiSEqC-Rotors abgerufenen Positionsnummer. Wird auf DiSEqC1.2 umgestellt, so wird zunächst die Positionsnummer 1 des DiSEqC-Rotors automatisch angefahren.

Über **LNB > Motor** gelangt man in das entsprechende Menü.

#### **Fahren:**

Hierin kann die Drehanlage nach Ost und West verfahren werden.

Nach Aufruf des Menüs steht der Cursor auf HALT. Mit den Pfeiltasten kann der Cursor auf die Menüposition »Ost« bzw. »West« gestellt werden. Dabei fährt der Motor sofort nach Ost bzw. West. Die Taste **ENTER** muss nicht vorher gedrückt werden. Stellt man den Menüpunkt **HALT** ein, so stoppt die Drehanlage unverzüglich.

#### **Grenze Ost:**

Hier kann der Drehanlage ein Grenzwert in östlicher Richtung vorgegeben werden, über den sie nicht hinausfahren darf. Dabei geht man wie folgt vor: Zunächst fährt man die Drehanlage mit der Funktion »Fahren« in die Position, auf der man das östliche Limit setzen will. Danach ruft man die Funktion »Grenze Ost« auf. Wird mit **ENTER** bestätigt, so wird das Limit in der Drehanlage abgespeichert.

#### **Grenze West:**

Hier kann der Drehanlage ein Grenzwert in westlicher Richtung vorgegeben werden, über den sie nicht hinausfahren darf. Dabei geht man wie folgt vor: Zunächst fährt man die Drehanlage mit der Funktion »Drehen« in die Position, auf der man das westliche Limit setzen will. Danach ruft man die Funktion »Grenze West« auf. Wird mit **ENTER** bestätigt, so wird das Limit in der Drehanlage abgespeichert.

#### **Grenzen aus:**

Mit dieser Funktion können das östliche Limit und das westliche Limit der Drehanlage aufgehoben werden. Der Motor kann anschließend wieder bis zu seinen mechanischen Grenzen hin- und herfahren.

#### **Speichern:**

Die Funktion ermöglicht eine mit »Drehen« angefahrene Position in einen der Positionsspeicher 0–99 abzulegen.

Die Position 0 ist für die Referenzposition 0 Grad reserviert. Mit deren Aufruf wird bei einigen Motoren eine Sonderfunktion (z. B. Enable Limits) ausgeführt.

#### **Abrufen:**

Mit »Abrufen« kann eine vorher mit »Speichern« abgelegte Position der Drehanlage abgerufen werden. Der Motor dreht sich zu der gespeicherten Position. Die Position 0 entspricht der Referenzposition 0 Grad. Die zuletzt angefahrene Position wird im LNB-Fenster hinter »P« z. B. »P03« angezeigt. Diese Position wird im Abstimmspeicher berücksichtigt. Somit können verschiedene Orbitalpositionen bequem aus dem Abstimmspeicher abgerufen werden. Der Umweg über das Menü **MOTOR > Abrufen** ist dann nicht notwendig.

#### <span id="page-31-0"></span>**7.5.2.4 DiSEqC V2.0 Steuerung**

Mit **LNB > DiSEqC > V2.0** aktiviert man die DiSEqC-Steuerung V2.0. Der Unterschied zu V1.0 besteht in der zusätzlich abgefragten Rückmeldung einer angesteuerten DiSEqC-Komponente. Wenn das Gerät einen Multischalter mit DiSEqC V2.0 ansteuert, schickt dieser eine Rückantwort an das Gerät.

Das Messgerät wertet diese Rückmeldung aus und meldet sich im Erfolgsfall mit »**DiSEqC Antwort in Ordnung**«, im Fehlerfall mit »**DiSEqC Antwort falsch**«. Wurde die Antwort richtig empfangen, aber der Multischalter sendet einen anderen Code als »Empfang ok« (0×E4) zurück, wird die Rückmeldung »**DiSEqC Antwort = 0×…**« mit dem entsprechenden HEX-Code in einem blauen Fenster angezeigt.

#### <span id="page-32-0"></span>**7.5.3 UNICABLE**

Die Version UNICABLE (Signalverteilung von Satellitensignalen über ein einziges koaxiales Kabelverteilnetz) ist eine Variante der DiSEqC-Steuerung, entsprechend der Norm DIN EN 50494. Bei diesem System wird in der UNICABLE-Einheit (LNB oder Multischalter) der gewünschte Transponder auf eine feste Frequenz (Mittenfrequenz der UB-Scheibe, bzw. des Bandpasses) umgesetzt. Die Information, welcher Transponder auf welche UB-Scheibe umgesetzt werden soll, wird über den speziellen DiSEqC-Befehl an die UNICABLE-Einheit übermittelt. Die Norm unterstützt bis zu 8 UB-Scheiben. Damit können an einem Kabel bis zu 8 Empfänger betrieben werden.

Die UNICABLE-Nachricht enthält folgende Informationen:

Die SCR-Adresse, die vertikale oder horizontale Polarisation, das Low- oder High-Band und die abzustimmende Transponderfrequenz.

Folgender Steuerungsablauf wird in diesem Gerät verwendet:

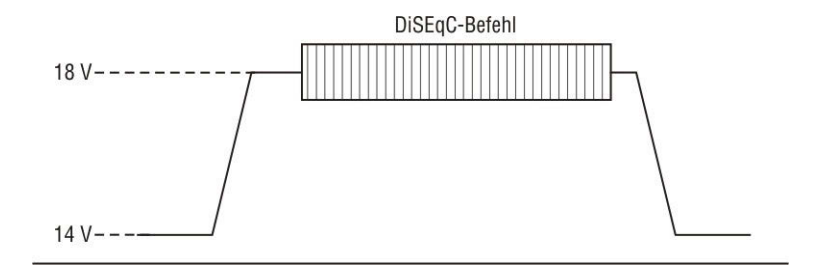

Bei UNICABLE-Systemen erzeugt der signalgebende Empfänger beim Senden einen hohen Gleichspannungspegel, zu dem die UNICABLE-Nachricht (spezieller DiSEqC-Befehl) addiert wird. Nach dem Senden der UNICABLE-Nachricht kehrt der Empfänger in den Leerlaufbetrieb zurück, indem er einen niedrigen Gleichspannungspegel erzeugt. Der Empfänger muss auf den niedrigen Gleichspannungspegel zurückgehen, damit das System für andere Empfänger freigegeben wird.

Der Messempfänger verwendet für den niedrigen Gleichspannungspegel 14 V und für den hohen Gleichspannungspegel 18 V.

#### <span id="page-32-1"></span>**7.5.3.1 Aktivierung und Konfiguration**

Mit **LNB > DiSEqC > UNIC** wird die UNICABLE-Steuerung aktiviert.

Zunächst erscheint ein Menü, in dem unter anderem zwischen der Einstellung der SCR-ADR-BANK und der Einstellung der SCR-ADR (Satellite Channel Router-Adresse) gewählt wird.

In dem Menü **SCR-ADR** kann die UB-Scheibe (User Band Bandpass), die der Messempfänger verwenden soll, gewählt und die zugehörige Mittenfrequenz editiert werden. Diese Parameter können dem Datenblatt der verwendeten UNICABLE-Einheit entnommen werden.

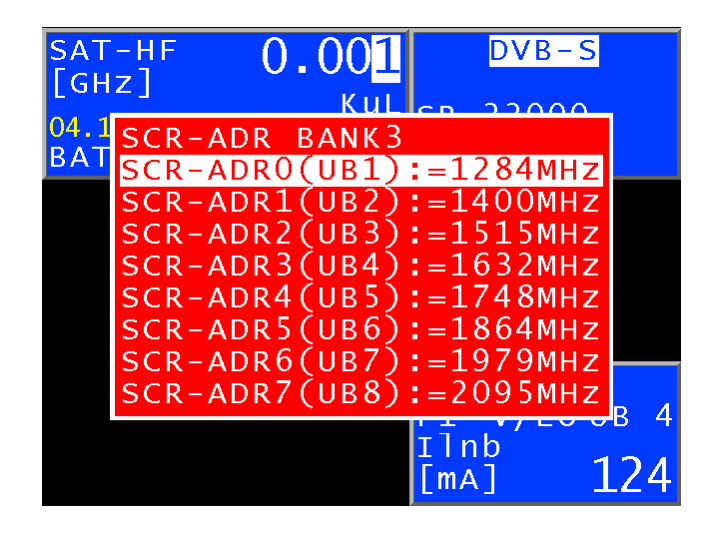

Die Abbildung zeigt die Werkseinstellung mit folgender Beziehung:

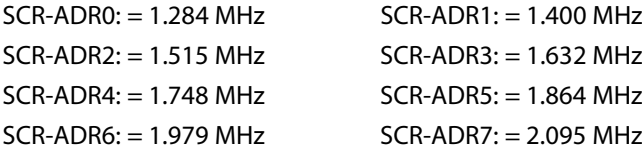

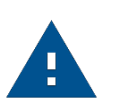

#### **Hinweis:**

Die Nummerierung der UBs wird von den Herstellern unterschiedlich gehandhabt. Entweder es wird von 0 bis 7 oder von 1 bis 8 gezählt. Die physikalische Adresse geht immer von 0 bis 7. Soll z. B. die unterste Scheibe, die auch als UB1 auf einer Umsetzereinheit bezeichnet sein kann, aktiviert werden, so ist SCR-ADR0 (UB1) auszuwählen.

Um die hier abgebildeten Einstellungen zu verändern, geht man folgendermaßen vor:

Mit der Auf- bzw. Abtaste wählt man die entsprechende SCR-Adresse an. Danach gelangt man mit der Taste → in das folgende Menü:

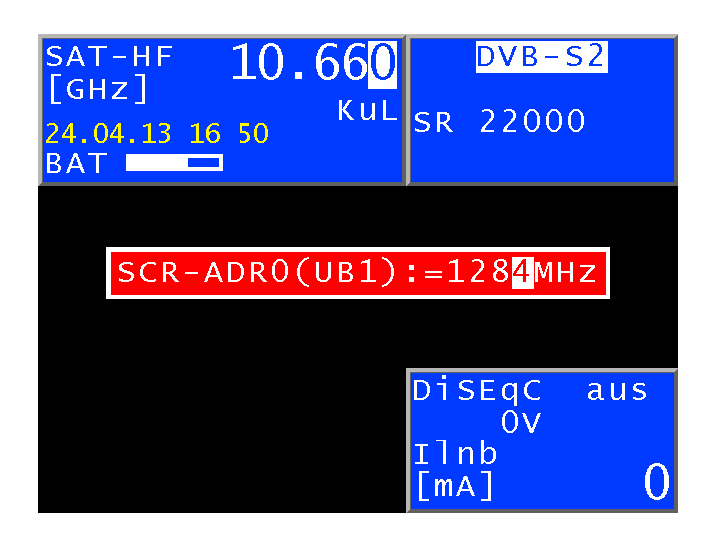

Hier kann zur ausgewählten SCR-Adresse die dazugehörige UB-Mittenfrequenz eingestellt werden. Das heißt, die Frequenz, auf die sich ein angeschlossener Receiver abstimmen muss. Mit der Auf- bzw. Ab-Taste und den Tasten ← bzw. → oder der Zehnertastatur können UB-Mittenfrequenzen von 950 MHz bis 2.150 MHz eingegeben werden.

Mit **ENTER** wird die Eingabe abgespeichert und das Menü mit der SCR-Adressenliste erscheint erneut. Mit einer weiteren Betätigung der Taste **ENTER** ist die UNICABLE-Steuerung im Messempfänger konfiguriert.

Alle Eingaben werden im nichtflüchtigen Speicher abgelegt, so dass das Gerät beim nächsten Einschalten mit diesen Einstellungen arbeitet.

#### **SCR-ADR-Bank**

Es gibt UNICABLE-Einheiten für 8 Receiver pro Strang und welche mit 4 Receivern. In der Regel arbeiten sie mit unterschiedlichen UB-Mittenfrequenzen.

Um dem Benutzer das Arbeiten zu erleichtern, bietet das Gerät die Möglichkeit zwischen acht SCR-ADR-Bänken umzuschalten. Das heißt, das Gerät hat 7 Paletten für UNICABLE-Einheiten mit 8 Receivern und eine für Einheiten mit 4 Receivern. Innerhalb der Bänke können die UB-Mittenfrequenzen (wie oben beschrieben) zusätzlich verändert werden. Die eingestellte Bank ist nichtflüchtig, das heißt, beim nächsten Einschalten arbeitet das Gerät mit diesen SCR-ADR < > UB-Mittenfrequenz-Einstellungen. Ferner wird die Bankeinstellung im Abstimmspeicher abgelegt. Somit können Speicherplätze von Bank 0 bis Bank 7 beliebig kombiniert werden.

#### **Eingabe eines Namens für die betreffende Bank**

Im Menü »Bank wählen« wählt man die entsprechende Bank an. Danach gelangt man mit der Taste **ENTER** in ein Menü, in dem ein konkreter Name für die Bank vergeben werden kann. Z. B. könnte der Name des Herstellers der UNICABLE-Komponente hier eingegeben werden.

Mit den Pfeiltasten ← bzw. → kann der Cursor auf die gewünschte Stelle des Bezeichners bewegt werden. Mit Pfeiltasten oder Nummerntasten kann dieser alphanumerisch editiert werden. Es sind Namen mit maximal19 Stellen möglich.

#### **Eingabe abschließen und speichern**

Durch Betätigung der Taste **ENTER** wird das Eingabemenü beendet und die Werte werden im nichtflüchtigen Speicher abgelegt.

#### **Breitband-HF-Modus**

Einige UNICABLE-Einheiten (LNB) arbeiten nur mit einer Oszillatorfrequenz. Das heißt, das Low-Band und das High-Band sind in einem Band zusammengefasst.

Dieser Sondermodus kann am Messgerät über **LNB > MODUS > Breitband HF** eingestellt werden.

Mit **LNB > MODUS > Standard HF** wird die UNICABLE-Steuerung wieder in den Standard-Modus mit 2 Oszillatorfrequenzen umgestellt. Das ist auch die Werkseinstellung des Messgerätes. Diese Einstellung ist nichtflüchtig, wodurch der Messempfänger beim nächsten Aufruf der UNICABLE-Steuerung wieder in diesem Modus arbeitet. Darüber hinaus wird er auch im Abstimmspeicher berücksichtigt.

#### **LO-Frequenz (gilt nur für den Breitband-HF-Modus)**

Wie erwähnt, arbeiten manche UNICABLE-Einheiten (LNB) mit nur einer Oszillatorfrequenz. Zur Steuerung dieser Einheiten muss diese vorher im Gerät eingestellt werden.

Mit **LNB > LO-Frequenz** kann zwischen den Oszillatorfrequenzen 10.000 GHz, 10.200 GHz, 13.250 GHz bzw. 13.450 GHz ausgewählt werden. Diese Einstellung ist ebenfalls nichtflüchtig. Auch der Abstimmspeicher berücksichtigt diese Einstellung. Die Werkseinstellung ist 10.200 GHz.

#### <span id="page-35-0"></span>**7.5.3.2 Bedienung**

Mit der UNICABLE-Steuerung können max. 8 SAT-ZF-Ebenen in max. 8 UB-Scheiben umgesetzt werden. Diese wiederum sind unterteilt in 2 Satellitenpositionen mit jeweils 4 SAT-ZF-Ebenen. Jeder angeschlossene Receiver (maximal 8) arbeitet auf einer eigenen UB-Scheibe. Diese ist über die SCR-Adresse festgelegt.

Über **LNB > SAT-ZF-Ebene > Satellit** und **> SCR-ADR** werden diese Parameter der UNICABLE-Steuerung eingestellt.

Die Abstimmung des Messempfängers erfolgt wie im Kapitel Frequenzeingabe beschrieben ist.

Der Unterschied bei der UNICABLE-Steuerung besteht darin, dass die gewünschte Transponderfrequenz in der UNICABLE-Einheit auf die Mittenfrequenz einer UB-Scheibe umgesetzt wird.

Das heißt, der Messempfänger muss die Transponderfrequenz mittels UNICABLE-Befehles an die UNICABLE-Einheit senden und sich dann auf die entsprechende Mittenfrequenz der UB-Scheibe abstimmen.

Bei jedem neuen Abstimmvorgang wird der komplette UNICABLE-Steuerbefehl erneut an die UNICABLE-Einheit geschickt. Da bei UNICABLE bis zu 8 Receiver an einem Strang angeschlossen sein können, kann es bei der Steuerung zur Kollision zwischen den angeschlossenen Receivern kommen. Sollte es mit dem Messempfänger zu so einer Situation kommen, kann mit der Tastenfolge **ESC und ENTER** der Steuerbefehl erneut gesendet werden.

Die nachfolgende Abbildung zeigt das Messgerät in der Betriebsart UNICABLE mit geöffnetem LNB-Menü.

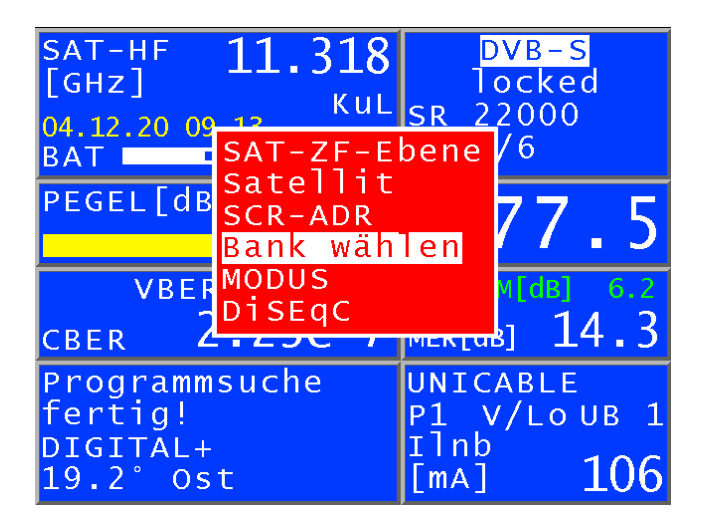

#### **Breitband-HF-Modus**

Wie oben beschrieben arbeiten diese UNICABLE-Einheiten nur mit einer Oszillatorfrequenz, wodurch Low- und High-Band auf ein Band zusammengefasst werden. Somit reduziert sich die Anzahl der SAT-ZF-Ebenen auf 2 (Vertikal und Horizontal). Befindet sich das Messgerät in diesem Modus, kann mit **LNB > SAT-ZF-Ebene** vertikale (V) bzw. horizontale (H) Polarisation eingestellt werden. Ferner schaltet der Messempfänger hierbei auf HF-Frequenzeingabe um. Es können Transponderfrequenzen zwischen 10.700 GHz und 12.750 GHz eingegeben werden.

#### **SCR-ADR ermitteln**

Dieses Menü wird nur eingeblendet, wenn das Gerät nicht abgestimmt ist (Grundzustand). Beim Aufruf dieses Menüs wird die Anzahl der verfügbaren UB-Scheiben (SCR-ADR) des angeschlossenen Umsetzers und deren Mittenfrequenzen gesucht und angezeigt. Dies kann einige Sekunden dauern.
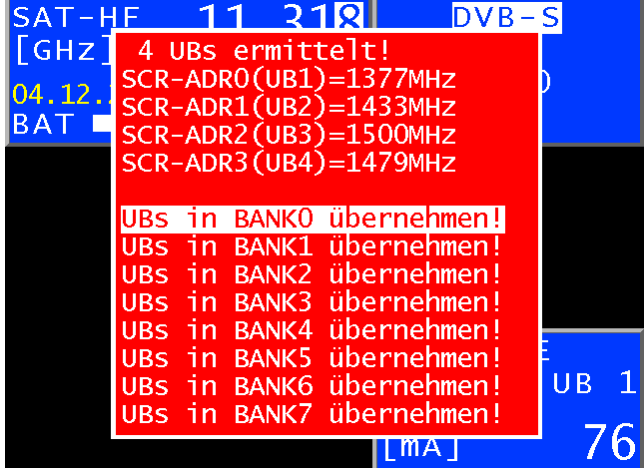

Mit Aufruf einer der Menüpunkte »**UBs in BANKx übernehmen!**« werden die ermittelten Frequenzen im nichtflüchtigen Speicher der ausgewählten BANK abgelegt und die vorhandenen überschrieben.

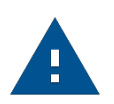

#### **Hinweis:**

Zwischengeschaltete Antennendosen oder schlechte Signalverhältnisse können das Ermitteln der SCR-ADR eventuell verhindern. In der Betriebsart UNICABLE und JESS ist die Suchfunktion deaktiviert.

#### **7.5.4 JESS (EN 50607)**

JESS (Jultec Enhanced Stacking System) ist eine Erweiterung des UNICABLE Standards mit größerem Funktionsumfang und ist nun auch in der Norm EN 50607 beschrieben. So werden zum Beispiel 24 UB-Scheiben unterstützt und es kann die Frequenz der einzelnen Scheiben direkt aus der Umsetzer-Einheit ausgelesen werden. Die Übertragung der Befehle erfolgt genauso wie oben für UNICABLE beschrieben, nach der Norm DIN EN 50494.

#### **7.5.4.1 Aktivierung und Konfiguration**

Mit **LNB > DiSEqC > JESS** wird die JESS-Steuerung aktiviert.

Daraufhin erscheint ein Menü, in dem über den Menüpunkt UB setzen zunächst die UB-Scheibe (User Band Bandpass) ausgewählt wird, die der Messempfänger verwenden soll. Hier stehen 32 UB-Scheiben in einer Bank zur Verfügung. Mit **ENTER** wird JESS mit der entsprechenden UB-Scheibe aktiviert und der Messempfänger arbeitet mit JESS-Steuerung.

Im Menüpunkt »Ubs« einstellen kann man die zugehörige Mittenfrequenz editieren. Diese Parameter können dem Datenblatt der verwendeten Umsetzer-Einheit entnommen, oder viel eleganter direkt aus der JESS-Einheit mittels DiSEqC-Befehl ausgelesen werden. Hierzu den Menüpunkt UBs ermitteln auswählen.

Die nachfolgende Abbildung zeigt das Messgerät in der Betriebsart JESS mit geöffnetem LNB-Menü.

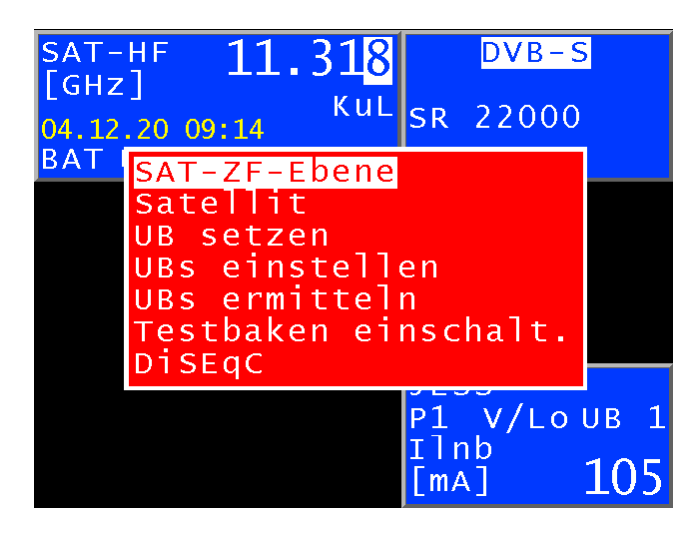

#### **7.5.4.2 Bedienung**

Mit der JESS-Steuerung können hier 32 SAT-ZF-Ebenen in maximal 32 UB-Scheiben umgesetzt werden. Diese wiederum sind unterteilt in 8 Satellitenpositionen mit jeweils 4 SAT-ZF-Ebenen. Jeder angeschlossene Receiver (maximal 32) arbeitet auf einer eigenen UB-Scheibe. Diese ist über die UB-Nummer festgelegt.

Über **LNB > SAT-ZF-Ebene > Satellit** und **> UBs** setzen werden diese Parameter der JESS-Steuerung eingestellt.

Die Abstimmung des Messempfängers erfolgt wie im »Kapitel Frequenzeingabe« beschrieben.

Der Unterschied bei der JESS-Steuerung besteht darin, dass die gewünschte Transponderfrequenz in der Umsetzer-Einheit auf die Mittenfrequenz einer UB-Scheibe umgesetzt wird.

Das heißt, der Messempfänger muss die Transponderfrequenz mittels JESS-Befehl an die Umsetzer-Einheit senden und sich dann auf die entsprechende Mittenfrequenz der UB-Scheibe abstimmen.

Bei jedem neuen Abstimmvorgang wird der komplette JESS-Steuerbefehl erneut an die Umsetzer-Einheit geschickt. Da bei JESS bis zu 32 Receiver an einem Strang angeschlossen sein können, kann es bei der Steuerung zur Kollision zwischen den angeschlossenen Receivern kommen. Sollte es mit dem Messempfänger zu so einer Situation kommen, kann mit der Tastenfolge **ESC und ENTER** der Steuerbefehl erneut gesendet werden.

#### **UBs ermitteln**

Beim Aufruf dieses Menüs wird die Anzahl der verfügbaren UB-Scheiben des angeschlossenen Umsetzers und deren Mittenfrequenzen ausgelesen und angezeigt. UB-Scheiben die vom Messgerät oder von einem anderen Empfänger vorher aktiviert wurden, werden hier gelb markiert.

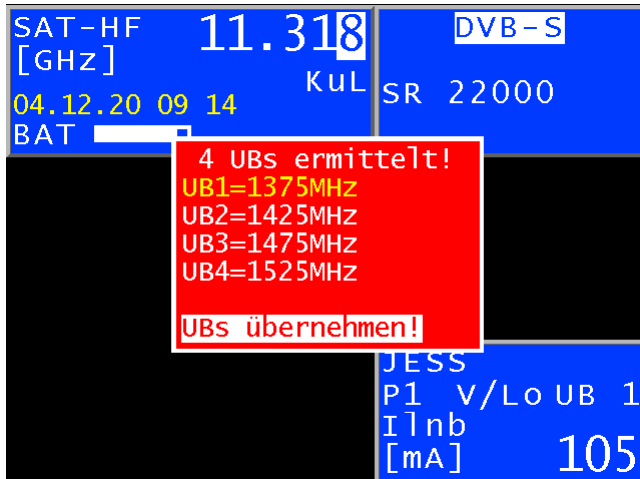

Mit Aufruf des Menüpunktes »**UBs übernehmen!**« werden die ermittelten Frequenzen im nichtflüchtigen Speicher abgelegt und die vorhandenen überschrieben.

Falls das Messgerät über eine programmierbare Antennensteckdose mit der Umsetzer-Einheit verbunden ist, werden nur die von der Antennendose freigeschalteten UBs angezeigt.

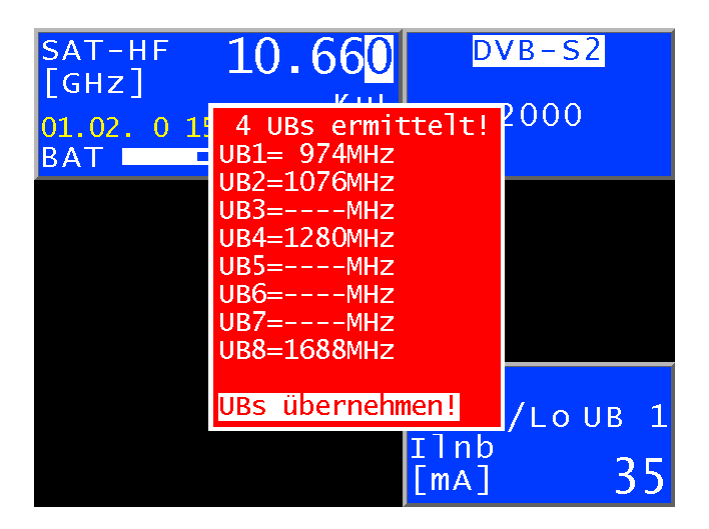

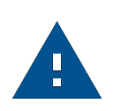

#### **Hinweis:**

Zwischengeschaltete Antennendosen oder schlechte Signalverhältnisse können das Ermitteln der SCR-ADR eventuell verhindern. In der Betriebsart JESS ist die Suchfunktion deaktiviert.

#### **7.5.5 Testbaken darstellen**

Um eine schnelle Übersicht über die verfügbaren UBs und des Frequenzverlaufs in einem Einkabelsystem zu haben, kann mit dieser Funktion auf allen UBs ein Testsignal ausgegeben und mit dem Analyzer dargestellt werden.

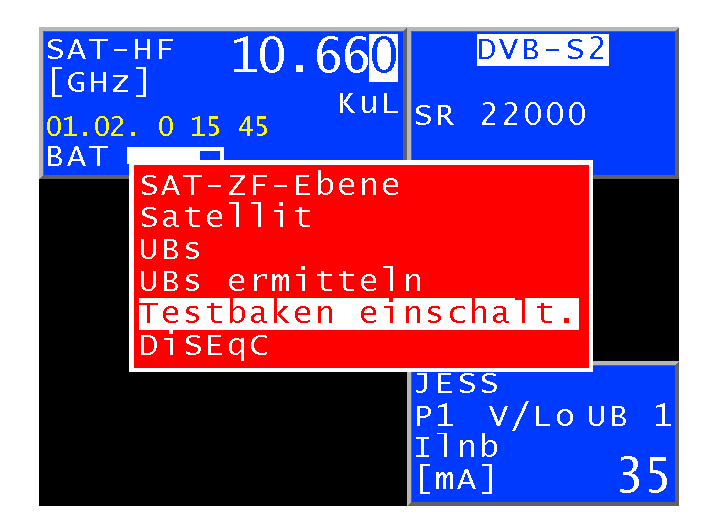

Zunächst muss der JESS-Modus aktiv sein. Mit Aufruf des Menüpunkts **LNB > Testbaken** einschalten, wird auf allen UBs ein Testsignal ausgegeben und der Messempfänger wechselt in die Analyzerdarstellung.

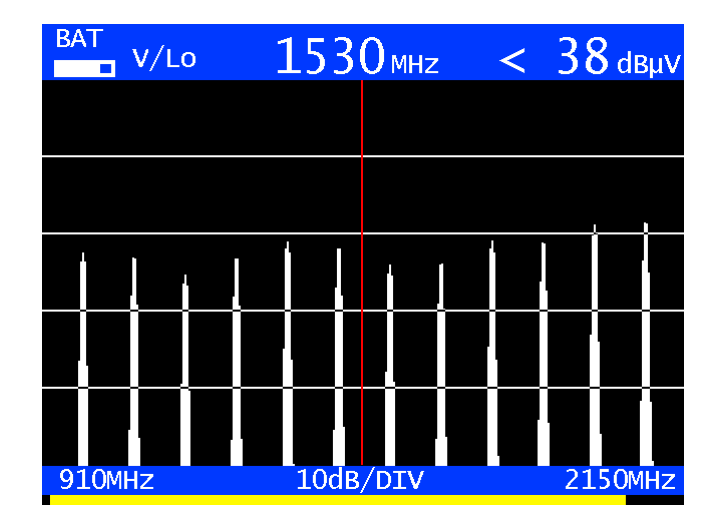

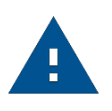

#### **Hinweis:**

Diese Funktion steht nur für Umsetzer zur Verfügung, die EN 50607 entsprechen und ist nur für den Servicebetrieb gedacht. Andere Receiver an demselben Kabelstrang würden für die Dauer dieser Messung gestört werden.

#### **7.5.6 Antennensteckdosen programmieren**

Bei Einkabelsystemen besteht die Gefahr, dass sich Teilnehmer, die gemeinsam einen Kabelstrang nutzen, sich gegenseitig stören in dem sie die gleichen UB-Scheiben verwenden. Damit dies ausgeschlossen ist, gibt es programmierbare Antennendosen die nur UNICABLE bzw. JESS-Befehle für die programmierten UB-Scheiben durchlassen. (z. B. Steckdosen der SSD6-Serie von Axing oder JAP-Serie von Jultec etc.).

Dazu muss der Messempfänger zunächst im Grundzustand sein (eventuell eine laufende Messung mit ESC beenden). Mit **LNB > Prog.ADo**. wird ein Konfigurator aufgerufen, mit dem eine an das Messgerät angeschlossene Antennensteckdose analysiert und programmiert werden kann.

Die nachfolgende Abbildung zeigt das Messgerät in der Betriebsart Antennendosen konfigurieren.

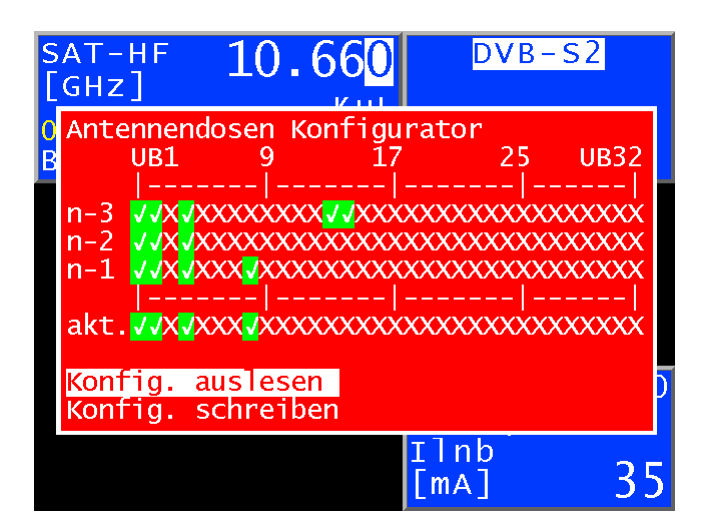

Ein X steht für eine gesperrte UB-Scheibe (User Band Bandpass) und ein grünes Häkchen für eine freigegebene UB. In der Zeile »akt.« wird die aktuelle Konfiguration angezeigt, die durch »**Konfig. Auslesen**« ermittelt oder unter »**Konfig. Schreiben**« editiert wurde.

In der Zeile »n-1« steht die letzte erfolgreich programmierte Konfiguration und in »n-2« entsprechend die vorletzte usw.

Um die aktuelle Konfiguration zu verändern, geht man folgendermaßen vor:

Mit der Auf- bzw. Abtaste wählt man das Menü »**Konfig. Schreiben**« an. Danach gelangt man mit der Taste > in das folgende Menü.

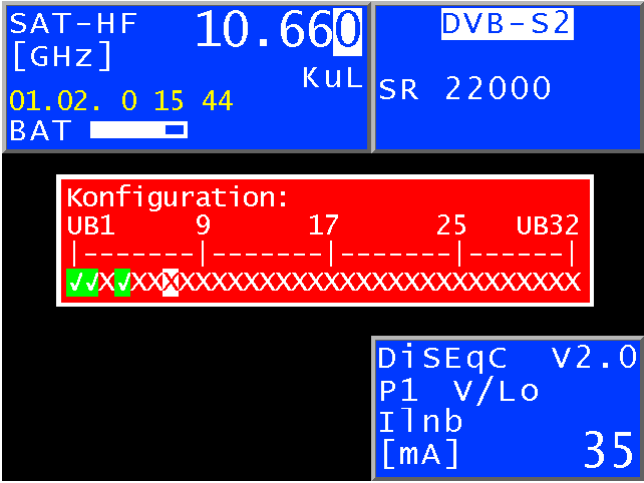

Mit der Auf- bzw. Ab-Taste und den Tasten ← bzw. → kann die gewünschte Konfiguration eingestellt werden. Mit **ENTER** wird diese Konfiguration programmiert und in das Ausgangsmenü zurückgekehrt.

War die Programmierung erfolgreich steht diese Konfiguration in der Zeile »n-1« und in »akt.«, der vorherige Inhalt der Zeile »n-1« steht nun in »n-2« usw. War die Programmierung nicht erfolgreich wird kurz »**DiSEqC Antwort falsch**«

eingeblendet und die Zeilen n-1 bis n-3 bleiben gleich (Die Übertragung der Konfiguration erfolgt mit DiSEqC-Befehlen).

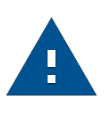

#### **Hinweis:**

In der Betriebsart JESS ist die Suchfunktion deaktiviert.

#### **7.5.7 LNB-Strommessung**

Der Messempfänger misst die Stromstärke des Gleichstroms, der aus der HF-Eingangsbuchse (z. B. zur Speisung eines LNBs) fließt und zeigt sie in mA im LNB-Fenster an. Der Messbereich erstreckt sich von 0–500 mA, die Auflösung beträgt 1 mA.

#### **7.5.8 DiSEqC Skript**

Bei neueren Einkabelumsetzer gibt es die Möglichkeit, dass diese über DiSEqC-Signale programmiert werden können. Hierzu stellen die Hersteller spezielle Programmieradapter zur Verfügung. Sind die entsprechenden DiSEqC Befehle bekannt, kann die Programmierung auch über DiSEqC-Skrip-Funktion erfolgen. Das Skript kann mit einem beliebigen Texteditor erstellt und auf einem USB-Stick mit der Endung ».dsq« abgespeichert werden. Entsprechende Dateien für bestimmte Konfigurationen werden auch von den Herstellern (z. B. Jultec) zu Verfügung gestellt.

Diese DiSEqC-Skript-Funktion macht nichts anderes als DiSEqC-Befehle nach DIN EN 50494, die in einer Liste stehen, Zeile für Zeile abzuarbeiten, also als Signal über den HF-Stecker ausgeben.

#### **7.5.8.1 DiSEqC Skript ausführen**

Dazu muss der Messempfänger zunächst im Grundzustand sein (eventuell eine laufende Messung mit ESC beenden) ein USB-Stick mit den Skript-Dateien gesteckt und der Messempfänger über den HF-Eingang mit dem entsprechenden DiSEqC-Gerät verbunden sein.

Mit **LNB > DiSEqC Skript** wird ein Verzeichnis mit den auf dem USB-Stick vorhandenen Skript-Dateien aufgerufen. Mit den Pfeiltasten kann die gewünschte Datei ausgewählt werden und mit **ENTER** wird die Funktion gestartet.

Die Informationen zur Datei und über den Fortgang der Ausgabe werden in einem Fenster eingeblendet. Dabei steht in der 2. Zeile der Kommentar vom Anfang des Skripts, in der 3. der gerade verarbeitete Befehl und in der 4. Zeile eventuelle Antworten des DiSEqC-Geräts.

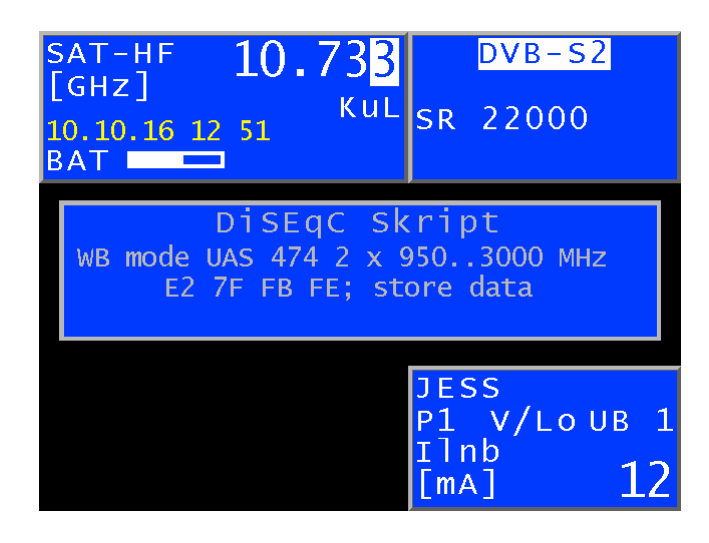

#### **7.5.8.2 Skript-Aufbau**

Beispiel für ein DiSEqC-Script:

WB mode UAS 474 2 x 950..3000 MHz E2 7F FB 40 00 00 03 52 00 00 03 52; LOF 9,75 GHz, IF 950..3000 MHz E2 7F FB FE; store data // Kommentar

Erste Zeile: Kommentar, der bei der Verarbeitung angezeigt wird.

Weitere Zeilen: DiSEqC-Befehle aus hexadezimalen Zahlen und jeweils einem Leerzeichen zwischen 2 Bytes. Der Befehl wird mit einem Strichpunkt abgeschlossen. In der restlichen Zeile kann ein Kommentar stehen. Ein Befehl muss in der 1. Spalte einer Zeile anfangen. Der Doppelschrägstrich // leitet Kommentare ein.

Ein Sonderfall ist das Codewort »18V« das als Befehle in einer eigenen Zeile stehen muss. Damit kann die LNB-Spannung auf 18 V, für eine UNICABLE-konforme Übertragung eines DiSEqC-Befehls, gesetzt werden. Ansonsten wird die LNB-Spannung auf 14V gesetzt.

Der Name einer Skript-Datei muss mit der Endung ».dsq« abgeschlossen werden.

## Kapitel 08 Analyzer

Am sichersten sucht man eine Satellitenposition im Betrieb **ANALYZER**. Mit dem Drehen des Spiegels versucht man, ein Satellitensystem zu orten und die Transponder auf maximalen Pegel einzustellen.

Die nachfolgende Abbildung zeigt ein Analyzerbild.

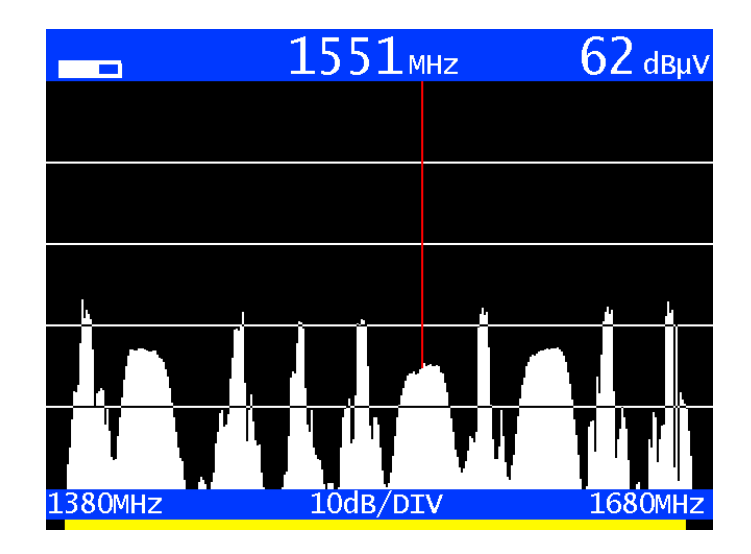

Das Pegelraster beträgt 10 dB/DIV. Die Start- und Stopfrequenz ist jeweils am unteren Bildrand eingeblendet. Die Pegelanzeige am rechten oberen Bildrand und die Frequenzeinblendung in der Mitte des oberen Bildrandes beziehen sich auf die Cursorposition.

### 8.1 Aufruf des Analyzers

Der Analyzer wird durch Betätigung der Taste **ANALYZ** aufgerufen. Jetzt hängt es davon ab, in welchem Zustand sich der Messempfänger befindet. Ist der Empfänger nicht abgestimmt (z. B. vorher **ESC** betätigen), so »sweept« der Analyzer über den kompletten Messbereich (FULLSPAN). Ist das Gerät hingegen im abgestimmten Modus (Messmodus), zeigt der Analyzer das Frequenzspektrum in einem kleineren Ausschnitt (SPAN1) oberhalb und unterhalb der Messfrequenz. Bei aktiver UNICABLE-Steuerung zeigt der Analyzer den Frequenzausschnitt um die Mittenfrequenz der zuletzt aktivierten UB-Scheibe an.

### 8.2 Frequenzausschnitt (SPAN)

Der Frequenzausschnitt (SPAN) kann variiert werden.

Im Modus »FULLSPAN« erstreckt sich der Frequenzausschnitt über den kompletten Messbereich. Mit den Pfeiltasten Auf bzw. Ab kann der Frequenzausschnitt (SPAN) umgeschaltet werden.

Die folgende Aufstellung gibt einen Überblick über die einstellbaren Frequenzausschnitte.

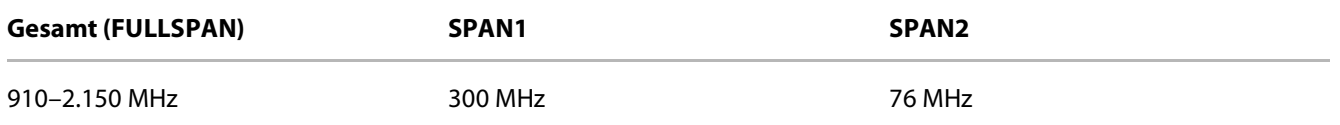

### 8.3 Cursor

Der Cursor erscheint als senkrechte rote Linie am Bildschirm. Dieser kann mit den Tasten ← bzw. → innerhalb des Frequenzausschnitts bewegt werden. Zentral am oberen Bildrand wird die aktuelle Cursorfrequenz eingeblendet.

Eine neue Cursorfrequenz kann auch mit Nummerntasten eingegeben und mit **ENTER** aktiviert werden. Der Cursor wird dann auf die neue Position verschoben bzw. wird, wenn es der Abstand zu den Grenzfrequenzen zulässt, der Frequenzausschnitt so verschoben, dass der Cursor mittig liegt.

### 8.4 Pegelanzeige

Bei jedem Durchlauf wird der Pegel an der Cursorfrequenz gemessen und in dBµV am rechten oberen Bildrand angezeigt. Die Pegelmessung im Analyzerbetrieb ist vergleichbar mit einem reinen Spektrumanalyzer. Es wird die Leistung innerhalb der Messbandbreite (RBW) gemessen und als Pegel in dBµV umgerechnet. Die Pegelmessung im Messempfängerbetrieb misst hingegen immer die Leistung (Pegel) im Kanal.

## 8.5 Fortschrittsbalken

Ein gelber Balken am unteren Bildschirmrand baut sich bei jedem neuen Durchlauf des Analyzers von links nach rechts neu auf. Mit diesem lässt sich verfolgen, an welcher Stelle der »Sweep« sich momentan befindet.

## 8.6 Umschalten in den Messempfängerbetrieb

Vom Analyzerbetrieb kann direkt in den Messempfängerbetrieb gewechselt werden. Dabei zieht das Gerät die aktuelle Cursorfrequenz zum Abstimmen des Messempfängers heran. Allerdings muss der Frequenzausschnitt SPAN1 oder SPAN2 eingestellt sein.

Durch Betätigung der Taste **ENTER** wird der Vorgang ausgelöst.

Bei aktiver UNICABLE-Steuerung bezieht sich die Frequenzanzeige immer auf das von der UNICABLE-Einheit umgesetzte Spektrum. Wird anschließend erneut die Taste **ANALYZ** betätigt, schaltet das Gerät wieder in den Analyzerbetrieb zurück.

#### **8.6.1 Umschalten in den Messempfängerbetrieb mit SCAN**

Beim Betätigen der Taste **SCAN** erscheint zunächst ein Menü mit der Auswahl **SAT SCAN** und **TRANSPONDER SCAN**. Mit der Taste **SCAN** oder **ENTER** können diese Funktionen aufgerufen werden (Beschreibung zu diesen Funktionen findet sich im folgenden Kapitel).

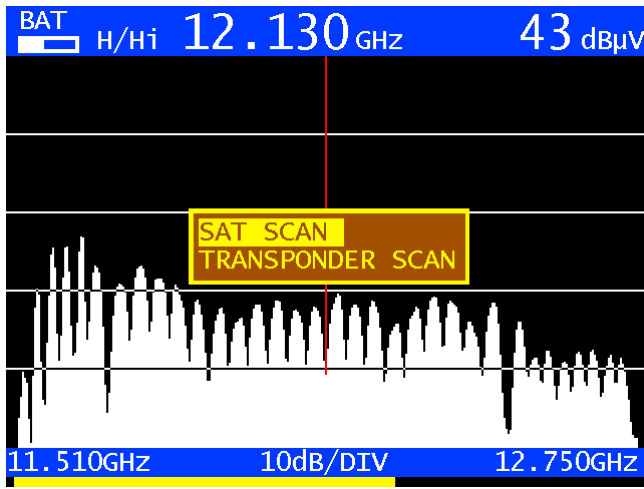

#### **8.6.2 Transponder SCAN**

Abhängig vom jeweiligen SPAN werden beim Betätigen der Taste **SCAN** folgende zusätzliche Funktionen ausgeführt.

- FULLSPAN: Ausgehend von der aktuellen Cursorposition wird das nächste Maximum gesucht und die Mittenfrequenz dieses Transponders ermittelt. Der Analyzer wechselt dann in den SPAN1 mit der so ermittelten Frequenz als Cursorposition.
- SPAN1: Wie bei FULLSPAN wir hier noch mal die Mittenfrequenz des nächsten Transponders gesucht und darauf abgestimmt. Zusätzlich zu den 5 eingestellten Symbolraten wird der gesamte Bereich der Symbolraten von 2–45 MSym/s durchsucht.
- SPAN2: Zur Feinabstimmung wird hier direkt auf die Frequenz der Cursorposition abgestimmt. Zusätzlich zu den 5 eingestellten Symbolraten wird der gesamte Bereich der Symbolraten von 2–45 MSym/s durchsucht.

### 8.7 Aktivierung der Fernspeisung

Die LNB-Versorgung kann im Analyzerbetrieb genauso aktiviert werden, wie in den vorherigen Abschnitten beschrieben. Also zunächst mit der Taste LNB das entsprechende Menü aufrufen.

# Kapitel 09 SCAN Unterstützung zur Satellitenauffindung

Mit der SCAN-Funktion sind mehrere Funktionen zusammengefasst, die das Suchen und Erkennen von Satellitenpositionen erheblich erleichtern. Beim Aufruf der Funktion **SCAN** erscheint ein Untermenü mit den Auswahlpunkten: **ANALYZER**/**SAT SCAN**/**SAT Liste**.

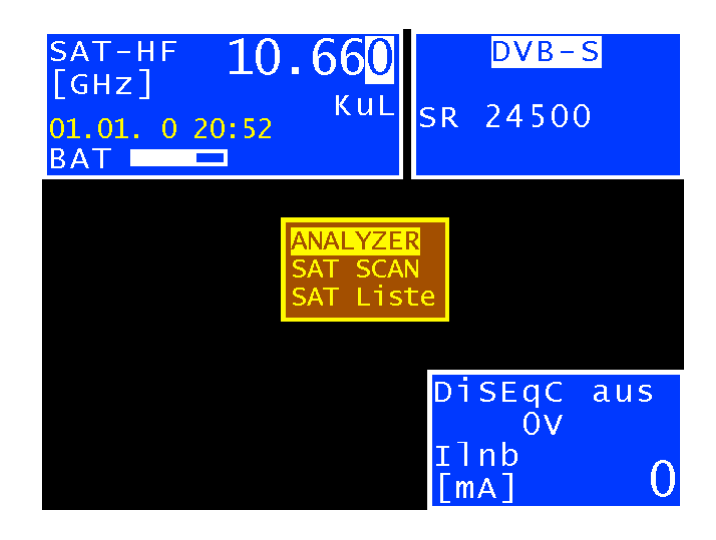

Mit dem Aktivieren des Analyzers erscheint im Bildschirm die Spektraldarstellung und es wird auf die Eingangsbuchse die LNB-Versorgung 18 V/22 kHz geschaltet. Die SCAN-Funktion aus dem Analyzerbetrieb ist im Kapitel »**ANALYZER – Umschalten in den Messempfängerbetrieb mit SCAN**« beschrieben

### 9.1 SAT SCAN

Aus dem oben gezeigten Auswahlmenü wird diese Funktion mit der Taste **SCAN** oder **ENTER** aufgerufen. Nun wird eine Suchschleife gestartet, bei der in einer Reihe von Ost nach West auf Transponder der wichtigsten Satelliten abgestimmt wird. Am Bildschirm wird in einem auffälligen roten Fenster die derzeit geprüfte Position angezeigt und im MPEG-Fenster erscheint der Hinweis »Suche Position«. Konnte aus dem Datenstrom das Satellitensystem eindeutig identifiziert werden, erscheint im MPEG-Fenster die eingestellte Position mit der Grad-Angabe (siehe Bild). Mit **SCAN** kann der Suchlauf fortgesetzt, mit **ESC** abgebrochen, mit **ANALYZ** zum Analyzerbetrieb gewechselt und mit **ENTER** in den normalen Messmodus gewechselt werden.

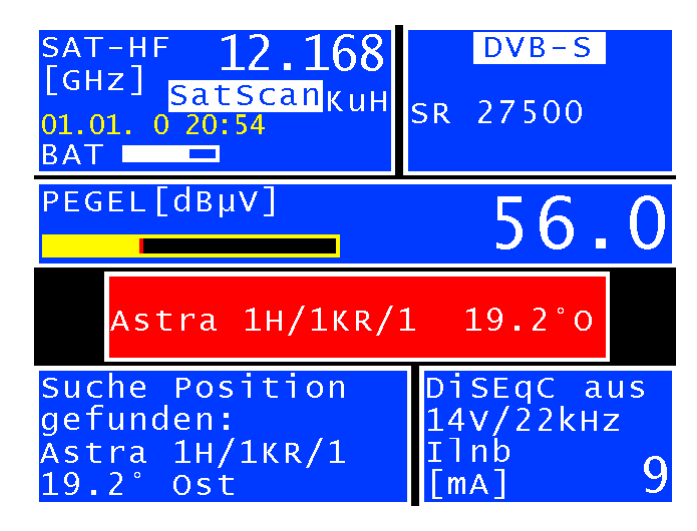

Die Scanparameter (Satellit, Transponderfrequenz etc.) sind ein fester Teil der Satliste und in Listen vor dem 21.10.2011 nicht enthalten. Die SAT-Liste sollte deshalb (siehe Kapitel »SAT-Liste importieren«) aktuell gehalten werden.

#### **Hinweis:**

Bei Verwendung von Quattro-LNB`s werden die verschiedenen SAT-Kennungen nicht auf allen Ebenen gesendet. Die LNB ist an den Steckern für die Ebenen Horizontal High oder Vertikal Low anzuschließen, da nur auf diesen Ebenen gesucht wird. Die entsprechenden Daten sind dem Dokument, das der SAT-Liste beiliegt zu entnehmen.

### 9.2 SAT-Liste

Ţ.

Durch Betätigen der Taste **SCAN** im Hauptmenü wird die Satliste aufgerufen. Mit den Pfeiltasten ← bzw. → kann in der Liste seitenweise geblättert und mit der Auf- bzw. Abtaste einzelne Satelliten ausgewählt werden. Durch weiteres Betätigen der Taste **SCAN** wird die Transponderliste zu dem ausgewählten Satelliten dargestellt.

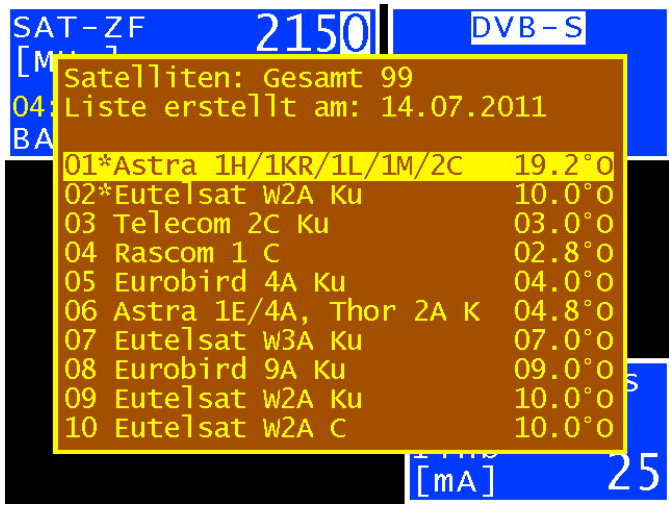

Die Satliste wird vom Gerätehersteller zur Verfügung gestellt und regelmäßig aktualisiert. Deshalb sollte überprüft werden, ob eine aktuelle Liste benutzt wird (siehe Datumsangabe in der 2. Zeile der Liste). Das updaten der Liste im Kapitel SAT-Liste importieren beschrieben.

### 9.3 Transponder-Liste

Die Transponderliste besteht außer den Empfangsparametern wie Frequenz, Modulation etc. auch aus Transpondernummern und Namen, soweit diese bekannt sind. Wie bei anderen Listen kann ein Element ausgewählt werden. Das Abstimmen erfolgt durch Betätigen der Taste **SCAN** oder **ENTER**. Mit **ESC** kann zur vorherigen Liste zurückgekehrt werden.

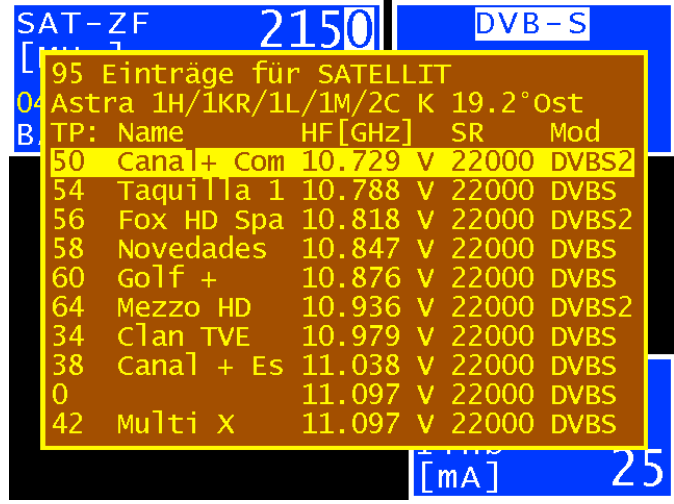

### 9.4 Favoriten-Liste

Damit der Benutzer die häufig benötigten Satelliten schneller findet, kann er diese in einer Favoritenliste speichern. Dazu wird der entsprechende Satellit in der Satliste ausgewählt. Durch Betätigen der Taste **SAVE** gelangt man in folgendes Menü.

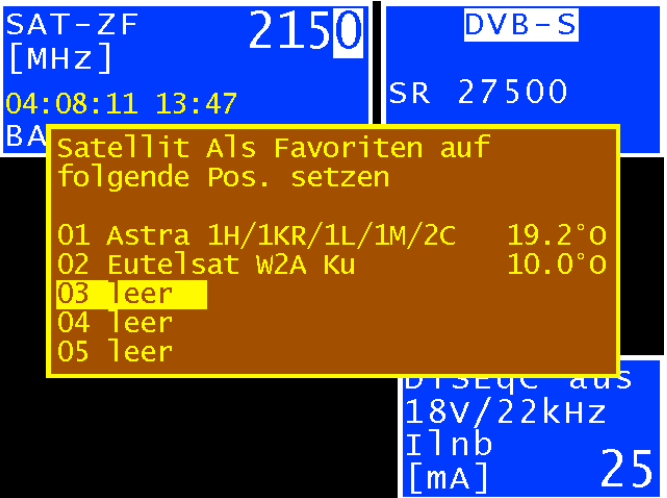

Nun kann die Position in der Favoritenliste ausgewählt werden. Durch erneutes Betätigen von **SAVE** wird der Favorit gespeichert und zur Satliste zurückgekehrt. Die Favoriten erscheinen nun in der Satliste an den ersten Positionen und sind mit einem \* gekennzeichnet. Ein Favorit kann jederzeit durch einen anderen überschrieben werden.

Mit **MODE > Satliste > Favoritenliste** löschen werden alle Favoriten gelöscht

### 9.5 SAT-Liste importieren

Aus dem Hauptmenü (Taste **MODE**) ist der Menüpunkt Satliste aufzurufen. Anschließend wird folgendes Untermenü angezeigt:

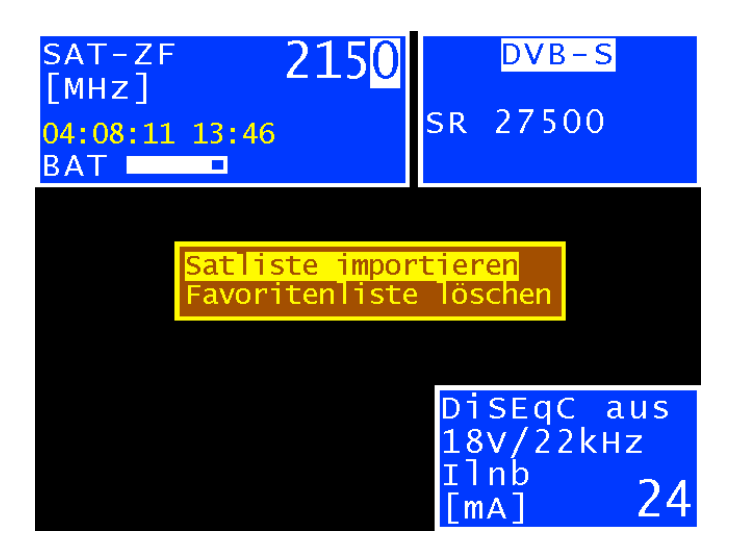

Eine aktuelle SAT-Liste ist unter **www.fuba.de** zu finden. Zum Import dieser Liste muss diese zunächst auf einen USB-Datenträger übertragen werden und dieser an das Gerät angeschlossen werden. Durch Aufrufen des Menüpunkts Satliste importieren werden alle auf dem Datenträger vorhandenen Dateien mit der Endung »sat« aufgelistet. Nun kann die gewünschte Liste ausgewählt und mit **ENTER** importiert werden. Eine bereits im Gerät vorhandene Liste wird dabei überschrieben.

# Kapitel 10 Assistenten

Die Assistenzfunktion hilft dem Benutzer bei der Erledigung bestimmter Aufgaben. Dabei wird, Schritt für Schritt, eine kurze Anweisung oder Erklärung sowie nur die notwendigsten Messwerte auf dem Bildschirm dargestellt. Diese Messwerte werden als gut, ausreichend oder schlecht bewertet und entsprechend in den Farben Grün, Gelb oder Rot dargestellt. Der Wechsel zum nächsten Schritt ist dann von diesen Ergebnissen abhängig. Sind die Messwerte gut, wird die Pfeiltaste zum Wechsel in den nächsten Schritt freigegeben. Hingegen ist mit der linken Pfeiltaste ein Schritt zurück bzw. der Abbruch mit **ESC** immer möglich.

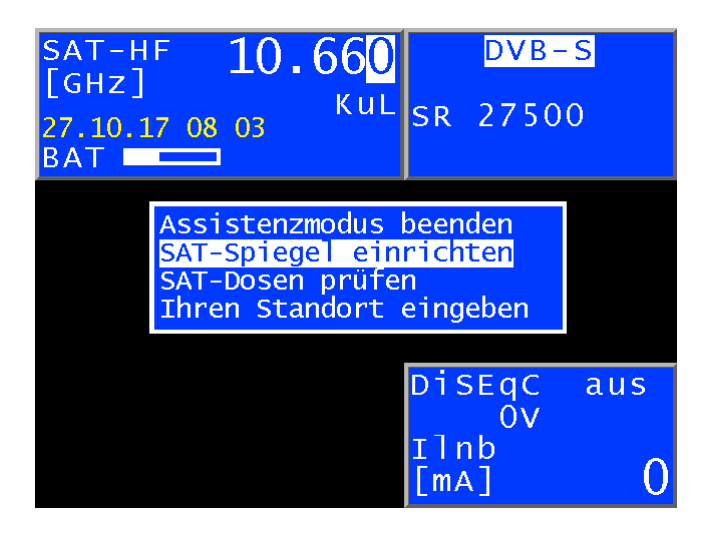

Nach dem Einschalten erscheint zunächst das Auswahlmenü für die Assistenten. Wird kein Assistent benötigt, kann dieses Menü mit **ENTER** oder **ESC** verlassen werden. Mit **MODE > Assistent** kann dieses Menü erneut aufgerufen werden.

## 10.1 SAT-Spiegel einrichten

Diese Funktion leitet den Benutzer beim Einrichten einer Standard Satellitenantenne an. Aufgerufen wird dieser Assistent aus dem obigen Auswahlmenü.

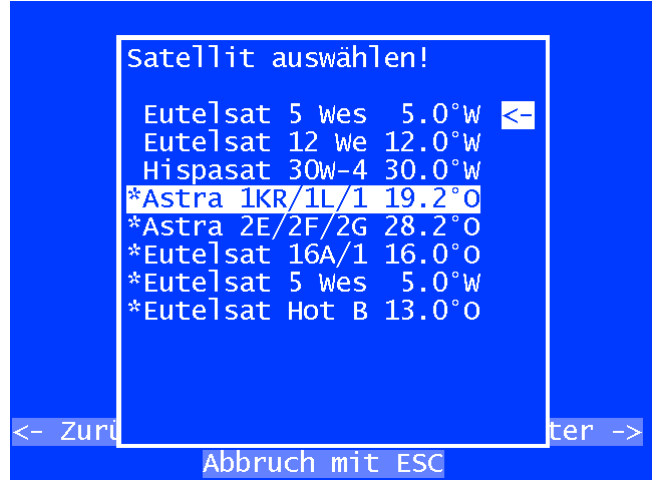

Als erster Schritt muss der gewünschte Satellit aus einer Vorlage (SatScanListe) ausgewählt werden. Die hier mit \* gekennzeichneten Satelliten wurden bei einem vorherigen Aufruf verwendet und werden hier als erstes zur Verwendung vorgeschlagen. Mit **ENTER** wird der markierte Satellit übernommen.

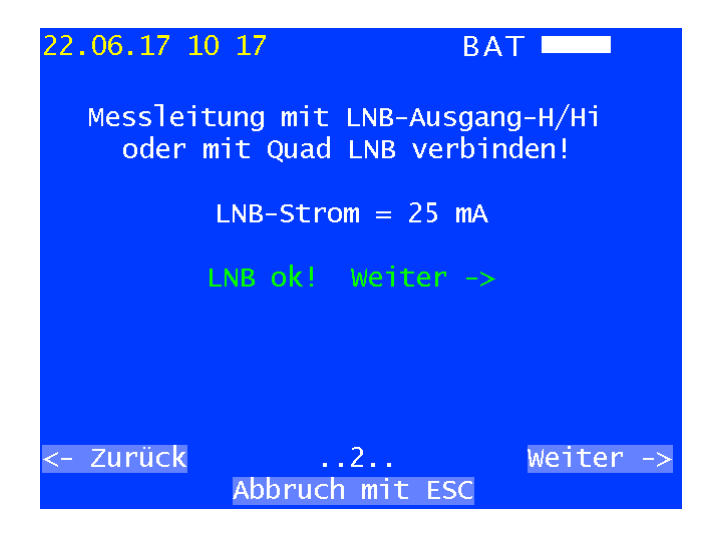

Als zweiter Schritt wird über den LNB-Strom überprüft, ob auch ein LNB angeschlossen ist. Der Text »Weiter →« erscheint erst wenn ein LNB-Strom gemessen wurde und dann kann mit der Pfeiltaste → zur nächsten Funktion gewechselt werden.

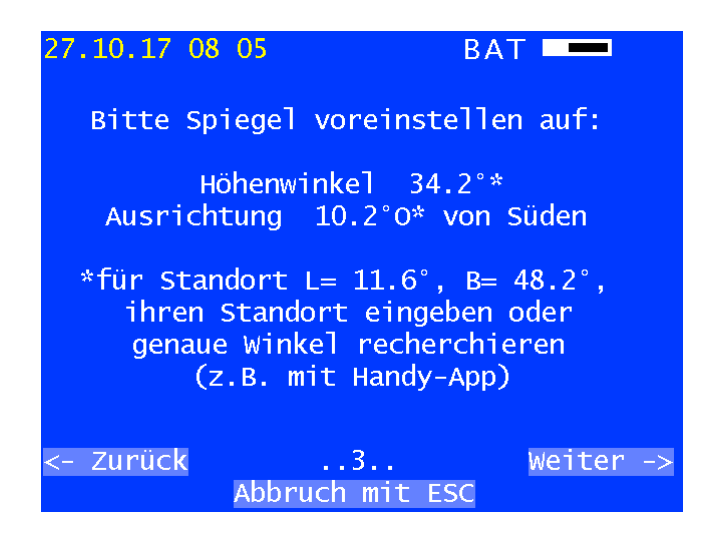

Im 3. Schritt werden Anweisungen zum Voreinstellen des SAT-Spiegels gegeben. Die Winkel zur Einrichtung des Spiegels sind individuell für den gewählten Satelliten an diesem Standort berechnet. Die hier gezeigten geografischen Daten stimmen für die Region München. In dem Menü »Ihren Standort eingeben« können Längen- und Breitengrad für die jeweilige Region eingegeben und gespeichert werden.

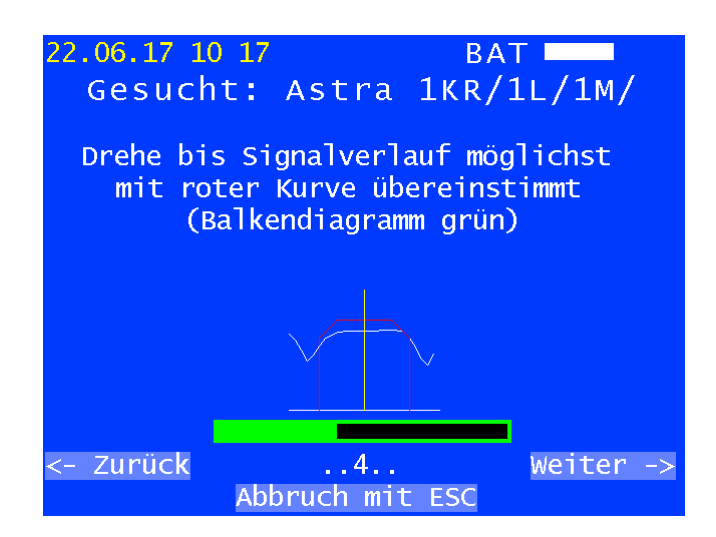

Der 4. Schritt ist eine auf den gesuchten Transponder begrenzte, sehr schnelle Analyzerfunktion. Die gemessene Hüllkurve sollte möglichst gut mit der schematischen Transponderkurve übereinstimmen, was auch über die Farbe des Balkendiagramms des Pegels signalisiert wird (sollte möglichst grün sein, kann aber auch manchmal noch gelb sein bzw. zwischen grün und gelb wechseln). Aus verschiedenen Gründen kann damit aber nicht eindeutig der gesuchte Satellit identifiziert werden. Weiter zum nächsten Schritt.

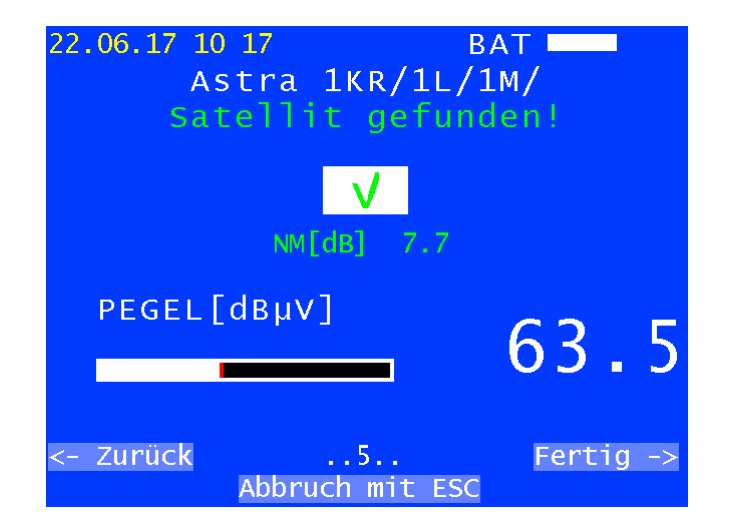

Im 5. Und letztem Schritt wird versucht mit den aus der Liste bekannten Parametern auf den Transponder einzulocken. Falls dies gelingt kann über die empfangenen Daten der Satellit eindeutig identifiziert werden, was durch das Fertigsymbol angezeigt wird. Wird auf einen benachbarten Satelliten eingelockt, kann damit die Winkelabweichung berechnet werden und als Hinweis ausgegeben werden. Mit der Pfeiltaste → wird wieder in das Auswahlmenü zurück gewechselt. Falls kein Einlocken möglich ist, wird empfohlen die anderen Funktionen des Geräts wie SatScan, Analyzer etc. zu nutzen.

### 10.2 SAT-Dosen überprüfen

Diese Funktion überprüft ob eine Antennendose mit einem Satellitensignal belegt ist, welcher Satellit im Standardmodus (legacy mode) eingestellt ist und ob die Signalstärke des Testtransponders im empfohlenen Bereich ist. Aufgerufen wird dieser Assistent aus dem obigen Auswahlmenü.

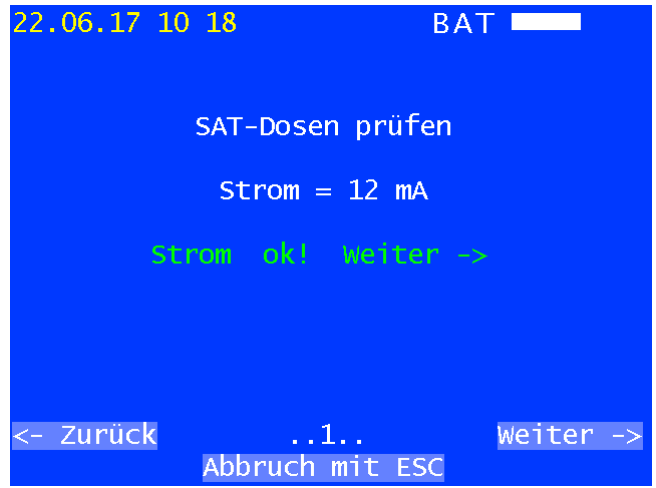

Als erster Schritt wird über die Stromaufnahme überprüft, ob auch eine SAT-Anlage angeschlossen ist. Der Text »Weiter →« erscheint erst wenn ein Strom gemessen wurde und dann kann mit der Pfeiltaste → zur nächsten Funktion gewechselt werden.

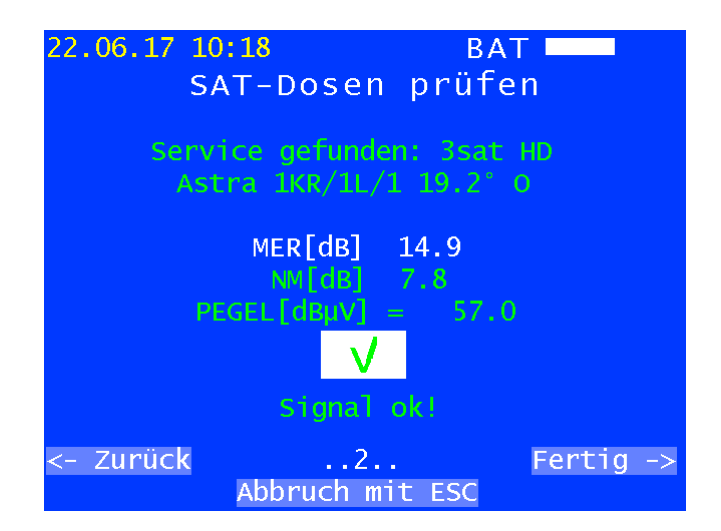

Im nächsten Schritt wird versucht auf Transponder, die aus einer Liste bekannt sind einzulocken. Falls dies gelingt, kann über die empfangenen Daten der Satellit und der Service eindeutig identifiziert werden. Sind die Messwerte gut, wird dies durch die entsprechende Farbe gekennzeichnet und das Fertigsymbol angezeigt. Liegt der Pegel oberhalb des empfohlenen Werts wird ein eigener Hinweis ausgegeben. Mit der Pfeiltaste → kann dann wieder in das Auswahlmenü zurück gewechselt werden.

Es wird empfohlen für bekannte Anlagen mit der Funktion Datalogger ein Protokoll über mehrere Transponder, Ebenen und Positionen zu erstellen.

# Kapitel 11 MPEG-Decoder

Das Gerät ist standardmäßig mit einem MPEG2/4-Decoder ausgestattet. Dieser verkörpert das sogenannte Back-End eines DVB-Empfängers. Er übernimmt die Auswertung der Program-Service-Information (PSI) und decodiert die digitalen Audio- und Videodaten.

## 11.1 Program-Service-Information (PSI)

Beim Digitalfernsehen (DVB) werden die Daten byteseriell in einem Transportstrom (TS) übertragen. In der Regel enthält der Transportstrom mehrere Video- und Audioprogramme, aber auch Datenströme und Zusatzinformationen zu den Programmen, die im Zeitmultiplex übertragen werden. Spezielle Tabellen, die im Transportstrom übertragen werden, geben Auskunft über die übertragenen Programme oder Datendienste. Diese PSI-Tabellen muss der Empfänger zunächst auswerten, um dem Benutzer einen Überblick in Form von Programmlisten geben zu können. Dieser Vorgang kann einige Sekunden dauern (abhängig von der Anzahl der enthaltenen Programme) und ist im MPEG-Fenster zu beobachten.

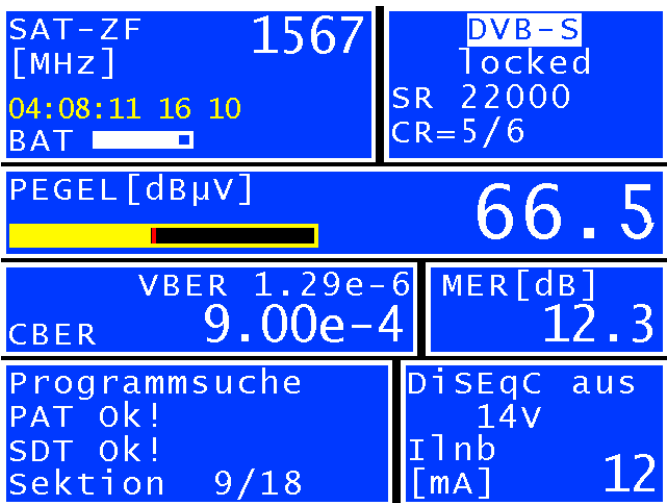

Das MPEG-Fenster sieht man am linken unteren Bildrand. Während der Darstellung läuft gerade eine neue Programmsuche in einem DVB-S-Transponder ab.

Für einen schnellen Überblick über den aktuellen Transponder wird im MPEG-Fenster nach der Programmsuche der Providername und seine Orbitalposition eingeblendet.

## 11.2 Network-Information-Table (NIT)

Die NIT (Network-Information-Table) ist eine spezielle Tabelle, die Informationen zu anderen Transpondern/Kanälen innerhalb des Netzwerks (z. B. Satellit, Kabel, DVB-T-Netzwerk) enthält. Die Informationen aus der NIT können zur Navigation (Programmsuche) herangezogen werden.

Zunächst muss der Messempfänger einen digitalen Kanal empfangen. Mit **MODE > NIT** wird die NIT-Suche gestartet. Wird eine NIT gefunden, so stellt der Decoder die Einträge der NIT in einer Liste dar.

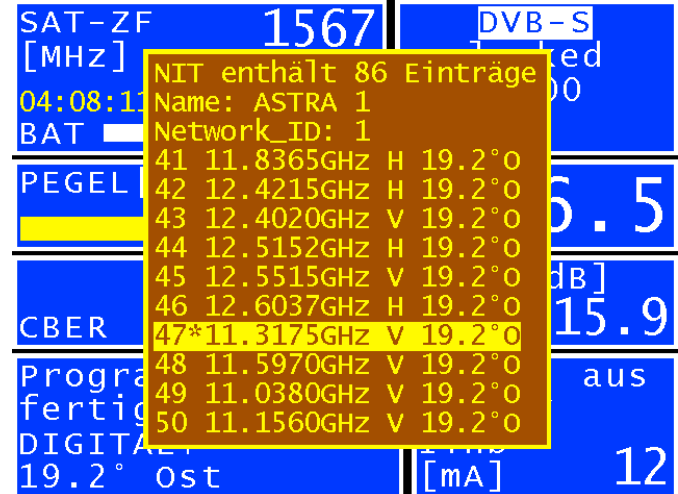

Der Transponder bzw. Kanal auf dem der Empfänger gerade abgestimmt ist, wird in der NIT mit einem \* markiert. Jetzt kann mit der Auf- bzw. Ab-Taste ein anderer Eintrag gewählt werden. Mit **ENTER** gelangt man in ein Menü in dem die Daten des »Delivery System Descriptors« dargestellt werden. Dazu gehören auch die Transportstrom-ID die Original-Network-ID und die NIT-Version. Die Information holt sich das Gerät aus dem vorher gewählten NIT-Eintrag.

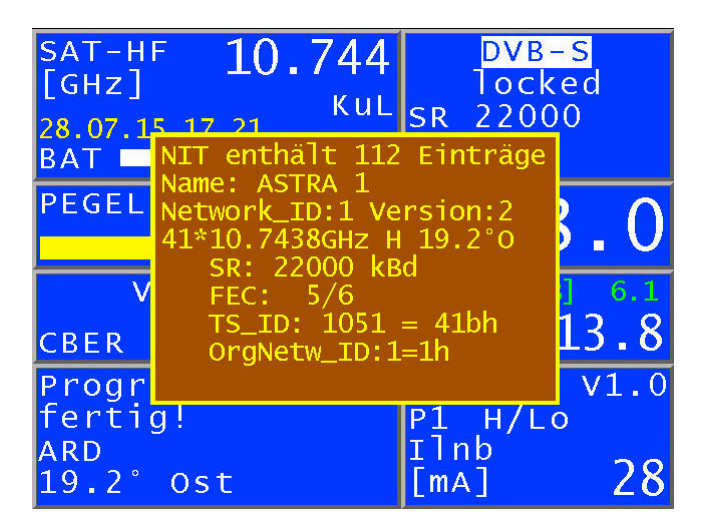

Mit einem weiteren **ENTER** wird der Empfänger auf den neuen Transponder abgestimmt. Bei der SAT-NIT können Transponder gelistet sein, die von verschiedenen Satelliten abgestrahlt werden. Hier können nur die Transponder direkt aus der NIT abgerufen werden, die auf demselben Satelliten liegen, von der die NIT stammt.

Es ist möglich, direkt aus der NIT-Liste den Abstimmspeicher zu belegen. Dazu ist der entsprechende Eintrag aus der NIT-Liste zu wählen. Dann kann wie in Kapitel »Speichermanagement (Einspeichern)« beschrieben, ein Speicherplatz gewählt und der NIT-Eintrag abgespeichert werden. Mit **SAVE** gelangt man in das **SPEICHERN-Menü**.

Umfasst die NIT mehr als 10 Einträge, kann mit den Tasten ← bzw. → zwischen den einzelnen Seiten der Liste geblättert werden.

## 11.3 Bild- und Tonkontrolle

Wie im Kapitel »Program-Service-Information« erläutert, werden mehrere Video- und Audioprogramme im selben Multiplex (TS) übertragen. Sobald der MPEG-Decoder einen TS sieht, werden die PSI-Daten analysiert und die Programmlisten erstellt. Dieser Vorgang kann im MPEG-Fenster beobachtet werden. Hat der Decoder die Programmlisten

fertig gestellt, steht im MPEG-Fenster »Programmsuche fertig«. Anschließend kann die Programmliste, durch Betätigen der Taste OSD/VID, eingeblendet werden. Das nachfolgende Bild zeigt eine Videoprogrammliste.

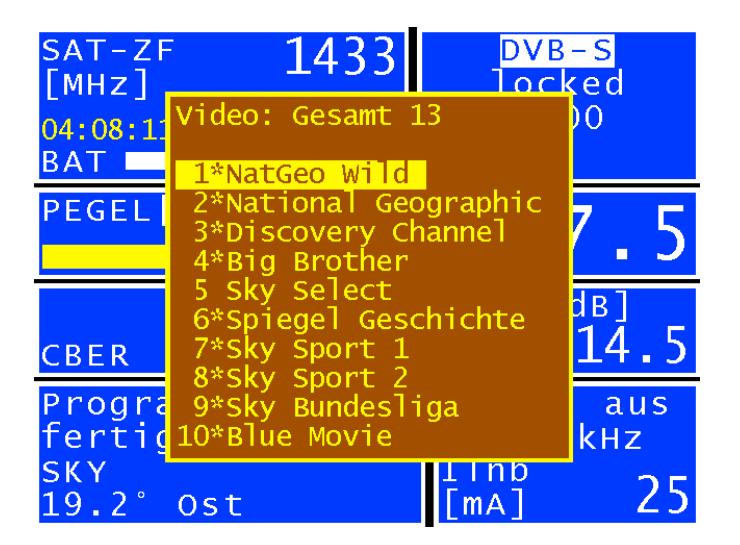

Zuerst erscheint immer die Liste der Videoprogramme. Die Liste der Audioprogramme wird mit **MODE** > **AUDIO Liste** dargestellt. Mit **MODE > VIDEO** Liste gelangt man wieder zurück. Alle mit einem \* gekennzeichneten Programme sind verschlüsselt.

Mit den Pfeiltasten Auf/Ab kann der Cursor innerhalb der Programmliste auf das gewünschte Programm verschoben werden. Mit den Tasten ← bzw. → kann zwischen den Seiten der Programmliste geblättert werden.

Drückt man danach die Taste **ENTER**, so erscheinen weitere Detailinformationen zu diesem Programm. Dazu gehören Programmname, Provider, Service-ID, Transportstrom-ID, OriginalNetwork-ID und die PIDs (Packet-Identifiers) zu den beteiligten Elementarströmen.

Manche Programme werden mit mehreren Audio-Streams, z. B. mehrere Sprachen ausgestrahlt. Im Menü Programmdetails kann der gewünschte Audiokanal gewählt werden.

Eine weitere Betätigung von **ENTER** startet das Programm. Auf dem Bildschirm ist nun ausschließlich das Videoprogramm zu sehen. Gleichzeitig kann der Ton vom Lautsprecher kontrolliert werden.

#### **Hinweis:**

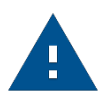

Bei der digitalen Übertragung kann aus der Qualität von Bild und Ton keine Aussage über die Empfangsqualität getroffen werden. Bild und Ton sind bis zu einer bestimmten Übertragungsqualität immer einwandfrei, darunter ist keine Wiedergabe mehr möglich. Nur in einem kleinen Übergangsbereich hat man die charakteristischen Klötzchen (Brick Wall Effekt) im Bild, während der Ton ständige Aussetzer hat. Die Qualität der Übertragung kann nur anhand der Messungen (BER, MER) bestimmt werden.

Mit **ESC** wird wieder die vorherige Programmliste eingeblendet und es kann ein weiteres Programm ausgewählt werden. Mit **OSD/VID** gelangt man sofort wieder in den normalen Messmodus zurück.

# 11.4 Einblendung der MPEG Video Parameter

Sobald ein Lifebild zu sehen ist, blendet der MPEG-Decoder folgende Parameter in einem Fenster am rechten unteren Bildrand ein.

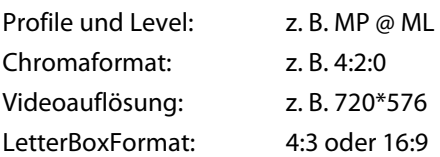

Das Fenster mit den Parametern kann jederzeit mit den Pfeiltasten ← bzw. → aus- und eingeblendet werden.

# 11.5 Messung Video-Bit-Rate

Der MPEG-Decoder misst während der Darstellung des Lifebildes die aktuell gesendete Bitrate des Video-Streams. Diese wird in der Einheit [Mbit/s] des im obigen Abschnitt beschriebenen Fensters angezeigt. Die Messperiode beträgt 1 Sekunde.

# 11.6 Dynamische Programmumschaltung

Einige Programmanbieter teilen ihr Programm zu bestimmten Zeiten in regionale Inhalte auf. Das heißt, in der MPEG-Programmliste erscheinen z. B. 4 Programme, die zeitweise denselben Inhalt und zeitweise unterschiedliche Inhalte haben. Dazu wird die PMT (Program Map Table) im Datenstrom zeitlich verändert. Dadurch kann die Sendeanstalt den Empfänger veranlassen, unterschiedliche PIDs (Packet Identify) zu verwenden.

Der MPEG-Decoder des Messgerätes verwendet in der Standardeinstellung die PMT, die zum Zeitpunkt der letzten Programmsuche versendet wurde. Das heißt, eine statische PMT:

Über **MODE > Einstellungen > Dyn. Programmumschaltung** kann die dynamische PMT-Aktualisierung aktiviert werden. Wird jetzt das Programm gestartet, such der Decoder fortlaufend nach einer neuen PMT-Version. Erkennt das Gerät eine PMT-Veränderung, so wird das laufende Programm angehalten, der Hinweis »Dynam. Programmumschaltung« eingeblendet und mit den aktuellen PID`s neu gestartet. Diese Einstellung wird im nichtflüchtigen Speicher abgelegt und bleibt aktiv bis sie im obigen Menü deaktiviert wird.

# Kapitel 12 Speichermanagement

Das Gerät verfügt über einen Abstimmspeicher mit 99 Programmplätzen. Mit der implementierten Speichervorschau kann sich der Bediener einen Überblick über den Abstimmspeicher machen, ohne vorher alle Speicherplätze abzurufen oder sich beim Einspeichern eine entsprechende Notiz zu machen. Die Speichervorschau wird beim Einspeichern, beim Abrufen und bei manchen Speicherfunktionen aktiviert. Hier kann mit der Auf- bzw. Abtaste und in 10er-Schritten mit den Tasten ← bzw. → im gesamten Abstimmspeicher geblättert werden.

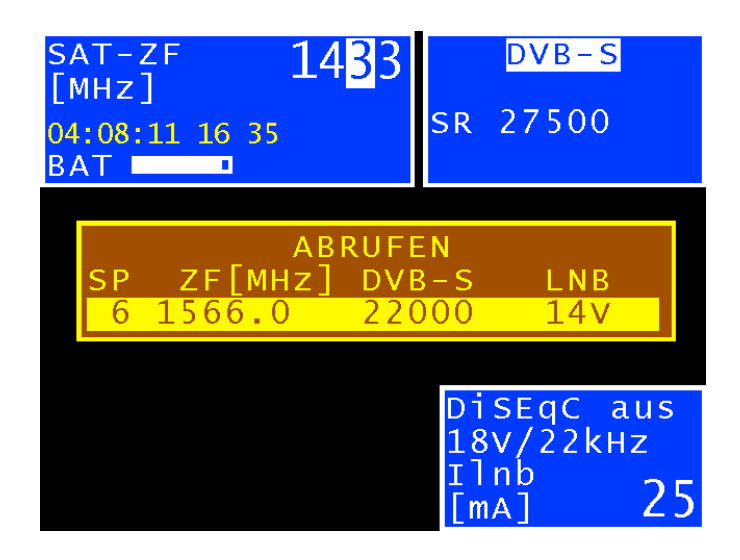

### 12.1 Einspeichern

Zunächst muss der Empfänger abgestimmt werden. Mit **SAVE** gelangt man in das **SPEICHERN-Menü**. Das Gerät durchsucht den Abstimmspeicher nach dem ersten freien Platz und schlägt dem Bediener diese Speicherplatznummer zum Einspeichern vor. Über die Tastatur kann natürlich auch jeder andere Speicherplatz zwischen 0–99 gewählt werden. Hinter der Speichernummer ist jeweils der Inhalt des Speicherplatzes angezeigt. Mit **SAVE** oder **ENTER** wird das Speichern ausgelöst. Ist der gewünschte Speicherplatz belegt, so gibt das Gerät eine Warnung aus. Soll der Speicherplatz trotzdem überschrieben werden, so ist die Taste **ENTER** oder **SAVE** erneut zu betätigen.

### 12.2 Abrufen

Mit der Taste **RECALL** gelangt man in das **ABRUFEN-Menü**. Beim ersten Aufruf nach dem Einschalten des Gerätes schlägt das Gerät den Speicherplatz 1 vor. Nach jedem Speicherabruf wird der Speicherplatz um 1 erhöht.

Das heißt, beim nächsten Mal schlägt das Gerät den Speicherplatz 2 vor. Über die Tastatur oder mit den Pfeiltasten Auf/Ab (1 Speicherplatz) – Links/Rechts (10 Speicherplätze) kann natürlich auch jeder andere Speicherplatz gewählt werden. Mit den Tasten **RECALL** oder **ENTER** wird der Speicherabruf ausgelöst und der Messempfänger nimmt die Einstellungen aus dem Speicher an. Ist der betreffende Speicherplatz leer, bleiben die alten Einstellungen unverändert.

# 12.3 Speicherfunktionen

Die Speicherfunktionen sind nur bedienbar, wenn der Messempfänger nicht abgestimmt ist.

#### **12.3.1 Speicher löschen**

Mit **MODE > Speicher > Speicher löschen** wird der komplette Abstimmspeicher gelöscht. Jedoch wird vorher eine Warnung ausgegeben. Nur wenn erneut mit **ENTER** bestätigt wird, löscht das Gerät seinen Abstimmspeicher. Dies kann einige Sekunden dauern. Das Gerät gibt abschließend eine entsprechende Fertigmeldung aus.

#### **12.3.2 Speicherplatz löschen**

Mit dieser Funktion kann innerhalb des Abstimmspeichers eine hintereinander liegende Gruppe oder ein einzelner Speicherplatz gelöscht werden. Mit **MODE > Speicher > Speicherplatz** löschen wird diese Funktion aufgerufen.

Zuerst fragt das Gerät nach dem ersten Platz der gelöscht werden soll. Nach Bestätigung mit **ENTER** wird nach dem letzten Platz gefragt. Sind Anfang und Ende derselbe Speicherplatz, so wird nur ein einziger Speicherplatz gelöscht. Auch hier meldet sich das Gerät vor dem Löschen mit einer Warnung. Mit **ENTER** wird die Warnung bestätigt und der Löschvorgang wird ausgeführt. Zum Ende der Aktion gibt das Gerät eine Fertigmeldung aus.

#### **12.3.3 Speicher ordnen**

Mit dieser Funktion kann der komplette Abstimmspeicher nach verschiedenen Kriterien geordnet werden.

#### **Ordnen nach Frequenz:**

Hier wird der Speicher nach aufsteigender Frequenz geordnet. Aufruf mit **MODE > Speicher > Speicher ordnen > nach Frequenz**.

#### **Ordnen nach Bereich:**

Hier wird der Speicher nach DVB-S (beginnend) und DVB-S2 sortiert. Aufruf mit **MODE > Speicher > Speicher ordnen > nach Bereich**.

#### **Ordnen nach Satellit:**

Hier wird der Speicher nach Satellitenpositionen geordnet. Diese Funktion ist allerdings nur für SAT-Speicher mit DiSEqC wirksam.

#### Aufruf mit **MODE > Speicher > Speicher ordnen > nach Position**.

Das Ordnen des Speichers kann einige Sekunden dauern. Während dieser Zeit ist das Gerät blockiert und meldet dem Benutzer das Ende der Aktion.

#### **12.3.4 Speicherschutz**

Mit dieser Funktion kann dem kompletten Abstimmspeicher, Teilgruppen oder einzelnen Speicherplätzen ein Speicherschutz auferlegt werden. Dieser verhindert ein versehentliches Überschreiben eines Speicherplatzes durch den Bediener.

Aufruf mit **MODE > Speicher > Speicherschutz**. Ähnlich wie in Kapitel »Speicherplatz löschen« fragt das Gerät nach dem ersten und dem letzten Speicherplatz, der mit einem Speicherschutz beaufschlagt werden soll. Mit **ENTER** wird der Vorgang bestätigt. Das Gerät gibt anschließend eine entsprechende Meldung aus. Ein Aufheben des Speicherschutzes wird im nächsten Kapitel beschrieben.

Speicherplätze, die mit einem »\*« markiert sind, haben den Speicherschutz aktiviert.

#### **12.3.5 Speicherschutz aufheben**

Mit dieser Funktion kann ein vorhandener Speicherschutz wieder aufgehoben werden.

Aufruf mit **MODE > Speicher > Speicherschutz** aufheben. Dies geschieht auf dieselbe Weise wie das Aktivieren des Speicherschutzes. Anschließend meldet sich das Gerät mit einem entsprechenden Hinweis.

#### **12.3.6 Speicher exportieren**

Mit dieser Funktion kann der komplette Abstimmspeicher als Datei in dem Format ».MEM«, auf einen USB-Datenträger kopiert werden.

#### Aufruf mit **MODE > Speicher > Speicher exportieren**.

Das Gerät schlägt einen Dateinamen vor, der z. B. für eine Anlage (Messstelle) steht. Dieser kann alphanumerisch über die Pfeiltasten oder die Nummerntasten und die Tasten ← und → eingestellt werden. Die Eingabe wird mit **ENTER** abgeschlossen.

Der eingegebene Name ist identisch mit dem Dateinamen der MEM-Datei. Sollte eine Datei mit demselben Namen bereits existieren, erfolgt eine Warnung. Mit **ESC** kann ein anderer Name eingegeben werden, oder mit **ENTER** die vorhandene Datei überschrieben werden. Das Einlesen des Abstimmspeichers wird im nächsten Kapitel beschrieben.

#### **12.3.7 Speicher importieren**

Mit dieser Funktion kann ein als MEM-Datei vorhandener Abstimmspeicher von einem USB-Datenträger in das Gerät eingelesen werden.

Aufruf mit **MODE > Speicher > Speicher importieren**. Daraufhin erscheint eine Auswahl mit allen gespeicherten MEM-Dateien. Mit den Pfeiltasten (Auf/Ab) ist der Cursor auf die gewünschte Datei zu bewegen. Mit Betätigung der Taste **ENTER** wird der Abstimmspeicher des Gerätes mit den Daten aus der MEM-Datei überschrieben. Der Name der ausgewählten MEM-Datei wird im Gerät als Anlagenname gespeichert und in der Kopfzeile des Speichermenüs angezeigt.

Bei der nächsten Messung wird dieser Name als Dateiname vorgeschlagen.

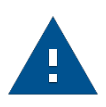

#### **Hinweis:**

Weitere vom Benutzer eingegebene, allgemeine Einstellungen, wie LNB-Oszillatorfrequenzen für HF-Eingaben oder UB-Mittenfrequenz bei UNICABLE bzw. JESS, werden nicht mit dem Speicher übertragen. Diese müssen eventuell manuell angepasst werden.

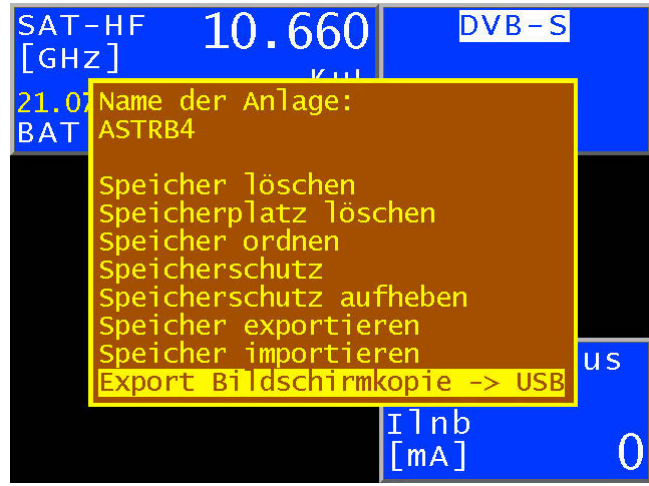

# Kapitel 13 USB-A-Schnittstelle

Das Gerät besitzt eine USB-A-Schnittstelle. Die entsprechende Buchse befindet sich auf der oberen Geräteseite. Die Schnittstelle arbeitet nach der Spezifikation 2.0 im High-Speed-Modus. Das Messgerät unterstützt nur die Klasse MASS STORAGE DEVICE (USB-Stick).

Über das integrierte FAT32-Filesystem kann die Software des Messempfängers Dateien auf einen USB-Stick schreiben und davon lesen. Mit einem USB-Stick kann der Benutzer ein Firmware-Update durchführen oder Messdaten aufzeichnen (DataLogger).

Es wird empfohlen den original USB-Stick vom Gerätehersteller zu verwenden. Der USB-Stick ist im Lieferumfang enthalten.

## Kapitel 14 Common Interface

Das Gerät ist mit einer CI-Schnittstelle ausgerüstet. Diese besteht aus einem PCMCIA-Slot (siehe Unterseite des Gerätes). Der PCMCIA-Slot kann mit allen gängigen CAM (Conditional Access Module) bestückt werden. Darüber hinaus unterstützt das Gerät auch die CAMs von PREMIERE. Somit können alle DVB-Programme entschlüsselt werden, sofern hierzu ein passendes CA-Modul mit freigeschalteter Smartcard zur Verfügung steht. Die Entschlüsselung der Datenströme geschieht nicht im MPEG-Decoder, sondern ausschließlich in den bestückten CAMs.

# 14.1 Einsetzen eines CA-Moduls

#### **14.1.1 Einsetzen (bis Version Vxx.02)**

Beim Einsetzen eines CA-Moduls muss das Gerät ausgeschaltet sein. Das Modul kann in den Schlitz an der Unterseite des Gerätes eingeschoben werden.

Beim Einsetzen ist darauf zu achten, dass die Polung stimmt, die Seite auf der ein Barcode ersichtlich ist **nach oben** zeigt und kein größerer Wiederstand auftritt.

#### **14.1.2 Einsetzen (ab Version V01.02)**

Beim Einsetzen eines CA-Moduls muss das Gerät ausgeschaltet sein. Das Modul kann in den Schlitz an der Unterseite des Gerätes eingeschoben werden.

Beim Einsetzen ist darauf zu achten, dass die Polung stimmt, die Seite auf der ein Barcode ersichtlich ist **nach unten** zeigt und kein größerer Wiederstand auftritt.

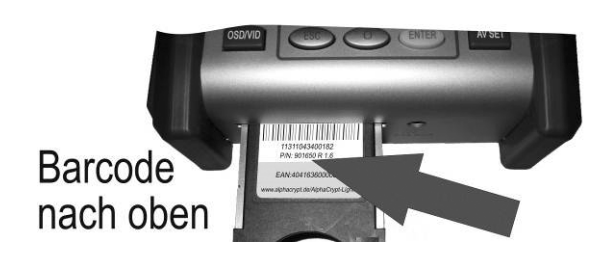

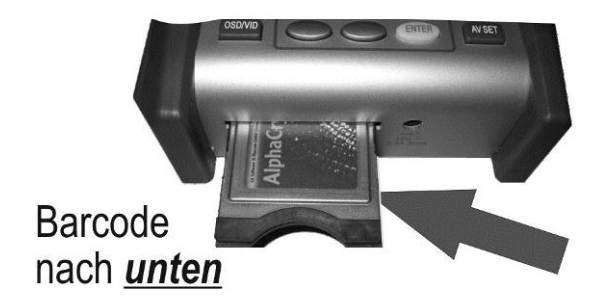

Die Version (Firmware) kann im Gerät über **MODE > Einstellungen > Software > Info** abgerufen werden.

### 14.2 Bedienung

Nach dem Kaltstart des Gerätes wird ein eingestecktes Modul initialisiert. Über das Menü Common Interface kann das eingesteckte CA-Modul abgefragt werden. Mit **MODE > Common Interface** öffnet sich das Menü. Als Menütitel wird der Name des CA-Moduls eingeblendet.

Unter dem ersten Menüpunkt »CA-System-Ids« können die vom Modul unterstützten CA-Systeme abgefragt werden. Auf den zweiten Menüpunkt »Kartenmenü« wird im nächsten Kapitel eingegangen. Für die Bild- und Tonkontrolle von verschlüsselten Programmen geht man vor, wie in Kapitel »MPEG-Decoder« erläutert wurde.

### 14.3 Kartenmenü

Wird dieser Menüpunkt angewählt, gelangt man in das moduleigene Menü. Hier können je nach Modul, verschiedene Informationen und Dienste abgerufen werden. Zum Beispiel Smartcard-Informationen, Softwarestand, Softwareupdate, PIN-Codeeingabe für Jugendschutz usw. Die Menüführung ist genauso strukturiert wie die übrige Bedienung des Gerätes. Alle Texte und Menüpunkte stammen jedoch vom CAM. Auch die Sprache ist in diesem Fall vom Modul vorgegeben. Die folgende Abbildung zeigt das Kartenmenü eines AlphaCrypt CAMs.

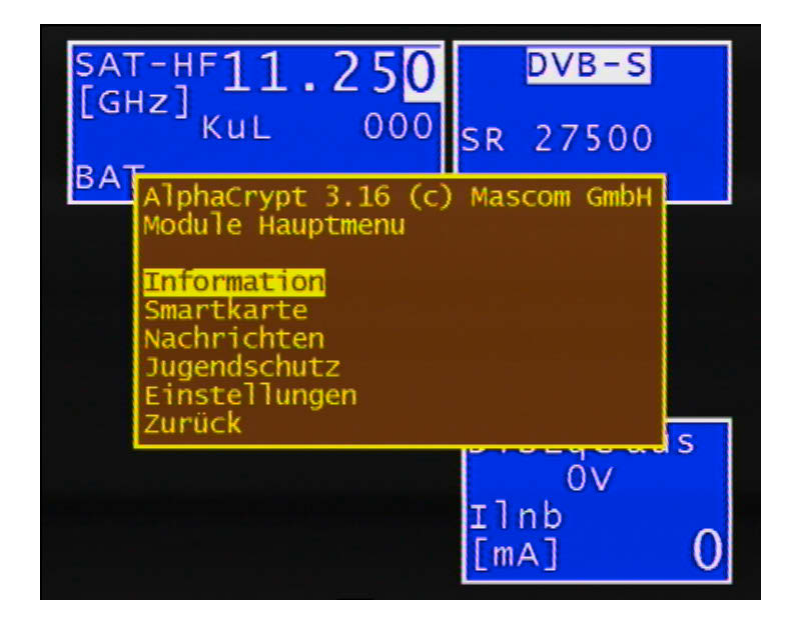

# Kapitel 15 Optischer Empfänger (Option)

### 15.1 Einführung

Die Übertragung von HF-Signalen über Glasfaserkabel nimmt ständig zu. Die optische Übertragung in den Breitbandnetzen nimmt eine immer größere Rolle ein. Während in den meisten bestehenden Netzen noch weitgehend ausschließlich in der Netzebene 2 optisch übertragen wird, geht der Trend dazu hin die Glasfaserverteilung bis zum Teilnehmer auszuführen. Aber auch im Bereich der SAT-ZF-Verteilung gibt es bereits Lösungen für eine optische Übertragung.

#### **Optische Fasern:**

Die optische Faser ist das Medium, in dem das Lichtsignal übertragen wird. Man unterscheidet 2 unterschiedliche Fasertypen. Bei der Multimode-Faser kann das Licht auf mehreren »Wegen« (Moden) durch die Glasfaser laufen. Das hat zur Folge, dass es zur Modendispersion (Unschärfe) kommt, welche die Bandbreite und die Übertragungslänge einschränken. Bei der Singlemode-Faser dagegen kann das Licht nur über einen Weg durch die Faser laufen, wodurch eine Modendispersion verhindert wird und somit höhere Bandbreiten erzielbar sind. Heute werden nahezu ausschließlich Singlemode-Fasern verwendet.

Diese haben einen Kerndurchmesser von 9 µm und einen Manteldurchmesser von 125 µm. Eine Singlemode-Glasfaser besitzt eine Dämpfung von ca. 0,3 dB/km.

#### **Optische Steckverbindung:**

Man unterscheidet 2 verschiedene Arten von Glasfaser-Steckverbindungen. Die erste Form verwendet einen geraden Schliff. Diese mit PC (Physical Contact) bezeichnete Variante hat eine etwas schlechtere Rückflussdämpfung. Stecker mit APC (Angled Physical Contact) verwenden eine schräge Stirnfläche mit einem Winkel von 8°. PC-Stecker sind in der Regel blau markiert, während APC-Verbindungen grün gekennzeichnet sind.

Lichtwellenleiter (LWL) Steckverbindungen gibt es in unterschiedlichen Konstruktionen. Zu erwähnen wären FC (Schraubverbindung), SC (Steckverbindung), E2000, LC (beides Schnapp-Steckverbindungen). Im Messgerät ist eine SC/APC-Steckverbindung eingebaut.

Das Messgerät verfügt über einen optischen Empfänger, der das Lichtsignal in ein HF-Signal zurückwandelt. Hinter dem optischen Empfänger verhält sich das HF-Signal, als wäre es über den Koaxial-Eingang des Messempfängers zugeführt. Das heißt, sämtliche Messungen, die über den HF-Eingang zur Verfügung stehen, können auch über den optischen Eingang durchgeführt werden.

Der optische Empfänger selbst ist nicht wellenlängen-selektiv. Es gibt Systeme, bei denen Licht unterschiedlicher Wellenlänge über ein und dieselbe Glasfaser übertragen wird. Dies nennt man einen Wellenlängenmultiplex. In so einem Fall müssen die Wellenlängen vor dem optischen Empfänger wieder getrennt werden, da sonst die Signale von beiden Wellenlängen im optischen Empfänger vermischt werden und zu Störungen führen. In solchen Fällen ist ein Patch-Kabel mit eingebautem Wellenlängen-Filter zu verwenden. Aber sehr häufig ist das nicht nötig, da meist nur eine Wellenlänge verwendet wird. In den meisten Fällen werden die Wellenlängen 1.310 nm, 1.490 nm und 1.550 nm verwendet.

#### **Optische Eingangsleistung:**

Das Messgerät verfügt über kein eingebautes schaltbares optisches Dämpfungsglied.

Der optische Empfänger des Messgerätes kann dadurch mit bis zu 8 dBm Dauerleistung betrieben werden. Das optimale Fenster für den Empfänger liegt jedoch im Bereich −7 dBm bis +3 dBm. Bei kleineren Leistungen wird infolge des Empfängerrauschens die Empfangsqualität schlechter.

Bei größeren Eingangsleistungen wirken sich Intermodulationsprodukte negativ auf die Performance aus. In diesem Fall sind optische Dämpfungsglieder zu verwenden.

#### **Beispiel:**

Es sollen Messungen an einem optischen Sender mit 8 dBm Ausgangsleistung durchgeführt werden. Die optische Leistung kann direkt gemessen werden. Für die Bestimmung der Signalqualität sollte aber ein Dämpfungsglied von 5–10 dB zwischen Sender und Empfänger dazwischengeschaltet werden.

#### **SAT-ZF-Übertragung über LWL:**

Es gibt Systeme, die die einzelnen SAT-ZF-Ebenen frequenzmäßig hintereinander schachteln (»stacken«). Das heißt, über eine optische Faser und eine optische Wellenlänge werden mehrere (z. B. 4) SAT-ZF-Ebenen übertragen. Andere Systeme verwenden für jede SAT-ZF-Ebene eine eigene optische Wellenlänge (Wellenlängenmultiplex). Auch hiermit können über eine optische Faser mehrere SAT-ZF-Ebenen übertragen werden. Beim ersten System (preisgünstiger) liegt der Aufwand im HF-Bereich. Beim Wellenlängenmultiplex liegt dagegen der Aufwand darin, dass für jede SAT-ZF-Ebene ein eigener optischer Sender notwendig ist und im Empfänger der Wellenlängenmultiplex durch optische Filter wieder demultiplext werden muss. Qualitativ ist das zweite System hochwertiger.

Das Messgerät kann SAT-ZF-Signale im Bereich 910–2.150 MHz empfangen. Hier wird in der Regel die Ebene vertikal/ low übertragen. Für die Ausrichtung einer Satellitenantenne mit einem optischen LNB reicht das aber aus. Die Spannungsversorgung eines optischen LNB kann über die LNB-Versorgung des HF-Eingangs erfolgen.

## 15.2 Optischen Eingang aktivieren

Der optische Eingang des Gerätes lässt sich über **MODE > Eingang HF/Optik aktivieren**.

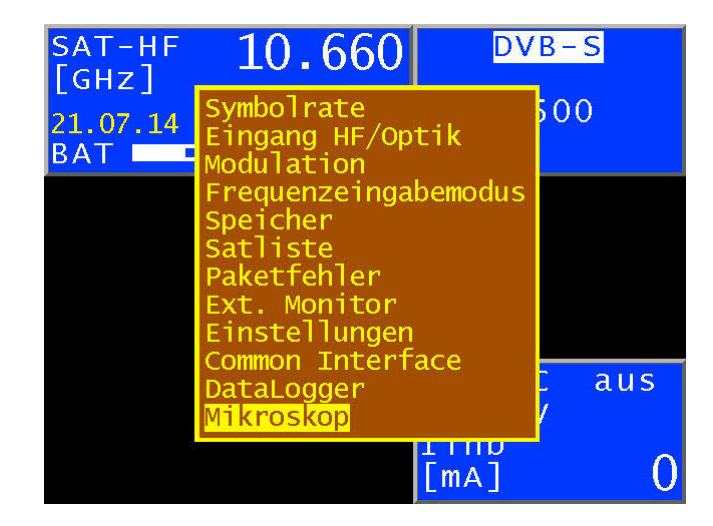

Ist der optische Eingang des Gerätes aktiviert, so wird im Display »FIB XXXXnm« eingeblendet. Die Bezeichnung XXXXnm steht für z. B. 1.310 nm, also die eingestellte Wellenlänge. Jetzt kann ein bestimmter Messbereich z. B. TV eingestellt werden. Auch der Spektrumanalyzer verwendet das Signal des optischen Empfängers.

### 15.3 Wellenlänge einstellen

Wie schon oben erwähnt, ist der eingebaute optische Empfänger nicht wellenlängen-selektiv. Dennoch muss die verwendete Wellenlänge eingestellt werden, da sie für die Messung der optischen Leistung und des optischen

Modulationsindex (OMI) benötigt wird. Denn die Empfindlichkeit (Responsivity) der eingebauten Photo-Diode hängt von der Wellenlänge ab.

Mit **MODE > Einstellungen > Wellenlänge LAMBDA** kann eine der drei Wellenlängen 1.310 nm, 1.490 nm und 1.550 nm eingestellt werden.

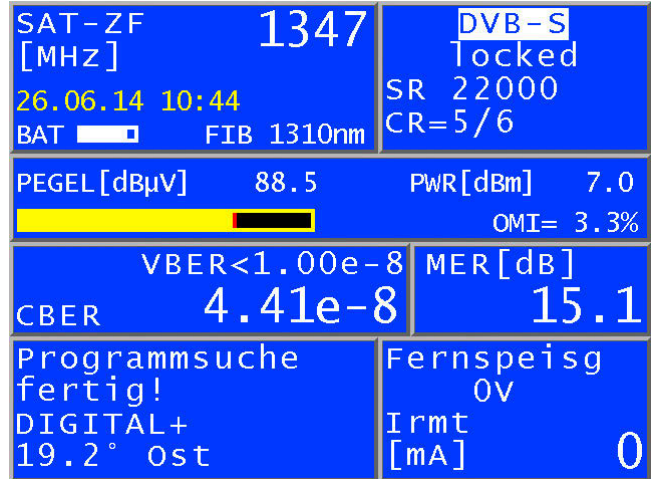

## 15.4 Messung der optischen Leistung

Bei der optischen Übertragung handelt es sich um eine Intensitätsmodulation der Lichtleistung.

Das Messgerät misst die mittlere optische Leistung in dBm. Diese Leistung wird auch gemessen, wenn Licht von einer unmodulierten Laserquelle eingespeist wird. In diesem Fall kann das Gerät als reines optisches Leistungsmessgerät verwendet werden.

Die Messung beginnt, indem eine Frequenz eingegeben und die Taste **ENTER** betätigt wird.

### 15.5 Messung des optischen Modulationsindex (OMI)

Der optische Modulationsindex (OMI) ist vergleichbar mit dem Modulationsindex bei einer Amplitudenmodulation. Ein Träger, in diesem Fall das Licht, wird in seiner Amplitude (Intensität) moduliert. Je höher die Differenz zwischen maximaler und minimaler Intensität ist, desto höher ist der OMI und damit die nach dem optischen Empfänger vorliegende HF-Spannung (Pegel). Die OMI-Angabe erfolgt in %. Bei diesem Gerät wird der OMI für eine bestimmte Frequenz selektiv gemessen, es wird also nur die die HF-Leistung innerhalb der Signalbandbreite berücksichtigt. Dies wird als Einzel-OMI oder Kanal-OMI bezeichnet. Der erzielbare Signal-Rauschabstand hängt vom Einzel-OMI ab. Ein Wert von etwa 4 % ist optimal.

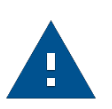

#### **Hinweis:**

Die Angabe des Pegels hinter dem OMI-Wert entspricht dem internen HF-Pegel nach dem optisch/ elektrischen Wandler. Dieser hat nur relative Aussagekraft. Die Angabe dient in erster Linie zur Ermittlung der Pegelverhältnisse zwischen den einzelnen Kanälen.

Nachstehend noch ein kleiner Überblick über die Zusammenhänge zwischen optischer Leistung, HF-Pegel und OMI:

Wird bei einer optischen Übertragung die optische Leistung um 1 dB erhöht, so erhöht sich die HF-Spannung nach dem optischen Empfänger um 2 dB, während der optische Modulationsindex (OMI) unverändert bleibt. Optische Leistung und HF-Spannung sind quadratisch proportional.

Wird der optische Modulationsindex bei gleicher optischer Leistung verdoppelt (z. B. von 2 % auf 4 % erhöht), so erhöht sich die HF-Spannung nach dem optischen Empfänger um 6 dB. OMI und HF-Spannung sind also linear proportional zueinander.

### 15.6 Fernspeisung

Ein optisches LNB kann über den F-Stecker mit einer Spannung von 14 V und max. 500 mA versorgt werden. Bei dem Produkt Invarcom FibreMDU und baugleichen Typen ist eine Versorgung mit 14 V möglich.

### 15.7 Reinigung der LWL-Steckverbindung

Der Schwachpunkt einer jeden optischen Übertragung sind Spleiß- und Steckverbindungen. Bei Steckverbindungen ist auf gründliche Sauberkeit der Kontaktflächen zu achten. Aber auch die Ferrulen einer LWL-Kupplung müssen immer staubfrei gehalten werden, damit beim Einstecken kein Schmutz auf die Stirnfläche der Stecker gelangt. Für diesen Zweck gibt es handelsübliche Reinigungssets. Unmittelbar nach der Reinigung der Stecker und Kupplungen sollten Staubschutzkappen aufgesteckt werden, sofern sie nicht sofort wieder eingesetzt werden.

Die LWL-Kupplung des Messgerätes ist mit einem Klappdeckel versehen, der beim Entfernen des Steckers die Kupplung verschließt. Dennoch muss dafür Sorge getragen werden, dass die Umgebung der Klappe schmutzfrei gehalten wird.

### 15.8 USB Mikroskop

Für die Inspektion der Steckverbinder unterstützt das Gerät den Anschluss eines USB Mikroskops. Unterstützt wird ein USB-Mikroskop der Firma Lightel Technologies Modell DI-1000.

Verschmutzungen in optischen Steckverbindungen können die Signalqualität beinträchtigen. Typische Verschmutzungen sind unter anderem Staubpartikel, Hand-Lotion-, Haut- sowie Alkoholrückstände.

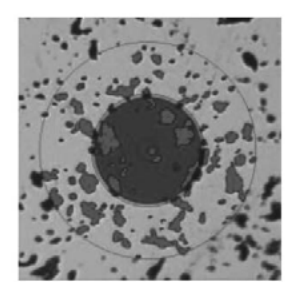

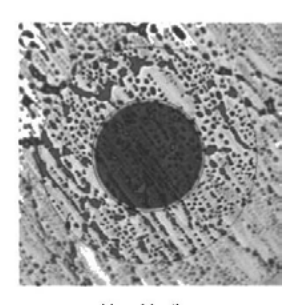

Staubpartikel

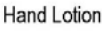

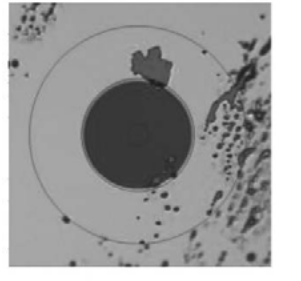

Hautrückstände

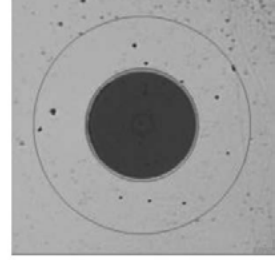

Alkoholrückstände

Verschmutzungen auf der optischen Faser können folgende Probleme verursachen:

- > in der Kern Region kann der Signal-Pfad gestört werden
- > guten physikalischen Kontakt im Steckverbinder verhindern
- > Ursache für Kratzschäden

Folgende Abbildung zeigt ein typisches Beispiel für einen schlechten physikalischen Kontakt in einem Steckverbinder. Hier verhindert ein Staubpartikel den bündigen Kontakt der zwei optischen Fasern.

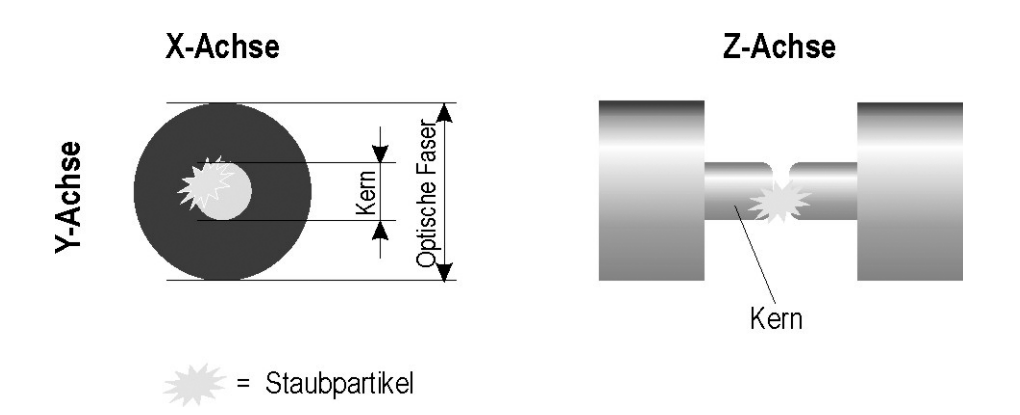

Das Mikroskop-Bild im Messgerät ist eine starke Vergrößerung der optischen Faser aus der Draufsicht. Das folgende Bild bezieht sich auf das Lightel DI-1000 USB-Mikroskop mit einer optischen Verstärkung von 200. Im Zentrum ist der Kern der optischen Faser zu erkennen.

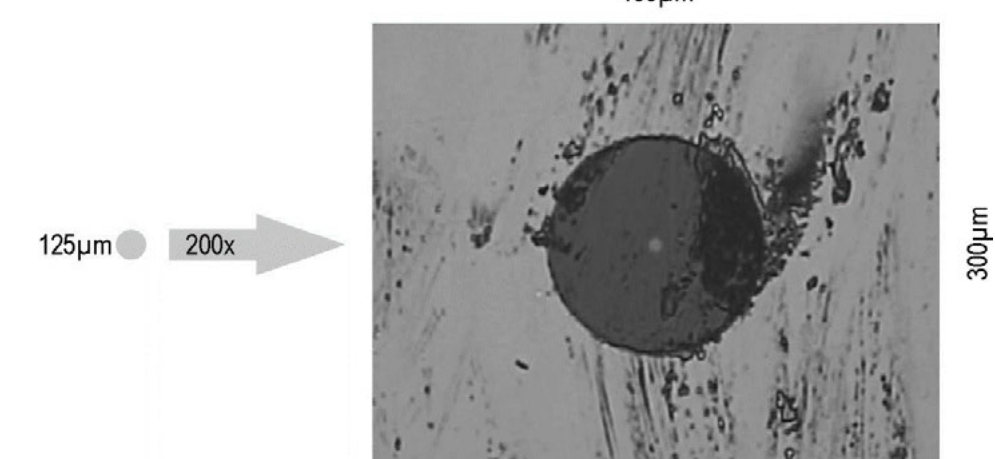

 $400 \mu m$ 

Typische Anforderungen für eine Singlemode-Faser:

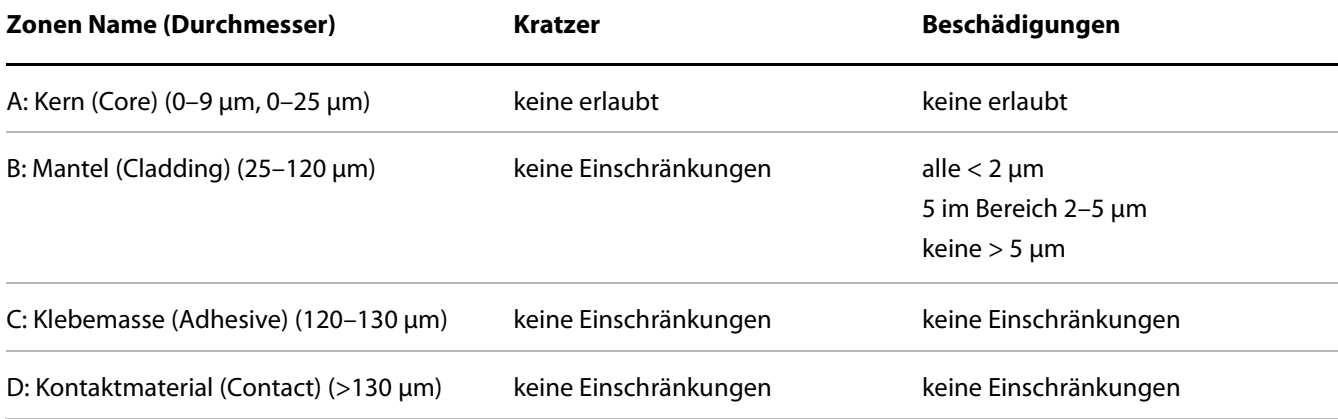

Die Abbildung zeigt den schematischen Aufbau einer typischen Singlemode-Faser mit einem 9 µm Kern.

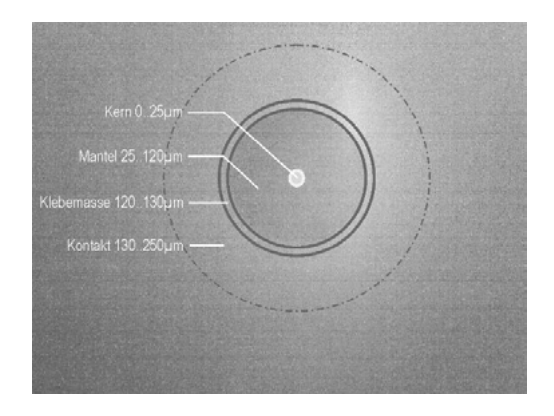

#### **15.8.1 Bedienung**

Der Mikroskop Bereich wird durch die Taste **MODE > Mikroskop** aufgerufen. Mit **MODE** gelangt man dann zum Bildeinstellungsmenü.

Die einzelnen Menüpunkte werden mit **ENTER** aktiviert und die Parameter können mit den Pfeiltasten oder durch Direkteingabe der Ziffern geändert werden.

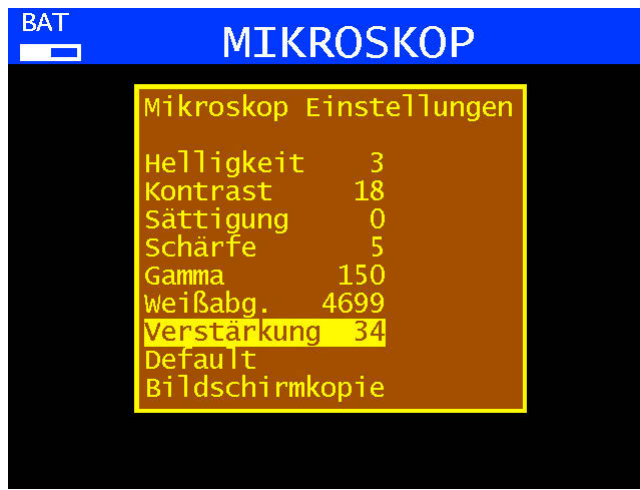

Durch Aufruf des Menüpunkts Default, werden die Default-Einstellungen des Mikroskops geladen. Da diese nicht immer optimal vom Mikroskop Hersteller sind, können die aktuell eingestellten Werte mit der **SAVE** Taste dauerhaft im Messgerät gespeichert werden. Über die **RECALL** Taste können diese Werte jederzeit wieder geladen werden.

Mit der Taste **ESC** kann der USB-Mikroskop Bereich wieder verlassen werden.

#### **15.8.2 Protokollierung**

Für Dokumentationszwecke kann ein Bildschirmkopie (Screenshot) des aktuellen Mikroskop Bildes erstellt werden. Da das Messgerät nur eine USB-Schnittstelle zur Verfügung stellt, können 4 Bilder in einem Messgerät internen Zwischenspeicher abgelegt werden.

Sind alle 4 Speicherplätze belegt, müssen diese Bilder auf einen USB-Stick übertragen werden. Dadurch werden die 4 Speicherplätze wieder freigegeben.

#### **Bild als Screenshot in den Zwischenspeicher sichern:**

- Menüpunkt **MODE > Bildschirmkopie** aufrufen, wenn ein Zwischenspeicher frei ist, wird das Bild gespeichert. Dies kann mehrere Sekunden dauern, auf dem Bildschirm erscheint dann ein entsprechender Hinweis »Screenshot speichern…«.
- Sobald das Bild gespeichert wurde, ändert sich die Bildschirmmeldung in»Screenshot gespeichert«.
- Falls kein Zwischenspeicher mehr frei ist, erscheint ein Hinweis »kein int. Speicherplatz frei«. Hier müssen erst alle Zwischenspeicher auf einem USB-Stick gespeichert werden. Siehe nächster Punkt.

#### **Zwischenspeicher Bilder auf einem USB-Stick sichern:**

- Mit der Taste **ESC** den Mikroskop-Bereich verlassen.
- USB-Mikroskop abstecken und einen USB Speicherstick anschließen
- Taste **MODE** betätigen
- **Speicher > Export Bildschirmkopie > USB** anwählen
- Es werden je nach Anzahl der belegten Speicherplätze entsprechende Dateien erzeugt mit dem Dateinamen MICROSCOPE\_xx.BMP, wobei xx eine fortlaufende Nummer ist. Es werden keine auf dem USB Speicherstick vorhandene Dateien überschrieben.

Nach erfolgreicher Übertragung auf den USB Speicherstick erscheint eine Meldung am Bildschirm »Screenshots übertragen, Speicherplatze gelöscht«.

# Kapitel 16 Konstellationsdiagramm (Option)

# 16.1 Einführung

Das Konstellationsdiagramm ist eine grafische Darstellung der Signalzustände eines digital modulierten Signals in einem zweidimensionalen Koordinatensystem. Die einzelnen Signalzustände können als Ursprungsvektoren mit den Komponenten I (Inphase – horizontale Achse) und Q (Quadrature – vertikale Achse) betrachtet werden. Im Diagramm werden jedoch nur die Spitzen der Vektoren dargestellt. Innerhalb des zweidimensionalen Feldes gibt es je nach Modulationsverfahren eine verschiedene Anzahl von Entscheidungsfeldern (z. B. 8 bei 8PSK). Diesen Entscheidungsfeldern ist eine feste Bitkombination zugeordnet.

Im Idealfall konzentrieren sich alle Signalzustände in der Mitte der Entscheidungsfelder. Ein reales Signal ist jedoch mit unterschiedlichen Störungen beaufschlagt. Betrachtet man diese Störungen als Vektoren, die den idealen Signalzuständen überlagert sind, so ergeben die Spitzen der Summenvektoren ein Abbild der Abweichung vom idealen Zustand. Je schlechter die Signalqualität ist, desto größer ist die Verteilung im zweidimensionalen Zustandsraum. Aus der Form des Konstellationsdiagramms können, wie noch später anhand von Beispielen erläutert wird, Rückschlüsse auf die Art der Signalstörung gezogen werden.

Die Mitte zwischen zwei Idealzuständen wird als Entscheidungsgrenze (im Diagramm durch horizontale und vertikale Linien angedeutet) bezeichnet. Ist das Signal so stark gestört, dass einige Signalzustände die Entscheidungsgrenze überschreiten, sind Bitfehler die Folge. Das bedeutet: Je besser sich alle Signalzustände um die Idealzustände konzentrieren (je kleiner die Signalwolken sind), umso besser ist das Signal.

Es werden ca. 15.000 Symbole aufgenommen und nach einer Häufigkeitsanalyse farblich auf dem TFT dargestellt. Die farbliche Abstufung gibt Auskunft über die Häufigkeitsverteilung der Signalzustände. Dabei erfolgt die Abstufung in blau, grün, gelb und rot mit aufsteigender Häufigkeit. Damit erweckt das Konstellationsdiagramm zusätzlich einen dreidimensionalen Eindruck.

# 16.2 Bedienung

Der Messempfänger muss zunächst abgestimmt werden. Anschließend kann über den Menüpunkt **MODE > Konstellationsdiagr.** das Konstellationsdiagramm aktiviert werden. Mit **MODE** kann das Bildschirmkopie-Menü aufgerufen werden. Aus dem Konstellationsdiagramm gelangt man mit **ESC** wieder in die normale Messwertedarstellung zurück.

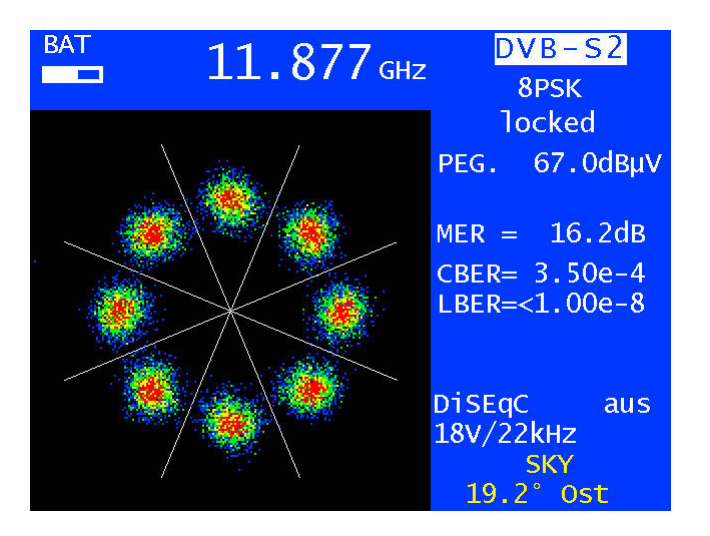

Reales 8PSK Signal mit MER=16,2 dB
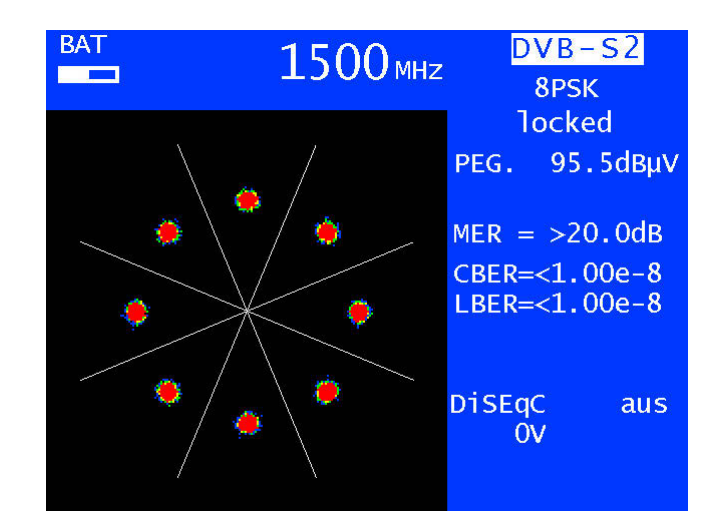

Ideales Konstellationsdiagramm > Signalquelle SFU (Rohde & Schwarz)

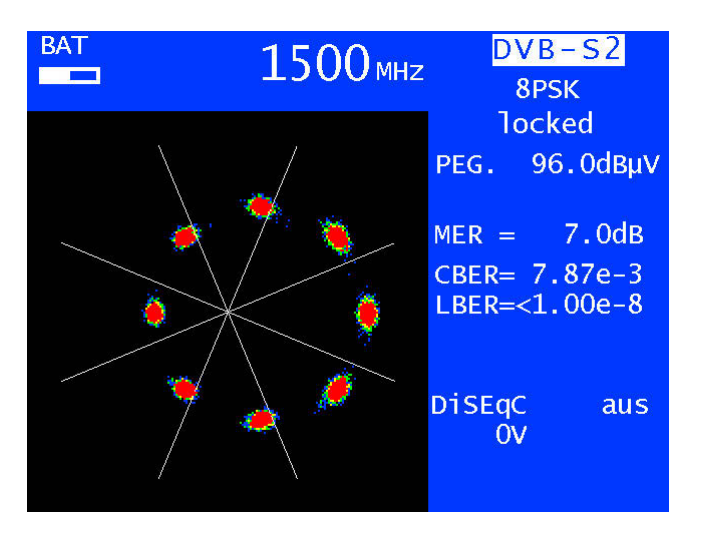

8PSK Signal mit 8 % I-Offset > Signalquelle SFU (Rohde & Schwarz)

# Kapitel 17 Gerätemanagement

Diese Funktionen sind nur aufrufbar, wenn das Gerät nicht abgestimmt ist.

## 17.1 Sprache der Bedienerführung

Das Gerät unterstützt die Bedienerführung in Deutsch, Englisch, Französisch und Italienisch. Mit **MODE > Einstellungen > Sprache > Deutsch, Englisch, Französisch, Italienisch** kann die gewünschte Sprache ausgewählt werden.

## 17.2 Softwarestand

Der Benutzer kann mit Hilfe dieser Funktion den Softwarestand (Firmware) des Gerätes abfragen.

Das geschieht über **MODE > Einstellungen > Software > Info**.

## 17.3 Software-Update

Der Anwender kann jederzeit ein neues Firmware-Release auf das Gerät aufspielen.

Die Software ist in einer Datei mit der Endung .bin gespeichert. Diese Datei kann beim Hersteller angefordert und per PC auf den mitgelieferten USB-Stick aufgespielt werden.

Dabei ist zu beachten, dass das Gerät zur Sicherheit an das Netz angesteckt ist. Während das Update läuft, darf das Gerät auf keinen Fall ausgeschaltet werden.

Anschließend ist der USB-Stick in das Gerät einzustecken und der Menüpunkt **MODE > Einstellungen > Software > Update** zu wählen. Daraufhin erscheint eine Auswahl mit allen gespeicherten BIN-Dateien. Mit den Pfeil-Tasten (Auf/Ab) bewegt man den Cursor auf die gewünschte Datei. Mit Betätigung der Taste **ENTER** wird das Software-Update gestartet. Das Gerät löscht zunächst die alte Version aus dem Speicher und schreibt dann die neue Software in den internen Flash-Speicher.

Dieser Vorgang kann etwa 1 Minute dauern.

#### 17.4 Seriennummer

Die Seriennummer befindet sich auf dem Typenschild an der Geräterückseite. Zusätzlich besteht auch die Möglichkeit, die Seriennummer im Gerät mit **MODE > Einstellungen > Seriennummer** abzurufen.

### 17.5 Werkseinstellung

Mit dieser PRESET-Funktion im Menü **MODE > Einstellungen > Werkseinstellung** können alle Geräteeinstellungen auf den Zustand der Auslieferung zurückgesetzt werden. Davon ausgenommen ist der Inhalt des Abstimmspeichers, der durch PRESET unverändert bleibt.

## 17.6 Uhr

Das Gerät besitzt eine Echtzeituhr, die aus dem Betriebsakku gespeist wird. Über das Menü **Uhr** können Datum und Uhrzeit eingestellt werden. Dazu ist der entsprechende Menüpunkt auszuwählen und mit **ENTER** aufzurufen. Nun kann die Zeit- bzw. Datumseinheit eingestellt werden. Mit **ENTER** wird der Wert übernommen und zum vorherigen Menü zurückgekehrt.

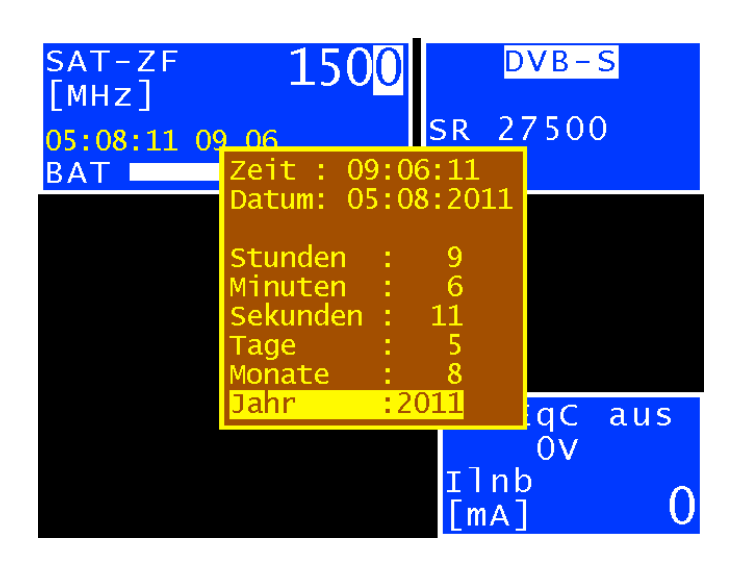

### 17.7 Modulation

Über das Menü **MODE > Modulation** kann eine Voreinstellung zwischen den Standards DVB-S oder DVB-S2 gemacht werden. Beim Abstimmen versucht das Gerät zunächst auf den voreingestellten Standard einzuloggen und dann erst auf den anderen. Der Standard mit dem das Einloggen erfolgreich war, wird dann als neuer Standard übernommen.

#### 17.8 Tastenton (Piepser)

Das Gerät besitzt einen Signalgeber, der die Betätigung einer Taste bestätigen kann. Über das Menü **MODE > Einstellungen > Tastenton** kann diese Funktion ein- bzw. ausgeschaltet werden.

### 17.9 Bildschirmkopie

Zur Dokumentation können im abgestimmten Modus und im Analyzerbetrieb Kopien des Bildschirminhaltes auf einen USB-Stick oder alternativ auch auf einem von 2 geräteinternen Zwischenspeichern gespeichert werden. Videodarstellungen und Aufklapp-Menüs für Einstellungen etc. können nicht kopiert werden.

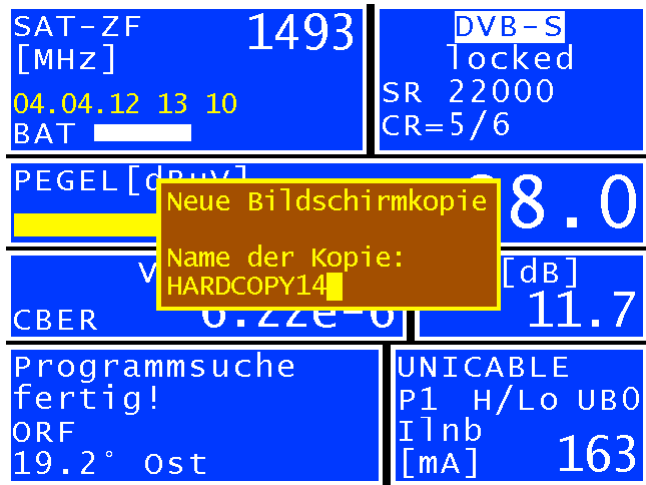

Über **MODE > Bildschirmkopie** gelangt man in ein Menü, in dem zwischen Bildschirmkopie > USB, Bildschirmkopie > int. Speicherplatz und USB Verzeichnis gewählt werden kann. Im Menü USB Verzeichnis können bestehende Dateien mit der Endung »BMP« gelöscht werden. Unter **Bildschirmkopie > USB** kann der Name der neuen Datei eingegeben und mit **ENTER** diese erzeugt werden.

#### **17.9.1 Übertragung der intern gespeicherten Bilder auf einem USB-Stick**

Dazu muss das Gerät im Grundzustand sein (eventuell mit ESC eine Messung oder Vorgang beenden).

#### Mit **MODE > Speicher > Export Screenshot > USB Vorgang starten**.

Es werden je nach Anzahl der belegten Speicherplätze entsprechende Dateien erzeugt. Für die Bildschirmkopie werden die Dateinamen HARDCOPY\_xx.BMP und für Mikroskop-Bilder entsprechend MICROSCOPE\_xx.BMP verwendet, wobei xx eine fortlaufende Nummer ist. Es werden keine auf dem USB Speicherstick vorhandene Dateien überschrieben.

Nach erfolgreicher Übertragung auf den USB Speicherstick erscheint eine Meldung am Bildschirm »Screenshots übertragen, Speicherplatze gelöscht«.

## 17.10 Freigabe von Software-Optionen

Hierbei können Software-Optionen über die Eingabe eines 8-stelligen Key-Codes aktiviert werden. Für jede einzelne Option kann vom Hersteller ein entsprechender Schlüssel angefordert werden.

Mit **MODE > Einstellungen > SoftwareKeys** erscheint ein Untermenü mit der derzeit einzigen Option Konstellationsdiagramm.

Zur Aktivierung dieser Option ist der Menüpunkt mit **ENTER** zu bestätigen. Daraufhin erscheint ein Eingabefeld für den 8-stelligen Key-Code.

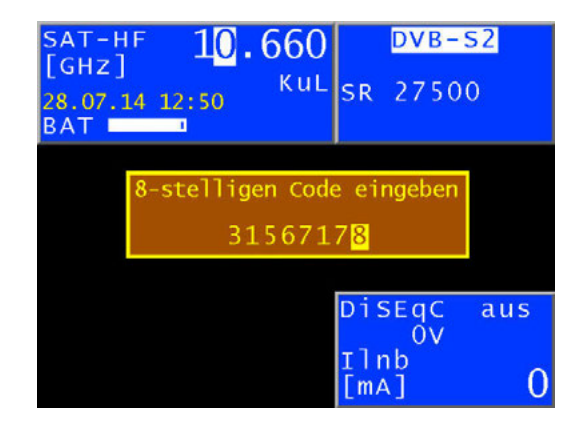

Wurde der Code erfolgreich eingegeben, so erscheint die Meldung: **Option aktiviert!** Jetzt ist die entsprechende Option freigeschaltet und kann benutzt werden.

## 17.11 Anzeige von MER oder C/N

Die Signalqualität im Basisband kann alternativ zu der MER (Modulation Error Rate) auch als C/N (Carrier to Noise) angezeigt werden. Die Werte unterscheiden sich, je nach Rolloff-Faktor r, nur 0,16 bis 0,39 dB voneinander.

MER[dB] = C/N[dB] + 10 log(1−r/4)

Mit **MODE > Einstellungen > MER<>C/N** erscheint ein Untermenü, wo zwischen MER und C/N gewählt werden kann. Die Einstellung wird im nichtflüchtigen Speicher abgelegt und bleibt nach einem Neustart aktiv.

### 17.12 Ein- und Ausschalten des Assistenten bei Start

Bei Gerätestart wird der Assistenzmodus zum Einrichten von Satelliten und Prüfen von Dosen angezeigt. Dieser Assistent kann in den Einstellungen abgeschaltet werden. Er ist dann über **MODE > Assistent** weiterhin aufrufbar – er wird lediglich bei Gerätestart nicht mehr automatisch gestartet.

Der Assistenzmodus kann mit **MODE > Einstellungen > Assistent** bei Start an-, bzw. ausgeschaltet werden. Werkseinstellung ist ein.

# Kapitel 18 DVI-Ausgang

Zum Anschluss eines »Full HD« TV-Gerätes ist das Messgerät mit einer DVI/HDMI-Schnittstelle ausgestattet. Damit kann z. B. die Funktion der DVI/HDMI-Schnittstelle eines LCD-Bildschirmes geprüft werden. Die DVI-Schnittstelle befindet sich an der oberen Geräteseite.

Das Gerät kann nicht gleichzeitig ein Videosignal an den DVI-Ausgang und an das interne Display des Gerätes ausgeben. Um die Monitorfunktion des Gerätes aufzurufen, darf das Gerät nicht abgestimmt sein. Über **MODE > Ext. Monitor** kann die betreffende Funktion aufgerufen werden.

Bei Aufruf des Menüpunktes DVI Ausgang, LCD aus wird der Bildschirm des Gerätes dunkel und die Videosignale werden nur noch über den DVI-Ausgang ausgegeben. Deshalb sollte vor dem Umschalten das Gerät bereits mit einem entsprechenden Wiedergabegerät am DVI-Ausgang verbunden sein. Beim Abschalten und Neustart des Gerätes wird das Bild wieder auf dem internen Display dargestellt.

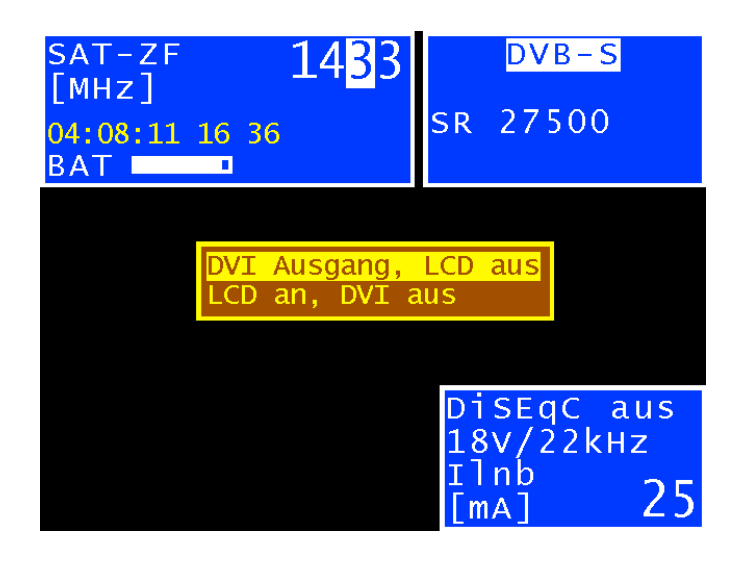

DVI steht für »Digital Visual Interface«, HDMI bedeutet »High Definition Multimedia Interface«. Physikalisch ist die Schnittstelle als DVI-I Buchse ausgeführt. Das Protokoll allerdings ist HDMI-konform. Das heißt, neben den Videodaten werden auch die Audiodaten ausgegeben. Mit einem DVI/HDMI-Adapter kann das Messgerät mit dem HDMI-Eingang eines TV-Gerätes verbunden werden. Der Messempfänger unterstützt allerdings kein HDCP (High-bandwidth Digital Content Protection). HDCP verhindert das Abgreifen des digitalen Video- und Audiomaterials innerhalb der HDMI-Verbindung. HDCP wird vom abspielenden Programm angefordert. Verlangt ein HDTV-Programm nach HDCP, kann das Messgerät die Daten nicht über die DVI/HDMI-Schnittstelle ausgeben. Das angeschlossene TV-Gerät bleibt in diesem Fall dunkel.

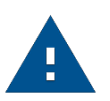

#### **Achtung!**

– Während der DVI-Ausgang aktiv ist, ist der Bildschirm des Gerätes dunkel geschaltet!  $-$  Die Bildauflösung ist auf 1920  $\times$  1080i fest eingestellt.

# Kapitel 19 Messdatenspeicher (DataLogger)

Das Gerät ist mit einem Messdatenspeicher (DataLogger) ausgestattet. Damit können automatisch Messwerte in Form einer XML-Datei auf einem USB-Stick gespeichert werden. Die Daten können anschließend zum Beispiel mit MSExcel oder OpenOfficeCalc gelesen und weiterverarbeitet werden.

## 19.1 Automatische Aufnahme der Messreihe

Über **MODE > DataLogger** kann der Menüpunkt DataLogger aufgerufen werden. Daraufhin erscheint das Menü mit der Auswahl »Neue Messung« bzw. »Verzeichnis«. Über den Menüpunkt »Neue Messung« kann eine Messreihe hinzugefügt werden. Dazu fordert das Gerät zur Eingabe eines Namens für die Anlage (Messstelle) auf. Dieser kann alphanumerisch über die Pfeiltasten oder Nummerntasten eingestellt werden.

Die Eingabe wird mit **ENTER** abgeschlossen. Der eingegebene Name ist identisch mit dem Dateinamen der XML-Datei, die am Ende die Messwerte enthält. Sollte eine Datei mit demselben Namen bereits existieren, erfolgt eine Warnung. Mit **ESC** kann ein anderer Name eingegeben werden, oder mit **ENTER** die vorhandene Datei überschrieben werden.

Anschließend müssen noch die einzelnen Messparameter eingegeben werden. Hier bezieht sich das Gerät auf den Abstimmspeicher, wodurch nur die erste und letzte Speicherstelle für die Messreihe eingegeben werden müssen. Leere Speicherstellen werden übersprungen. Danach ruft das Gerät automatisch die einzelnen Abstimmspeicherplätze auf und speichert die Messwerte in der oben erwähnten XML-Datei ab. Der Fortschritt der Messung ist im Frequenzfenster durch eine entsprechende Meldung zu verfolgen.

Die nachfolgende Abbildung zeigt den Vorgang:

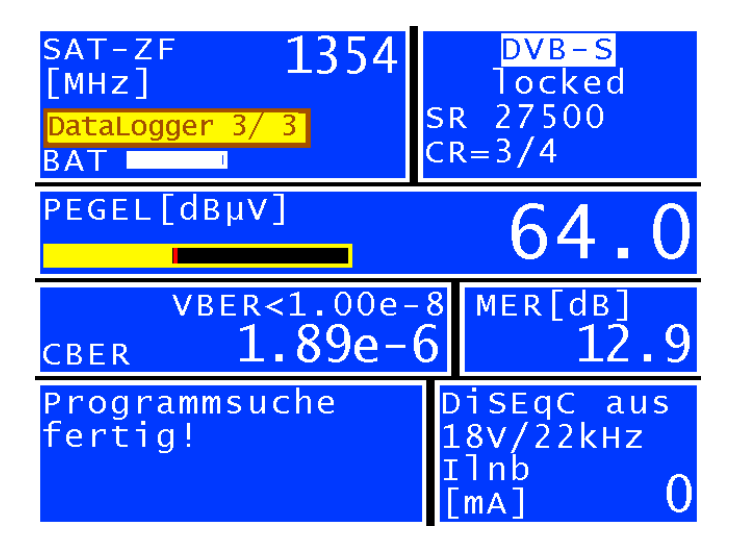

Falls wegen einem schlechten Signal oder falscher Parameter das Signal nicht einlocked und damit nicht alle Messwerte erfasst werden können, erscheint »Signal unlocked«. Mit **ENTER** kann die Messreihe fortgesetzt bzw. mit **ESC** abgebrochen werden. Am Ende der Messreihe wird in einem Fenster eine Statusmeldung eingeblendet, die angibt wie viele der Messungen erfolgreich waren. Wenn alle Messungen erfolgreich waren ist das Fenster blau, ansonsten erscheint es rot. Die Anzeige bleibt solange eingeblendet bis mit **ENTER** bestätigt wird.

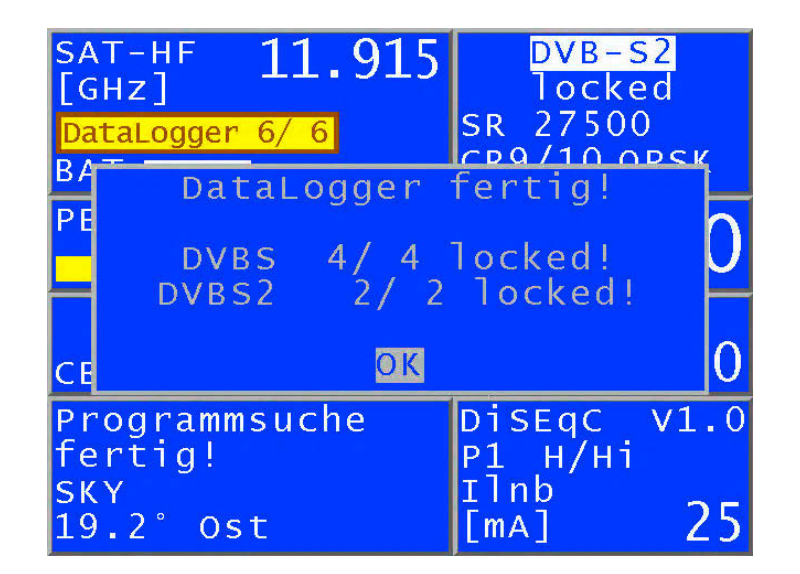

## 19.2 Übertragung und Auswertung der Messreihen am PC

Für die Auswertung, Dokumentation und Weiterverarbeitung der Messreihen sind die Daten mit Hilfe des USB-Sticks auf einen PC oder ein Notebook zu übertragen. Wie bereits erwähnt, können die Messdaten, die in Form einer XML-Datei auf dem USB-Stick gespeichert wurden, mit MSExcel oder OpenOfficeCalc gelesen und weiterverarbeitet werden. Die benötigte Datei mit rechter Maustaste anklicken, dann **Öffnen mit > MSExcel** oder **Öffnen mit > OpenOfficeCalc**.

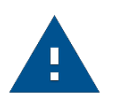

#### **Achtung!**

Übertragung nur möglich ab MSExcel-V. 2002.

Die nächste Abbildung zeigt eine Messreihe in MSExcel:

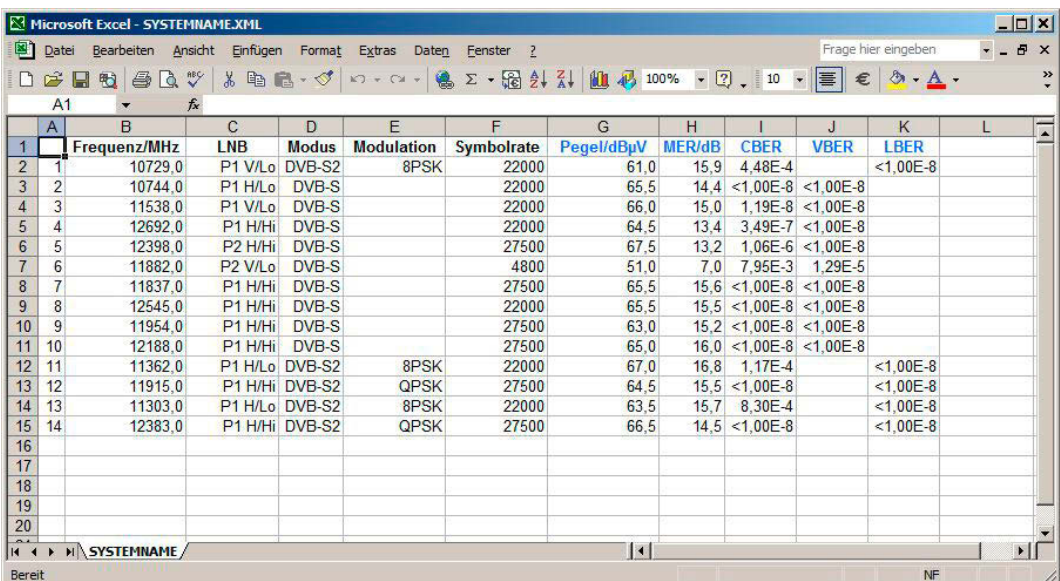

#### 19.3 Löschen von Messreihen im Gerät

Befindet sich der USB-Stick im Gerät, so kann mit **MODE > DataLogger > Verzeichnis** eine Liste der bereits auf dem Stick gespeicherten Dateien aufgerufen werden. Darüber hinaus kann die freie Speicherkapazität des USB-Sticks in Prozent abgelesen werden. Beispielsweise benötigt die oben abgebildete Datei 18kByte auf dem USB-Stick. Bei einer Kapazität von 512 MByte könnten ca. 29.000 solcher Messreihen abgespeichert werden.

Eine Datei kann gelöscht werden, indem der Cursor mit den Pfeiltasten (Auf/Ab) auf den betreffenden Dateinamen bewegt und die Auswahl mit ENTER bestätigt wird. Vorher gibt das Gerät noch eine Warnmeldung aus. Damit können vor Ort nicht mehr benötigte Messreihen entfernt werden, dies erleichtert die Übersicht bei der späteren Auswertung.

**Fuba Vertriebs-GmbH**

Höltenweg 101 48155 Münster

Telefon: 02 51 609 40 900 Telefax: 02 51 609 40 990

info@fuba.de **www.fuba.de**

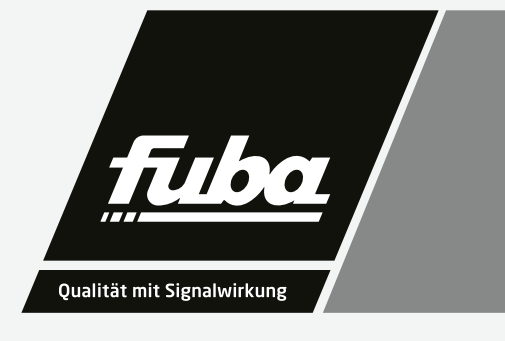